# ZXHN F660A 取扱説明書 V1.0

ZTE Corporation

## Copy Right

本資料の著作権はZTE Corporationが有します。弊社の許可なく書類をコピー、引用あるいは翻訳は違反 となります。

本製品は環境保護および人身安全保護視点から設計されています。製品の保存、使用と廃棄はユーザ ーマニュアル、関連契約および所在国の法律に基づいて行ってください。 本製品の更新および技術変更は、別途通知しないものとさせていただきます。

Copyright © 2013 ZTE CORPORATION.

## 注意事項

本機器の最新のファームウェアが提供された場合、最新バージョンにアップデートされます。 その際は、機器が自動的に再起動されその間、一時的にインターネットなどのご利用がいただけません。 実施のお知らせなど詳しくは、サービス提供元が指定するお問い合わせ先にご確認ください。

資料コード:SJ-20150325134200-001 リリース日:2015/03/31(R1.0.1)

## 目次

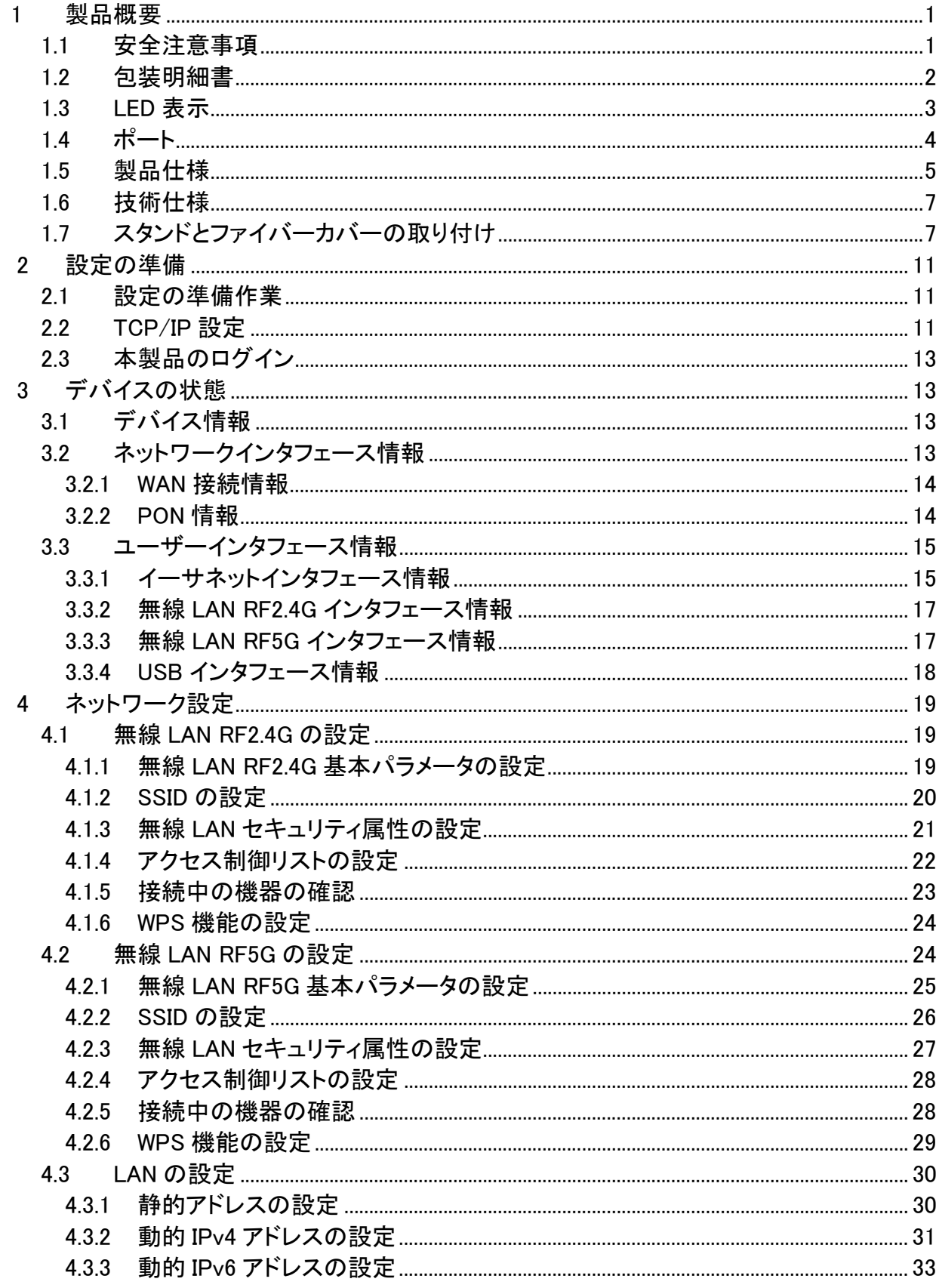

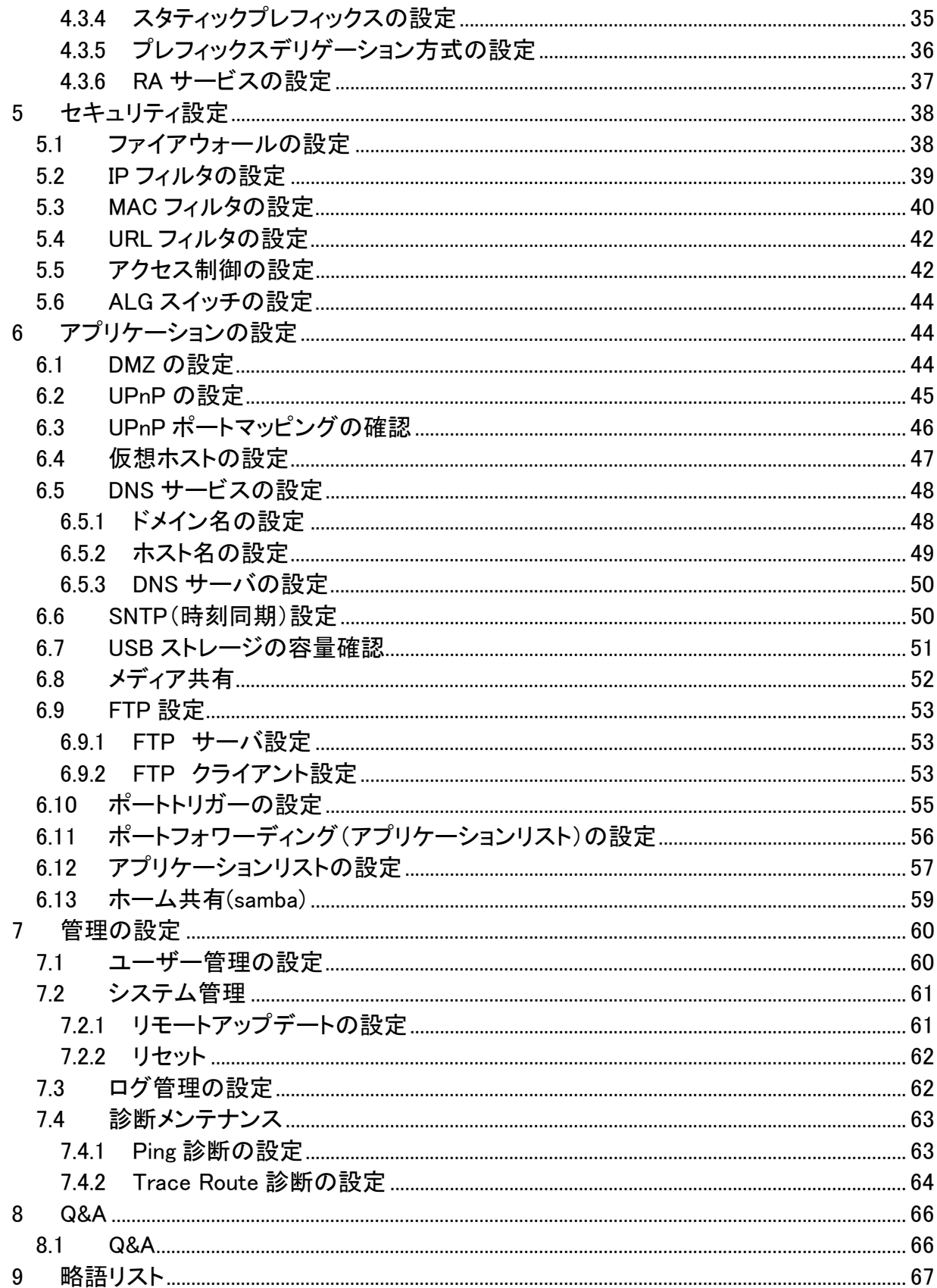

## 1 製品概要

#### 1.1 安全注意事項

#### 注意事項

- ・同梱されている電源アダプタとLANケーブル等をお使いください。
- ・ACアダプタとその電源コードを傷つけたり、破損、加工、無理な力(曲げる、引っ張る、ねじる、束 ねる)を加えないでください。火災、感電の原因となります。
- ・利用電圧は本製品の入力電圧を満たす必要があります(電圧フリッカ10%以下)。
- ・感電等の危険を防ぐため、電源プラグを清潔にかつ、乾いた状態を保ってください。
- ・落雷による事故を防ぐため、雷雨時は必ず電源プラグを抜いてください。
- ・長時間設備を使用しない場合は、電源を切り、電源プラグを抜いてください。
- ・本製品を分解しないでください。通電したとき危険です。
- ・視力保護のため、光ポートを直接目で見ないでください。
- ・万が一、使用中に煙、異常な音、異常な匂い等が出た場合、すぐに本製品のACアダプタをコンセ ントから抜き、サービス提供元が指定するお問い合わせ先にご連絡ください。

#### ※ご利用前に上記注意事項をお読みください。上記注意事項以外の利用方法で事故が発生した場合 は、原則免責とさせていただきます。

#### 使用環境

- ・直射日光を避け、本製品を通気性の良い場所に設置してください。
- ・本製品を乾燥している場所に設置し、熱源、水回りの近くへの設置は避けてください。。
- ・本製品の上にはものを置かないでください。圧力による破損の恐れがあります。
- ・熱源、水周りの近くに設置しないでください。
- ・本製品設置時は電気製品・AV・OA機器などの磁気を帯びている場所や電磁波が発生している場 所(電子レンジ、スピーカ、テレビ、ラジオ、蛍光灯、電気こたつ、インバータエアコン、電磁調理器 など)を避けてください。

#### 本製品についてのお願い

本製品がご不要になった際には、サービス提供元が指定するお問い合わせ先にご連絡ください。

## 1.2 包装明細書

下記の部品が同梱されていることをご確認ください。

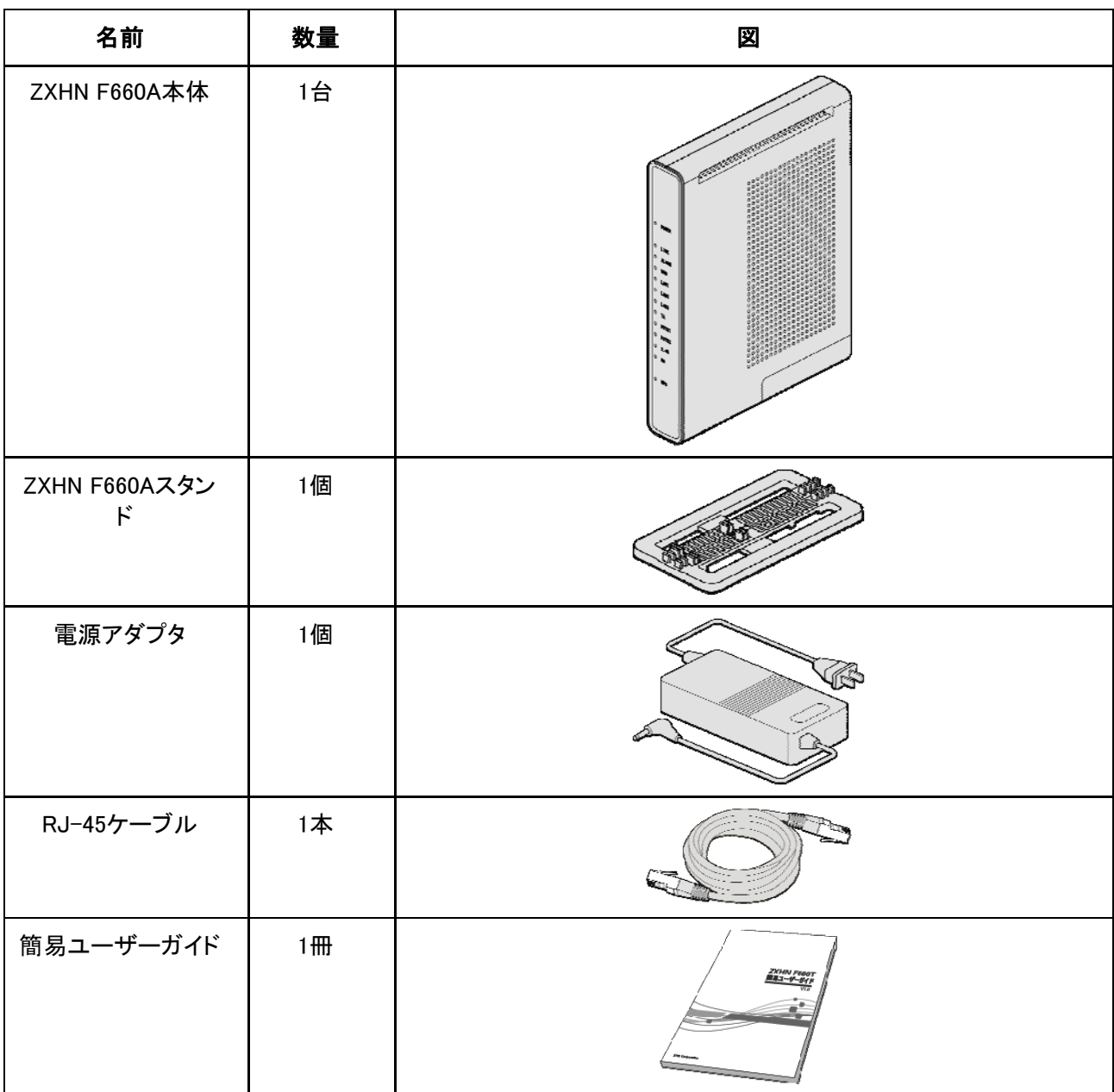

## ※設置を始める前に、構成品がすべてそろっていることを確認してください。

不足しているものがある場合はサービス提供元が指定するお問い合わせ先にご連絡ください。

## 1.3 LED 表示

**図 1-1 ZXHN F660A LED** 

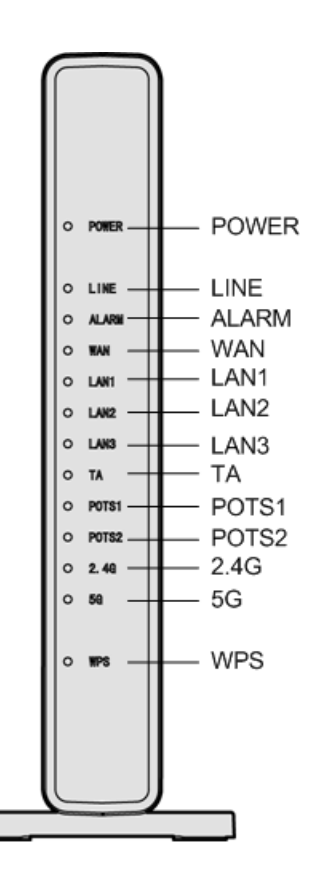

LEDの内容については*表1-1*を参照してください。

#### 表 1-1 正面 LED 表示説明

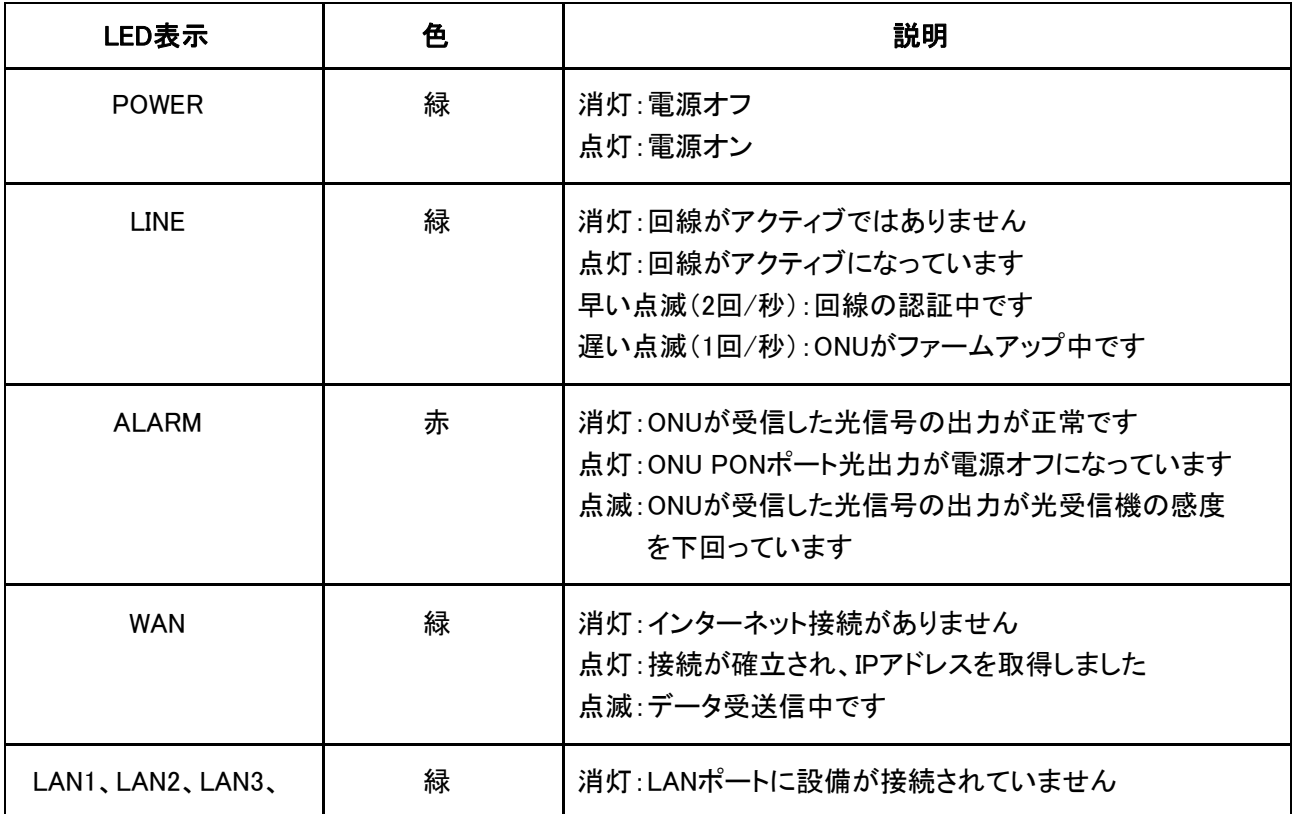

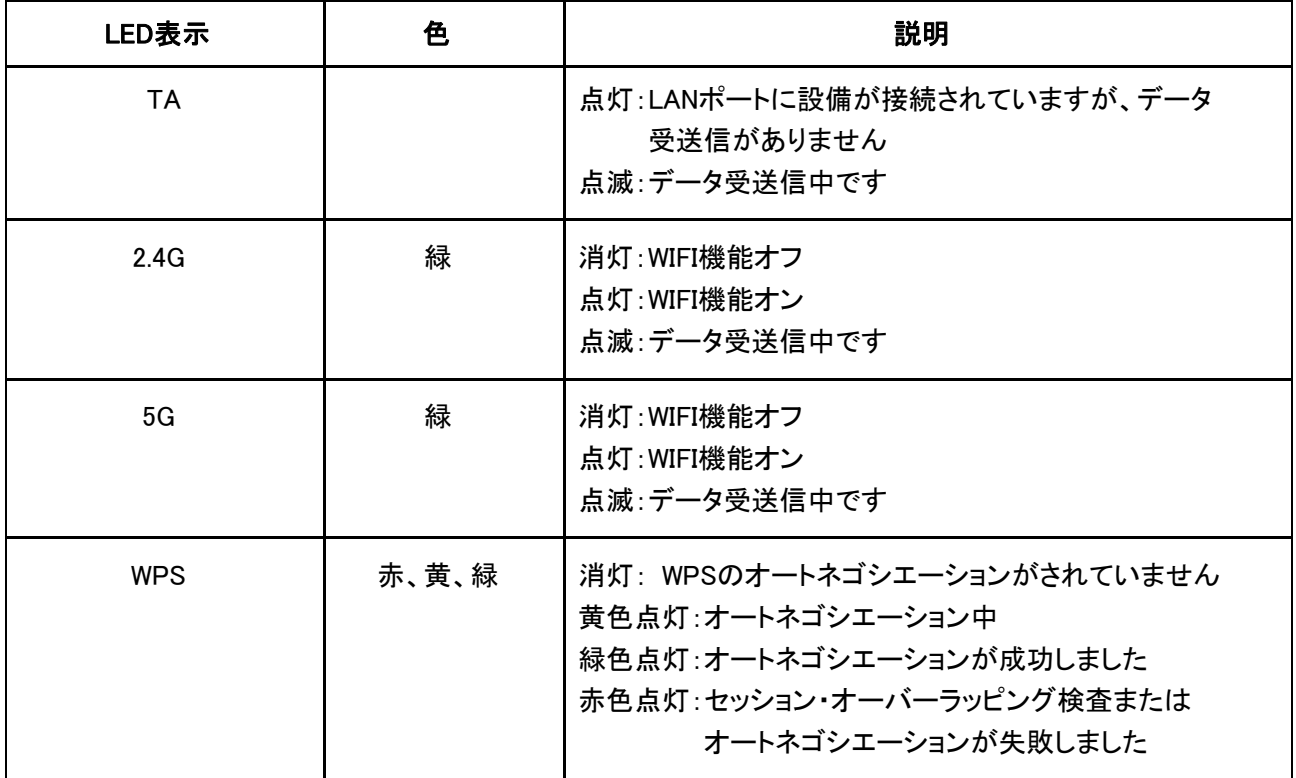

1.4 ポート

## 図 1-2 ZXHN F660A 背面ポートとボタン

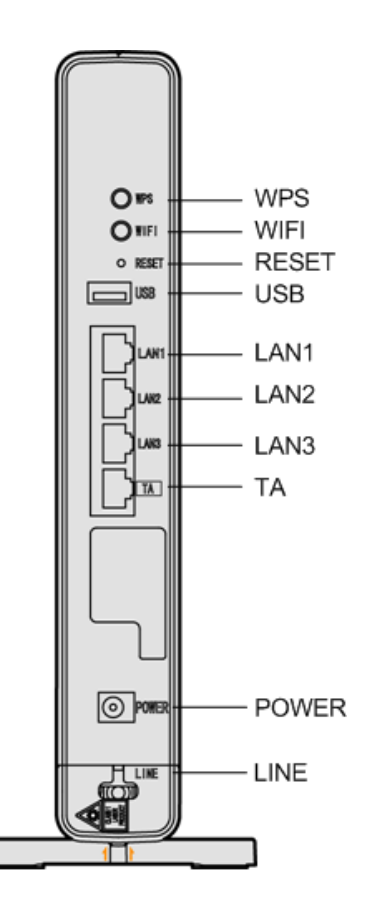

## 表 1-2 裏面ポートとボタンの説明

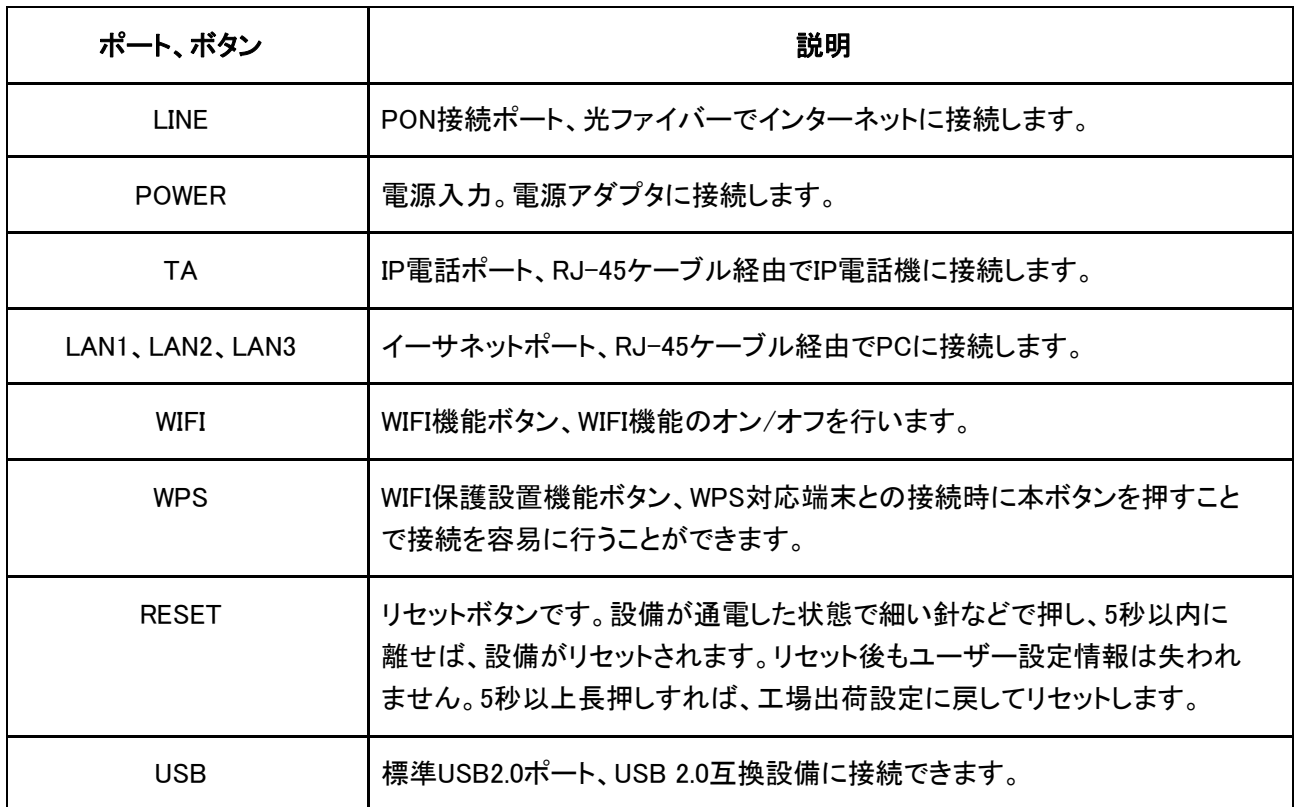

## 1.5 製品仕様

## 表 1-3 製品仕様

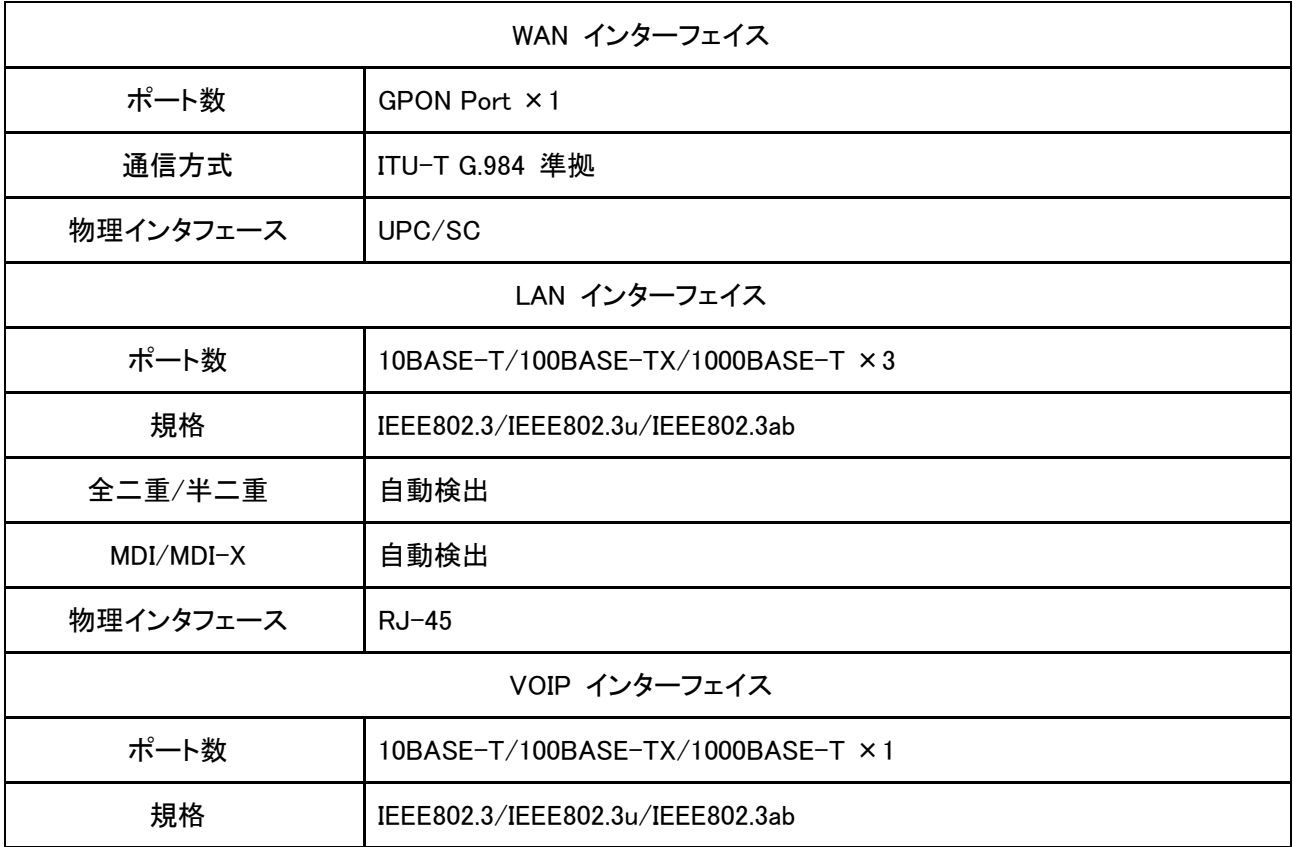

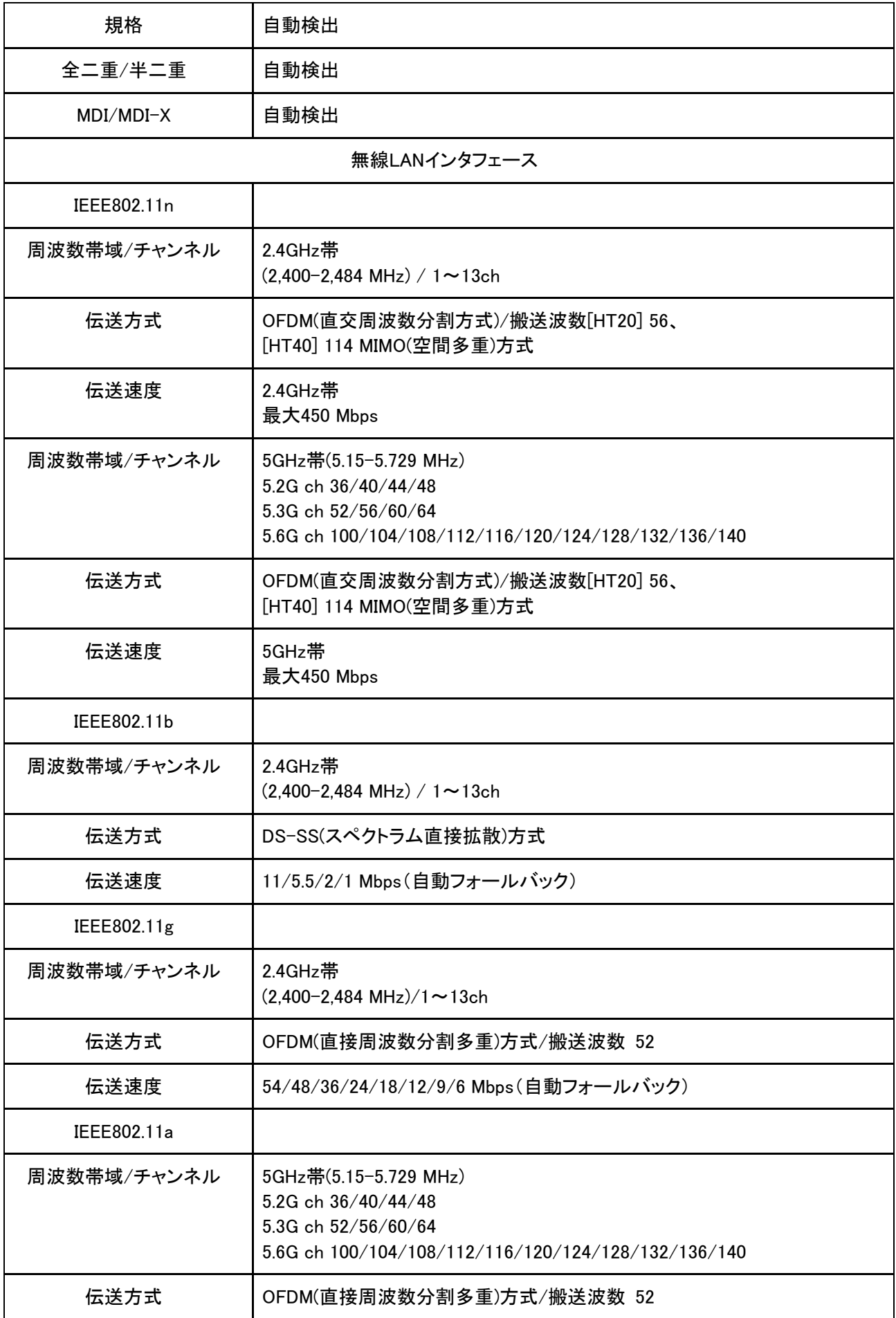

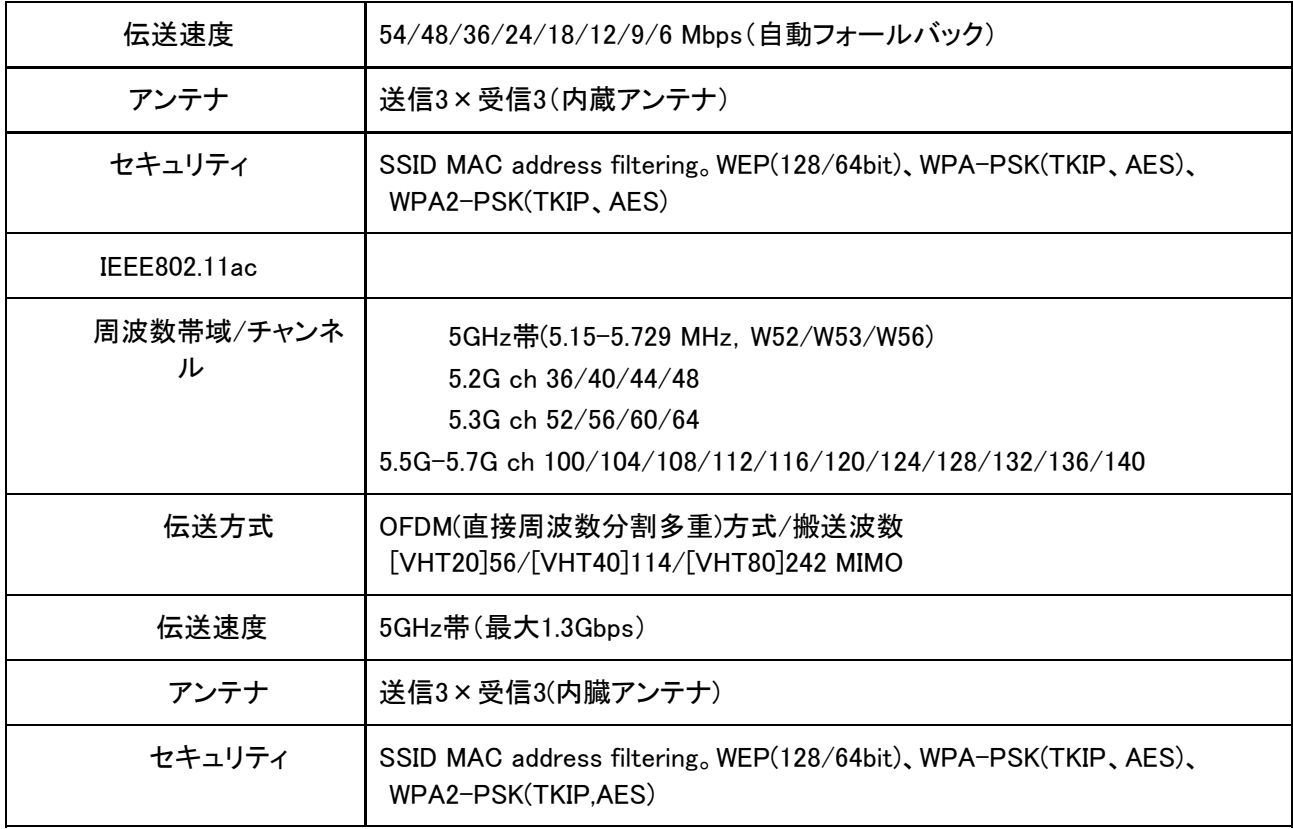

#### ※規格による理論上の速度であり、ご利用の環境や接続機器などにより実際のデータ伝送速度は異 なります。

## 1.6 技術仕様

#### 表 1-4 技術仕様

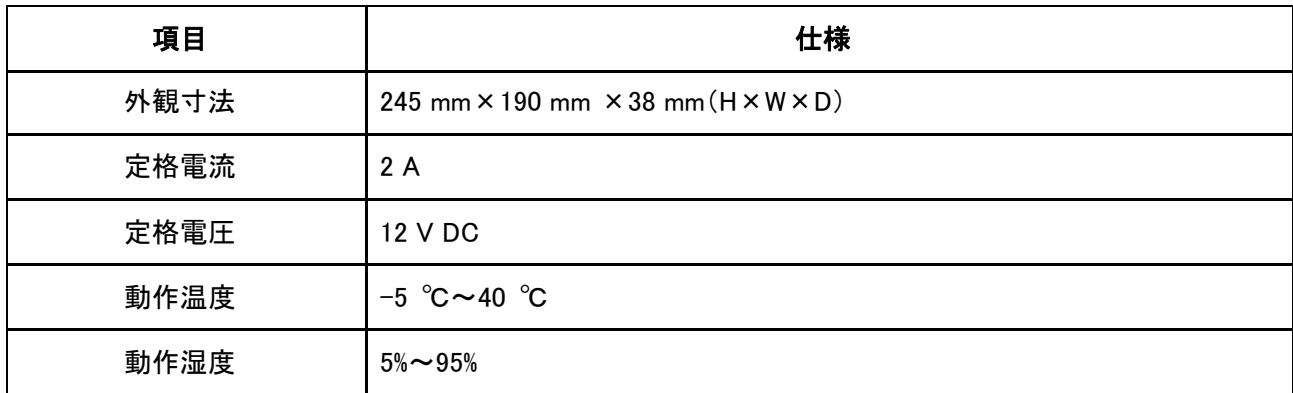

## 1.7 スタンドとファイバーカバーの取り付け

#### スタンドの取り付け

本製品はスタンドが付属しています。ご使用の前にスタンドを取り付けて縦置きにしてください。 本体とスタンドの取り付け手順:

1.スタンドの矢印側を裏面(各ポートが入っている方向)に合わせ、散熱口に差し込みます。(図1-3)

#### 図 1-3 スタンドの取り付け方

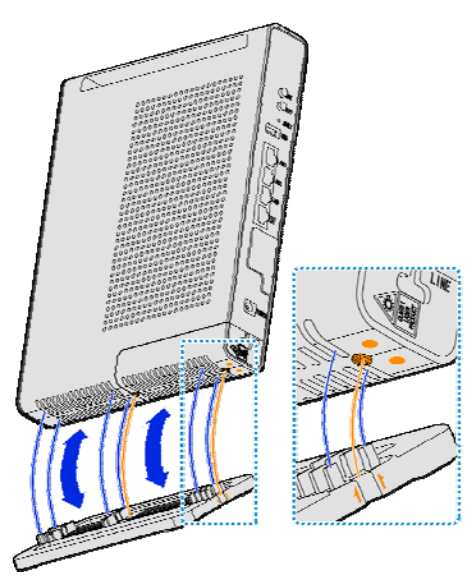

2.取り付けが正常に完了した場合、図1-4のようになります。

## 図 1-4 スタンドの取り付け完了

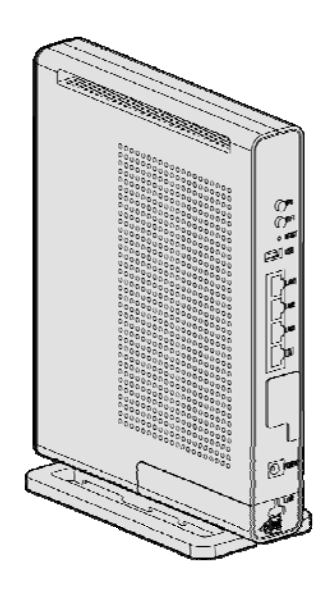

## ファイバーカバーの取り付け

本製品はファイバー保護のため、ファイバーカバーを用意しています。

下記手順通りにファイバーカバーの開閉ができます。

1.外に押しながら外側にファイバーカバーをスライドさせます。(図1-5) 図 1-5 ファイバーカバーの取り外し

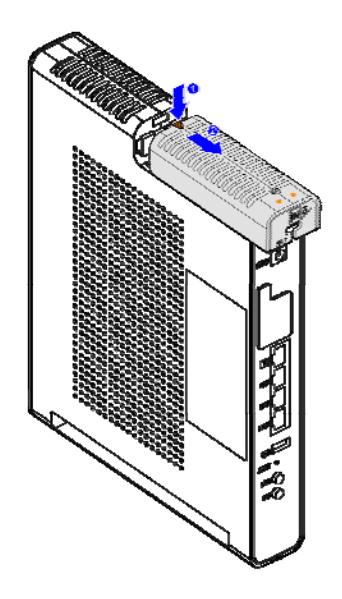

2.ファイバー末端部分をコネクタ端子に差し込みます。(図1-6)

## 図 1-6 ファイバー端子の差し込み

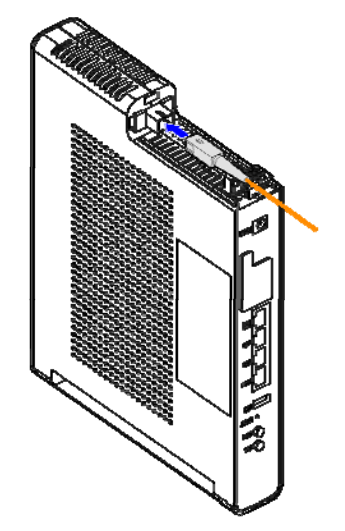

3.ファイバーを固定します。(図1-7)

図 1-7 ファイバーの固定

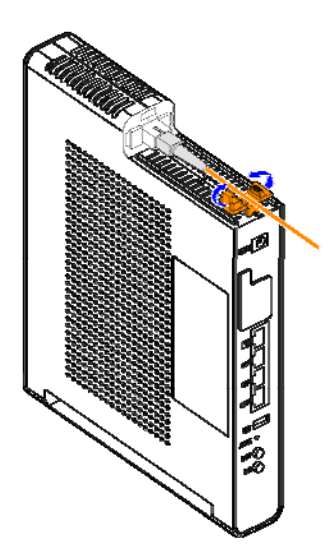

4.ファイバーカバーを閉めます。(図1-8)

図 1-8 ファイバーカバーの取り付け

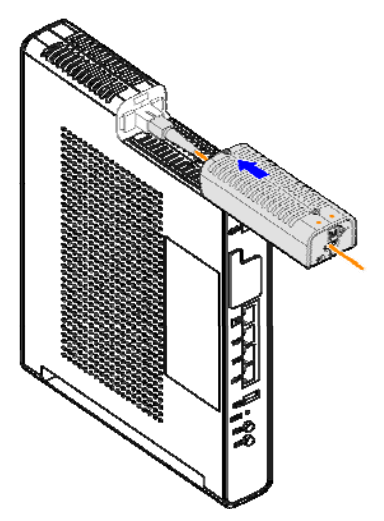

## 2 設定の準備

#### 2.1 設定の準備作業

サービス提供元で初期設定が完了している為、接続後そのままご使用いただけます。設定を行う必要が ある場合は、下記内容をご確認ください。

・本製品のいずれかのインターネットポートがパソコンと直接接続されていることをご確認ください。

- ・パソコンの TCP/IP 設定に問題ないかをご確認ください。
- ・ブラウザのプロキシー設定を無効にしてください。
- ・設定に必要な関連情報については、サービス提供元にお問い合わせください。

#### 2.2 TCP/IP 設定

#### Windows XP 環境下での設定:

本製品のデフォルトネットワーク設定は以下の通りです。

• IP アドレス:192.168.1.1

• サブネットマスク:255.255.255.0

PC が本製品にアクセスできることをご確認ください。PC で設定する IP アドレスは本製品と同一の IP セグ メント内にある必要があります。

- 1. Windows XP システムで、スタート> コントロールパネルを選択し、コントロールパネルウィンドウを開 きます。
- 2. コントロールパネルウィンドウ内でネットワーク接続をダブルクリックして、ネットワーク接続ウィンド ウを開きます。
- 3. ネットワーク接続ウィンドウ内で、ローカルエリア接続をダブルクリックし、ローカルエリア接続の状 態ダイアログボックスがポップアップ表示されることをご確認ください。
- 4.全般タブでインターネットプロトコル(TCP/IP)を選択し、プロパティボタンをクリックし、インターネット プロトコル(TCP/IP)のプロパティダイアログボックスがポップアップ表示されることをご確認くださ い。
- 5. 図 2-1 のように IP アドレスを自動的に取得する、DNS サーバーのアドレスを自動的に取得する を 選択してください。

#### 図 2-1 インターネットプロトコル(TCP/IP)のプロパティ画面

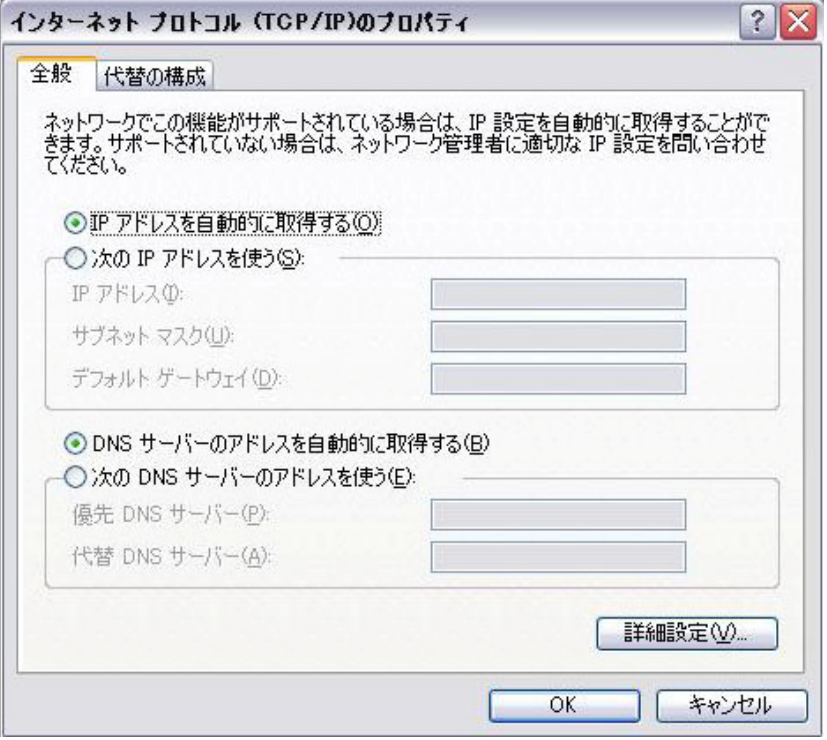

6. OK ボタンをクリックします。

#### Windows 7環境下での設定:

本製品のデフォルトネットワーク設定は以下の通りです。

• IPアドレス:192.168.1.1

• サブネットマスク:255.255.255.0

PCが本製品にアクセスできることをご確認ください。PCで設定するIPアドレスは本製品と同一のIPセグメ ント内にある必要があります。

- 1. Windows 7で、スタート> コントロールパネルを選択し、コントロールパネルウィンドウを開きます。
- 2. コントロールパネルウィンドウ内でネットワークと共有センターをダブルクリックして、ネットワークと 共有センターウィンドウを開きます。
- 3. ネットワークと共有センターウィンドウ内で、ローカルエリア接続をダブルクリックし、ローカルエリア 接続の状態ダイアログボックスがポップアップ表示されることをご確認ください。
- 4. 全般タブでプロパティを選択し、出てきたウィンドウ内でネットワークタブを選択します。インターネッ トプロトコル(TCP/IP)を選択し、プロパティボタンをクリックし、インターネットプロトコル(TCP/IP)の プロパティダイアログボックスがポップアップ表示されることをご確認ください。
- 5. 図 2-2 のように IP アドレスを自動的に取得する、DNS サーバーのアドレスを自動的に取得する を 選択してください。

#### 図 2-2 インターネットプロトコル(TCP/IP)のプロパティ画面

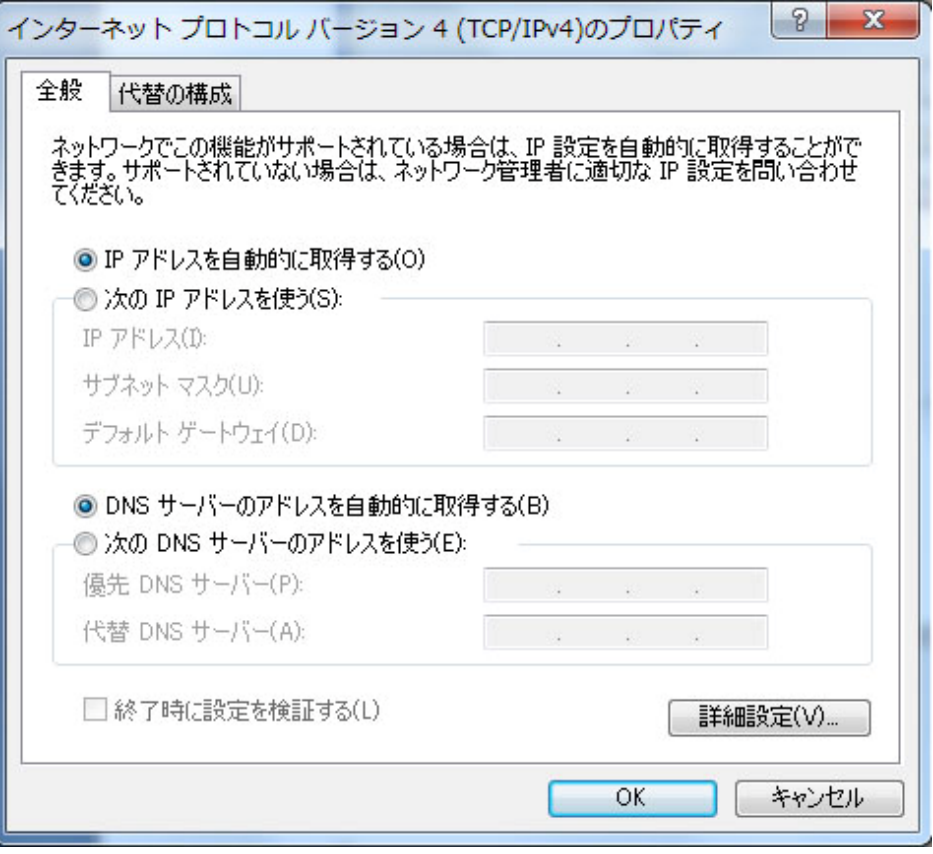

6. OK ボタンをクリックします。

#### 2.3 本製品のログイン

本製品ではWEBブラウザを通じて本製品設定・管理ができます。

#### 事前確認事項

・本製品が正しく接続されていることをご確認ください。

・PCのTCP/IP設定が完了していることをご確認ください。

1.IEブラウザの画面を開き、http://192.168.1.1(デフォルトIPアドレス)を入力しログイン画面を表示しま す。(図2-3)

#### 図 2-3 ログイン画面

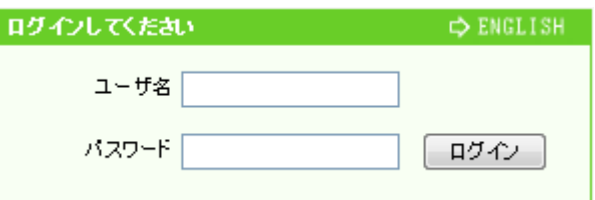

## 2.ユーザー名とパスワードを入力してログインボタンをクリックするとデバイス情報画面に進みます。

(図2-4)

## 図 2-4 デバイス情報画面

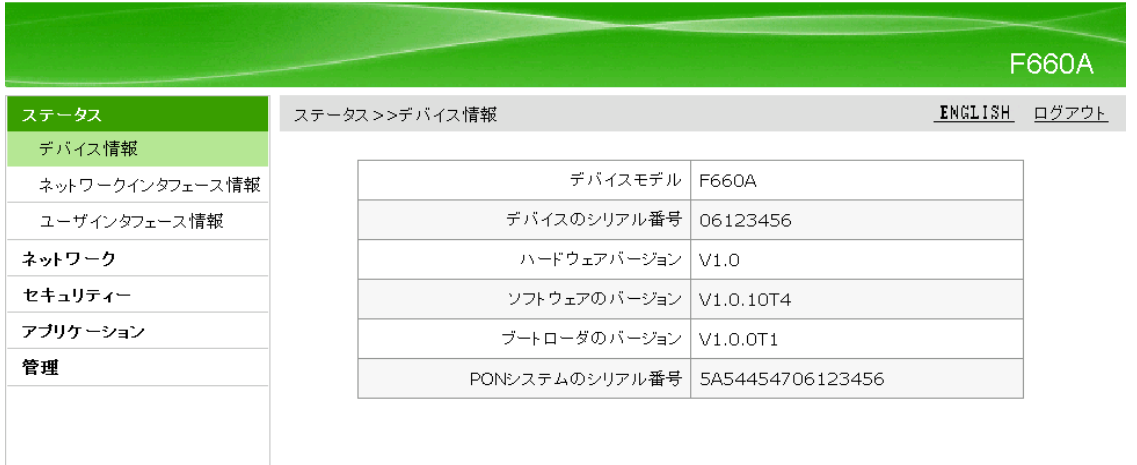

## 3 デバイスの状態

## 3.1 デバイス情報

WEB画面の左側でステータスを選択すると、デバイス情報画面に進み、デバイスの基本情報が表示され ます。(図3-1)

#### 図 3-1 デバイス情報画面

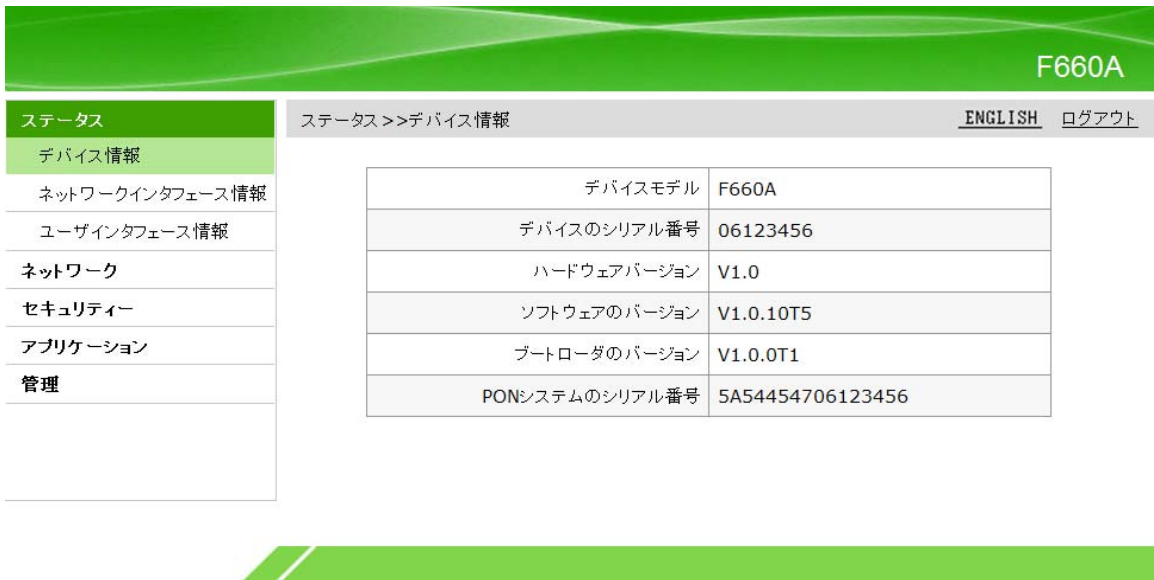

#### 3.2 ネットワークインタフェース情報

本製品のネットワークインタフェース情報には以下の内容が含まれます。

- WAN接続情報
- PON情報

#### 3.2.1 WAN 接続情報

WEB画面の左側でステータス>ネットワークインタフェース>WAN接続を選択すると、WAN接続情報画面に 進みネットワーク側の接続情報が表示されます。(図3-2)

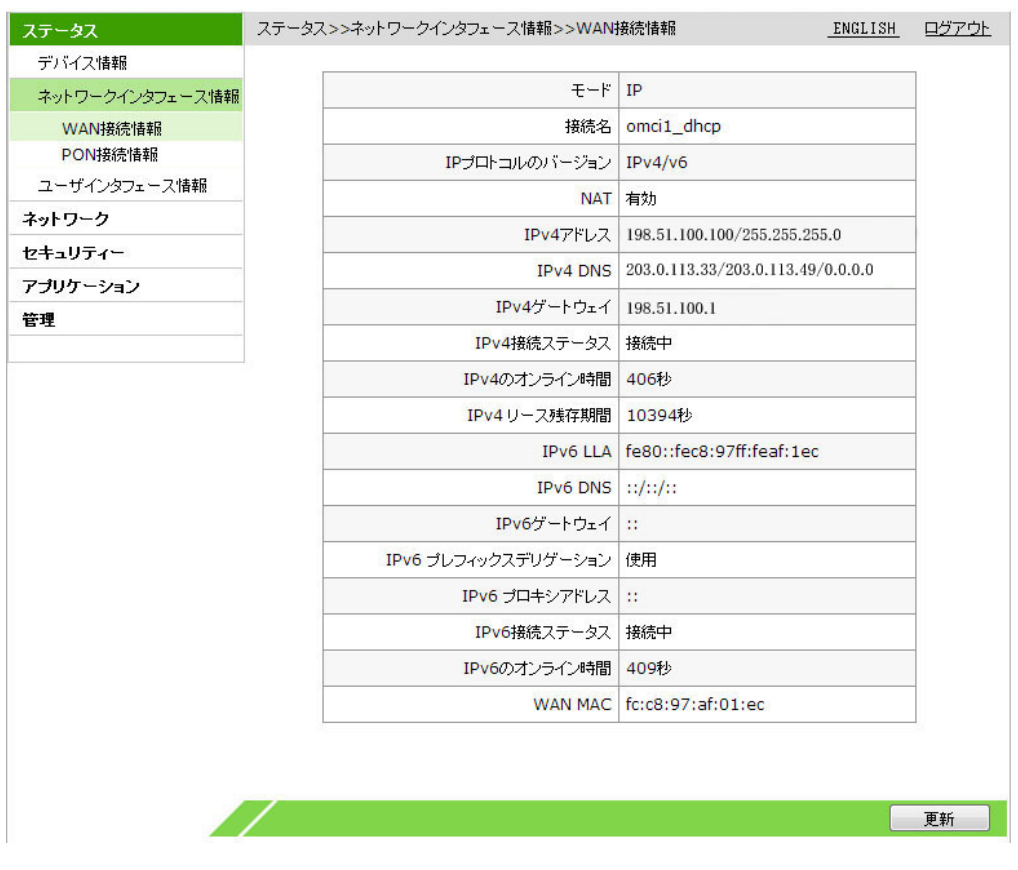

#### 図 3-2 WAN 接続情報画面

#### 3.2.2 PON 情報

WEB画面の左側でステータス>ネットワークインタフェース>PONの情報を選択すると、PONの情報画面に 進み、PON状態の情報が表示されます。(図3-3)

#### 図 3-3 PON 情報画面

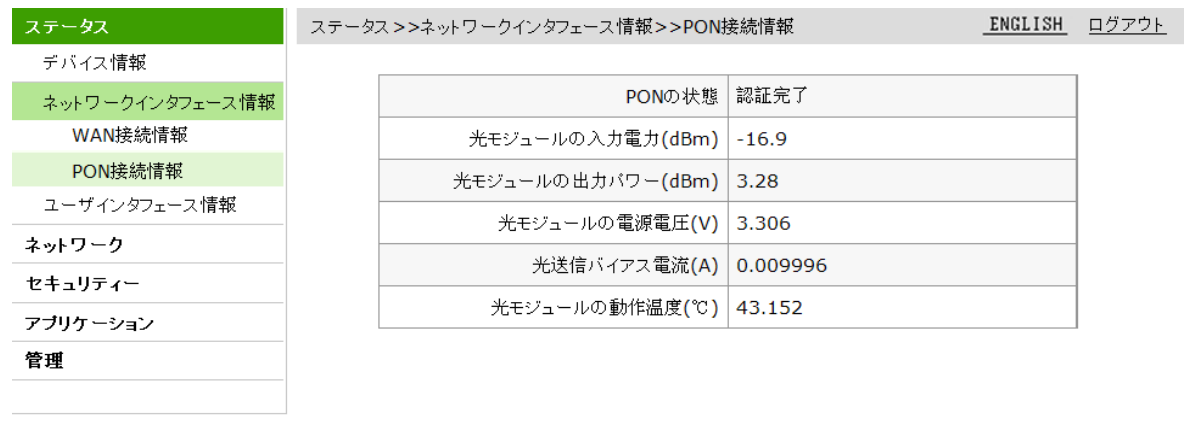

and the contract of the contract of the contract of the contract of the contract of the contract of the contract of

更新

#### 3.3 ユーザーインタフェース情報

本製品のユーザーインタフェース情報には以下の内容が含まれます。

・イーサネットインタフェース情報

• 無線LAN RF2.4Gインタフェース情報

• 無線LAN RF5Gインタフェース情報

• USBインタフェース情報

#### 3.3.1イーサネットインタフェース情報

WEB画面の左側メニューでステータス>ユーザーインタフェース情報を選択すると、デフォルトでは イーサネットインタフェース情報画面に進み、イーサネットインタフェースに送受信パケット情報が表示 されます。(図3-4)

図 3-4 イーサネットインタフェース画面

#### ■ ステータス>>ユーザインタフェース情報>>イーサネットインタフェース情報

<u>ENGLISH</u> ログアウト

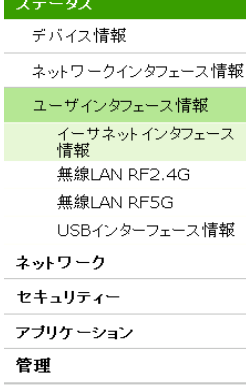

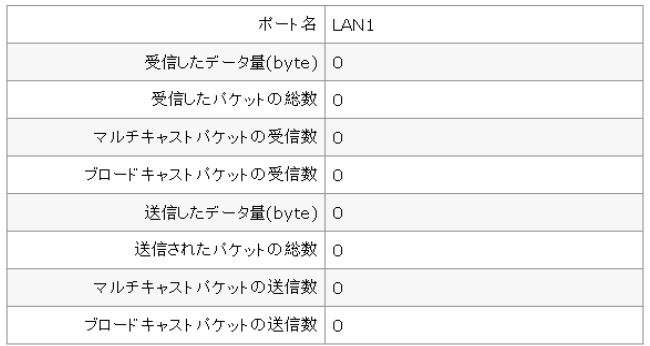

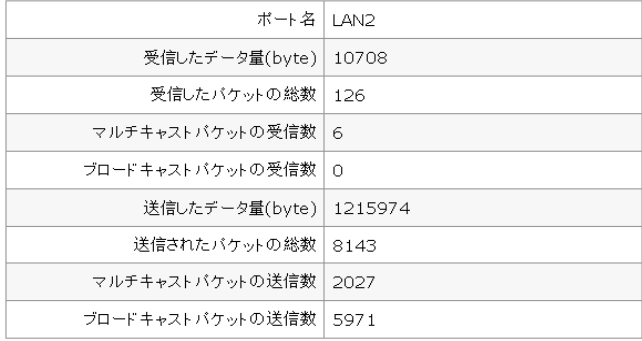

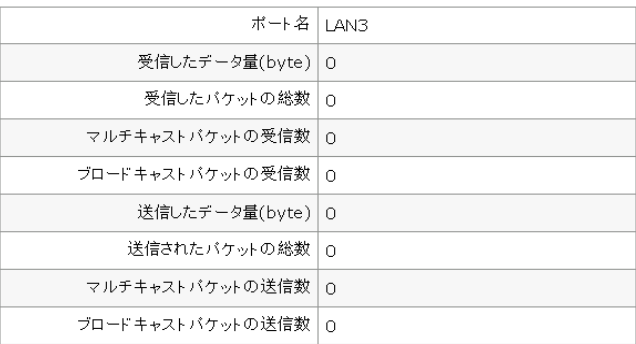

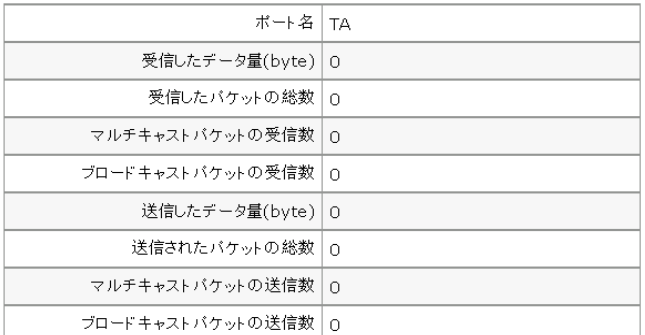

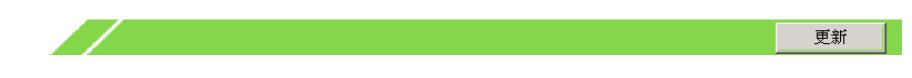

#### 3.3.2 無線 LAN RF2.4G インタフェース情報

WEB画面の左側メニューでステータス>ユーザーインタフェース情報>無線LAN R F2.4Gを選択すると、無 線LAN RF2.4G画面に進み、無線スイッチの情報、送受信パケット情報、認証情報が表示されます。(図 3-5)

図 3-5 無線 LAN RF 2.4G インタフェース情報画面

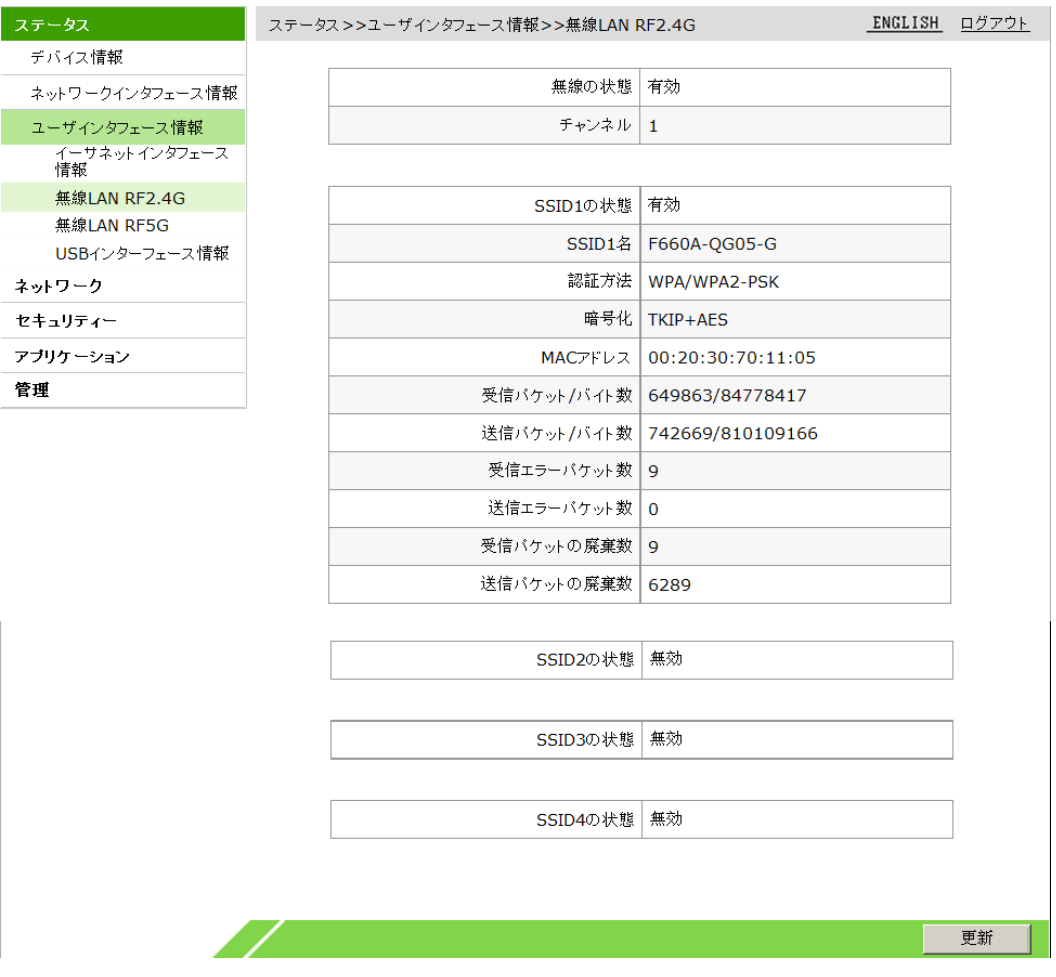

## 3.3.3 無線 LAN RF5G インタフェース情報

WEB画面の左側メニューでステータス>ユーザーインタフェース情報>無線LAN RF5Gを選択すると、無線 LAN RF5G画面に進み、無線スイッチの情報、送受信パケット情報、認証情報が表示されます。(図3-6)

図 3-6 無線 LAN RF 5G インタフェース情報画面

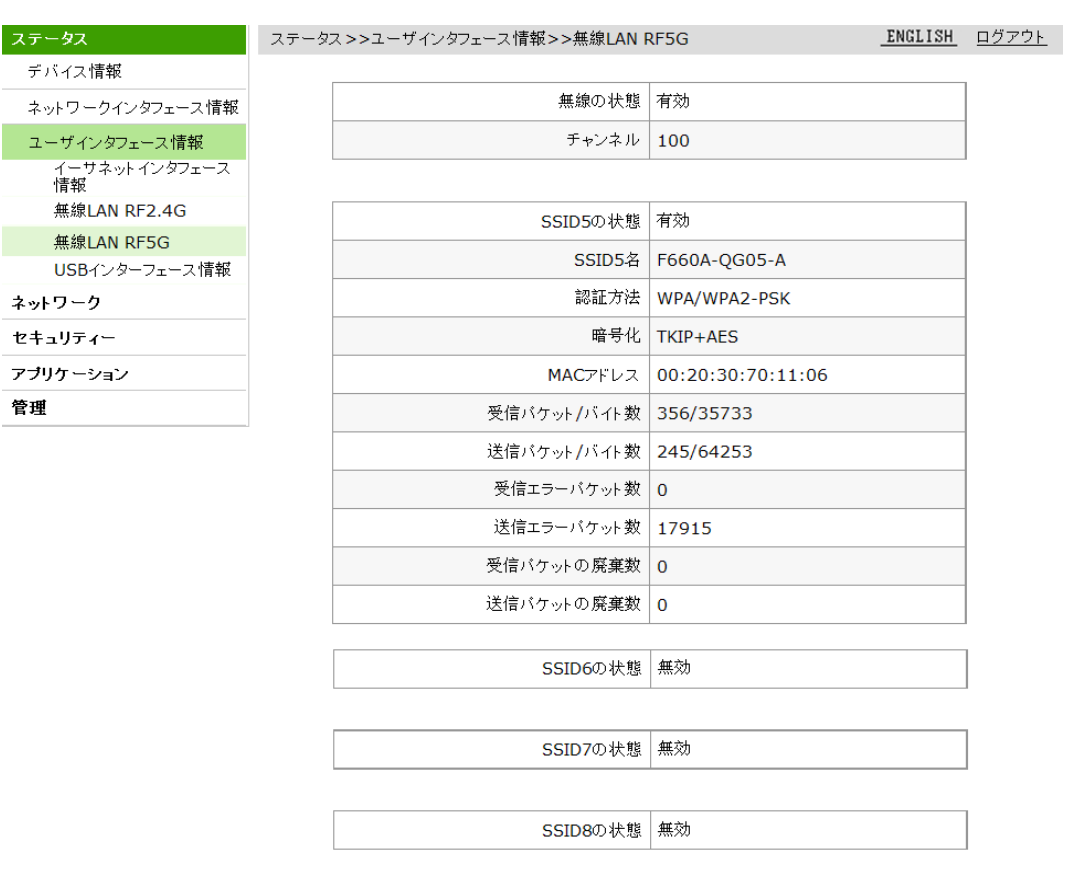

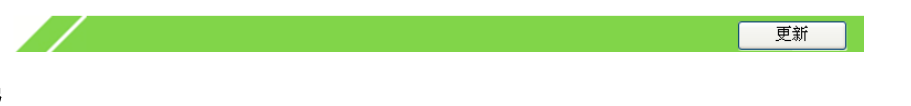

#### 3.3.4 USB インタフェース情報

イーサ<br>情報

管理

WEB画面の左側メニューでステータス>ユーザーインタフェース情報>USBインタフェース情報を選択する と、USBインタフェース情報画面に進み、USBインタフェース情報が表示されます。(図3-7)

#### 図 3-7 USB 情報画面

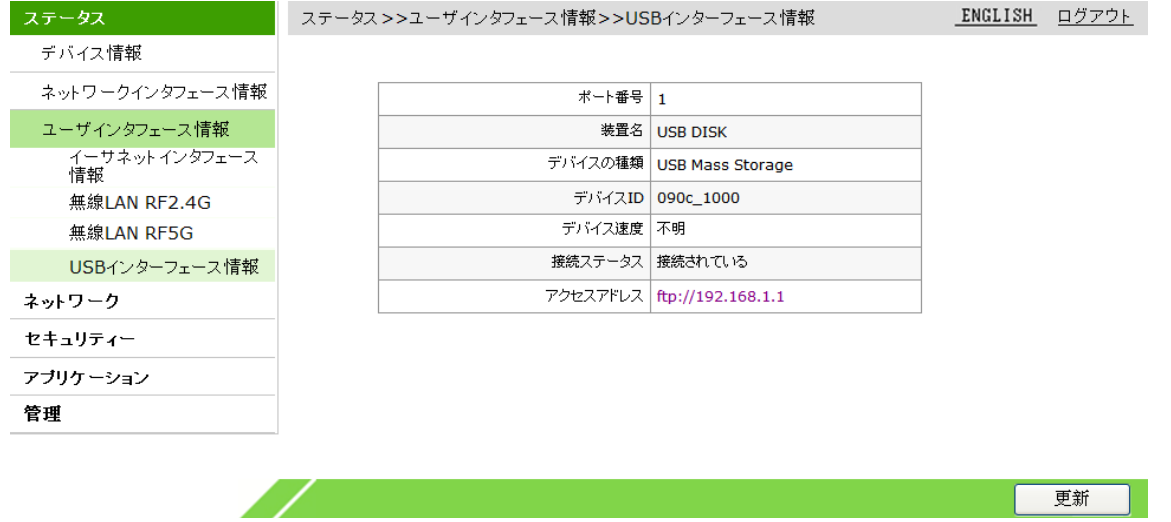

## 4 ネットワーク設定

## 4.1 無線 LAN RF2.4G の設定

本製品の無線LAN設定には以下の内容が含まれます。

- ・無線LAN基本パラメータの設定
- ・SSIDの設定
- ・無線LANセキュリティ属性の設定
- ・アクセス制御リストの設定
- ・関連付けられているデバイスの表示
- ・WPS機能の設定

#### 4.1.1 無線 LAN RF2.4G 基本パラメータの設定

無線LAN RF2.4Gの基本パラメータ調整により、無線LANの動作条件および動作状態を設定できます。

1.WEB画面左側のメニューでネットワーク>無線LAN RF2.4Gを選択すると、デフォルトでは基本設定画 面に進みます。(図4-1)

#### 図 4-1 無線 LAN 基本設定画面

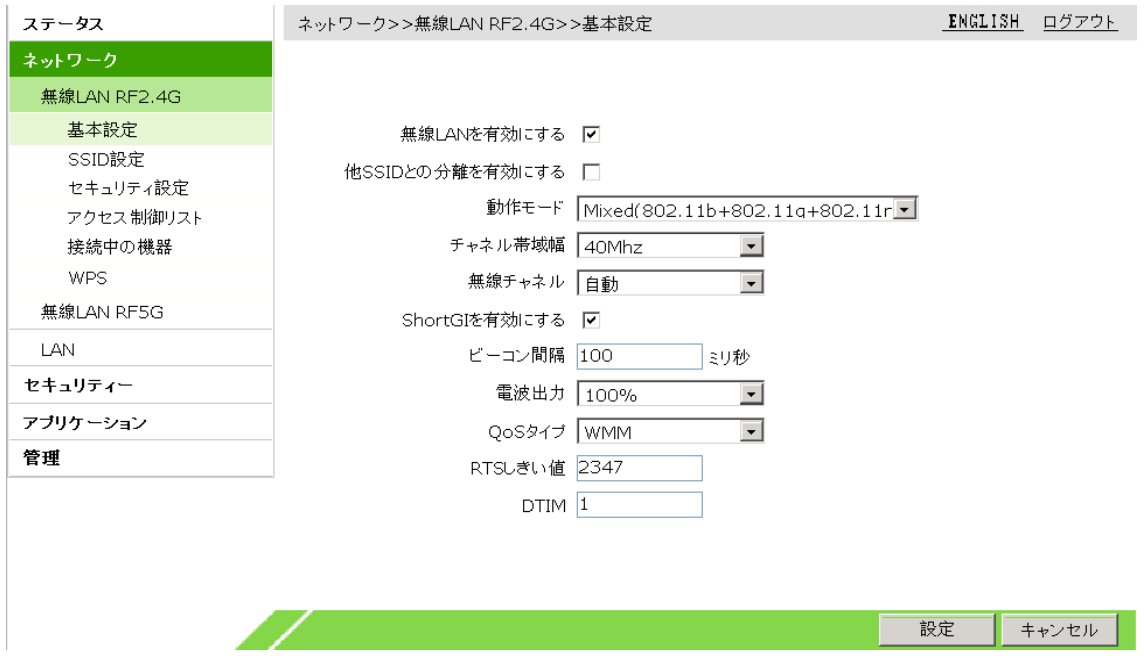

2.必要に応じて無線LAN RF2.4Gの基本パラメータを設定し、設定ボタンをクリックします。

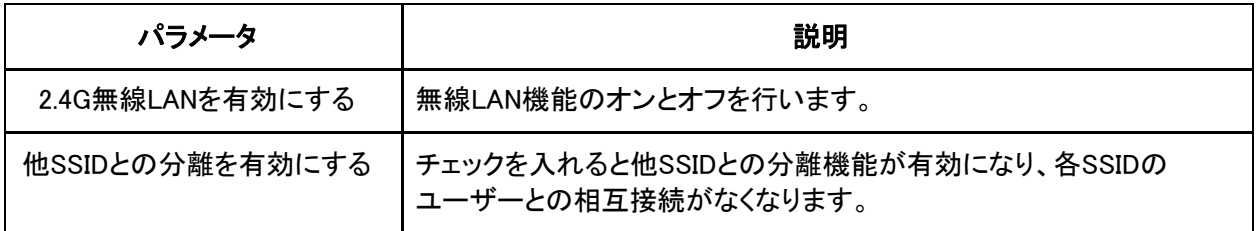

#### 無線LAN基本パラメータについては下の表を参照してください。

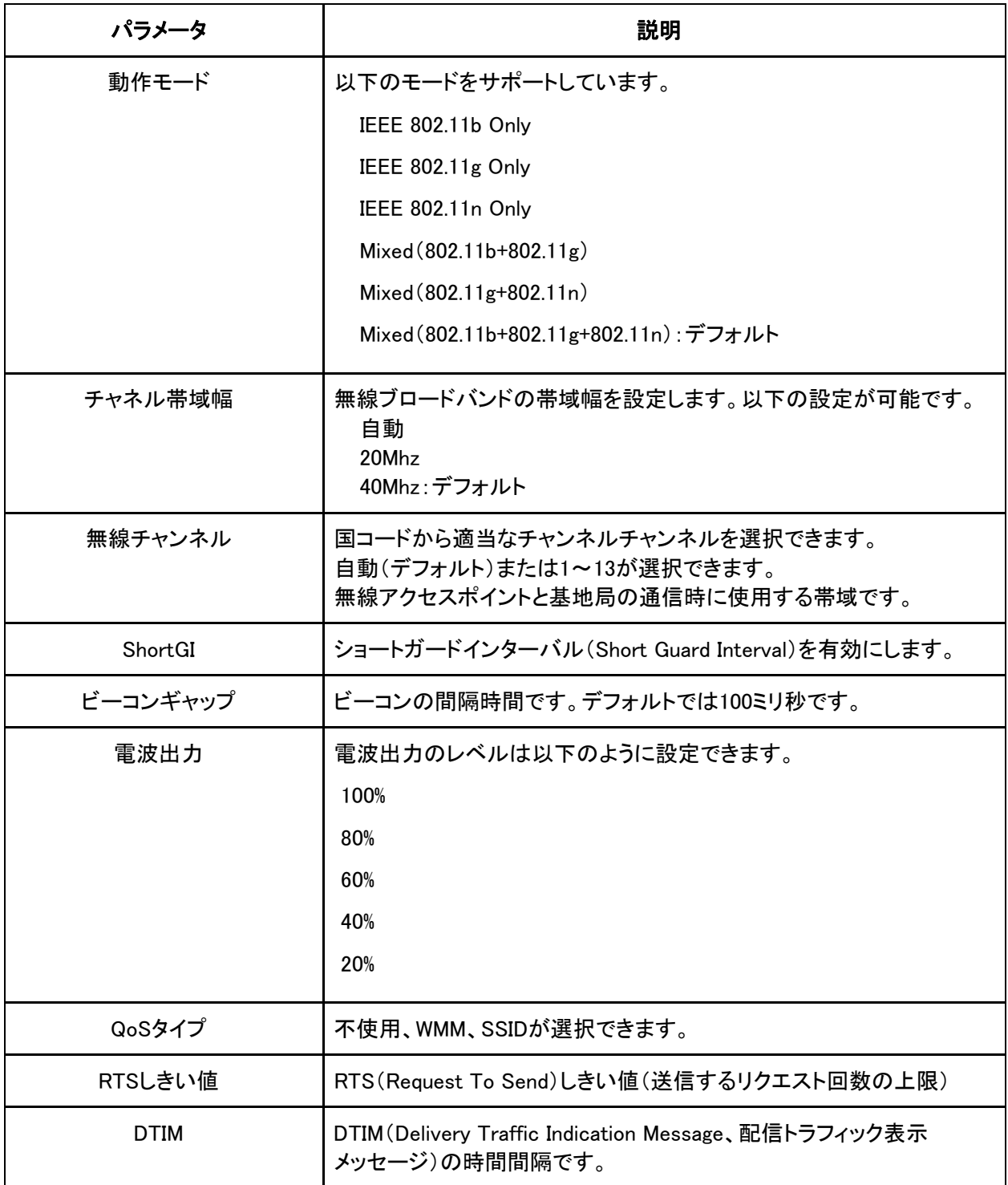

#### 4.1.2 SSID の設定

本製品1台に複数のSSIDが設定でき、それぞれのSSIDに異なるSSID名とオン/オフが設定できます。

1.WEB画面の左側でネットワーク>無線LAN RF2.4G>SSID設定を選択すると、SSID設定画面に進みま す。(図4-2)

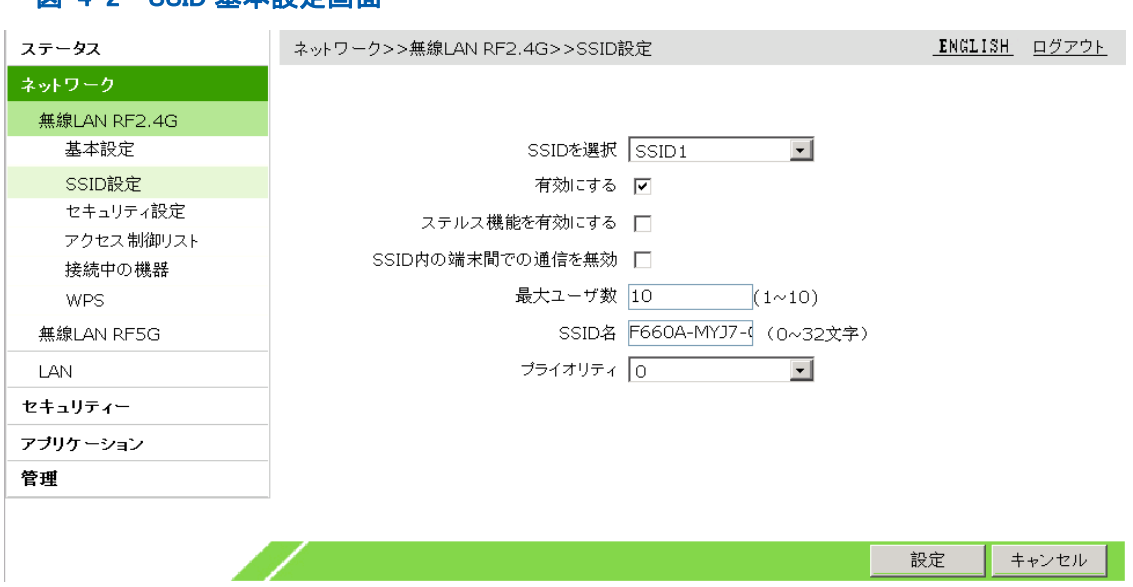

2.SSIDに関するパラメータを設定して、設定ボタンをクリックしま

す。

#### SSIDのパラメータについては下の表を参照してください。

図 4-2 SSID 基本設定画面

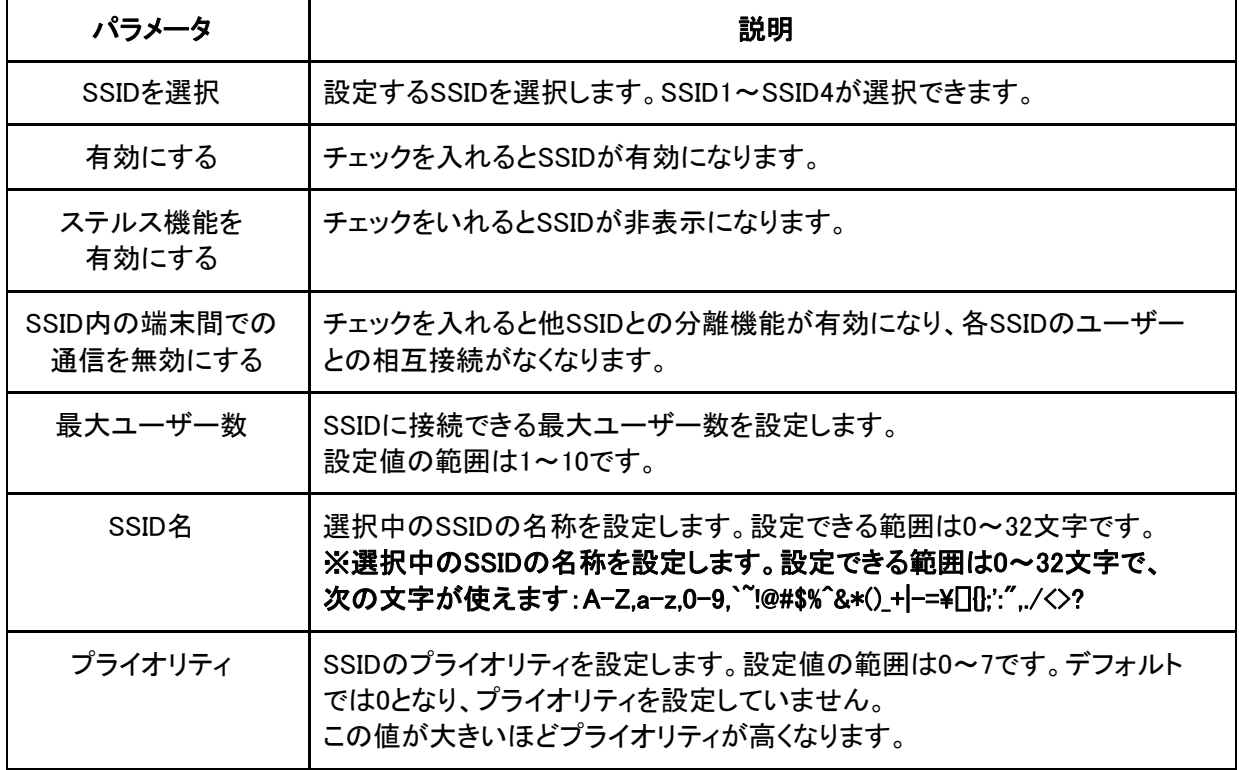

#### 4.1.3 無線 LAN セキュリティ属性の設定

無線LANセキュリティ属性を設定すると、SSIDごとに異なる暗号化方式が設定できます。

1.WEB画面の左側メニューでネットワーク>無線LAN RF2.4G>セキュリティ設定を選択すると、セキュリ ティ設定画面に進みます。(図4-3)

図 4-3 セキュリティ設定画面

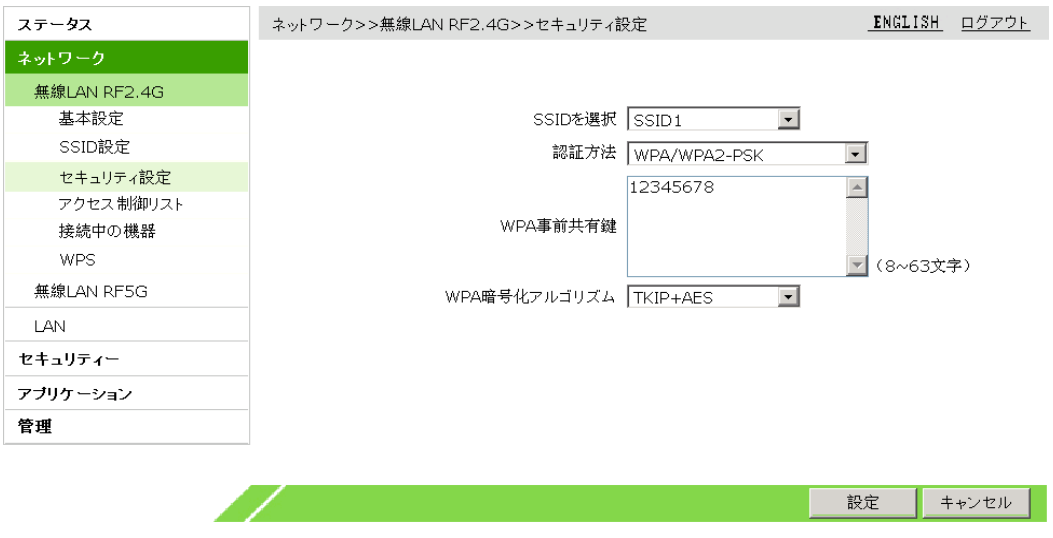

2.認証方式を設定して、設定ボタンをクリックします。

SSIDがサポートしている認証方式はOpen System(オープンシステム)、Shared Key(共有鍵方式)、 WPA-PSK、WPA2-PSK、WPA/WPA2-PSKの5種類です。

## 4.1.4 アクセス制御リストの設定

無線LANアクセス制御機能を有効にして無線LANアクセスのブラック/ホワイトリストを設定すると、無線 LANアクセスの制御を実現できます。モードを「阻止」に設定すると、リスト外の無線端末が当該SSIDにア クセスできるようになります。モードを「許可」に設定すると、リスト内の無線端末だけが当該SSIDにアクセ スできるようになります。

#### 1.WEB画面の左側メニューでネットワーク>無線LAN RF2.4G>アクセス制御リストを選択すると、アクセ ス制御リスト設定画面に進みます。(図4-4)

#### 図 4-4 アクセス制御リストの設定画面

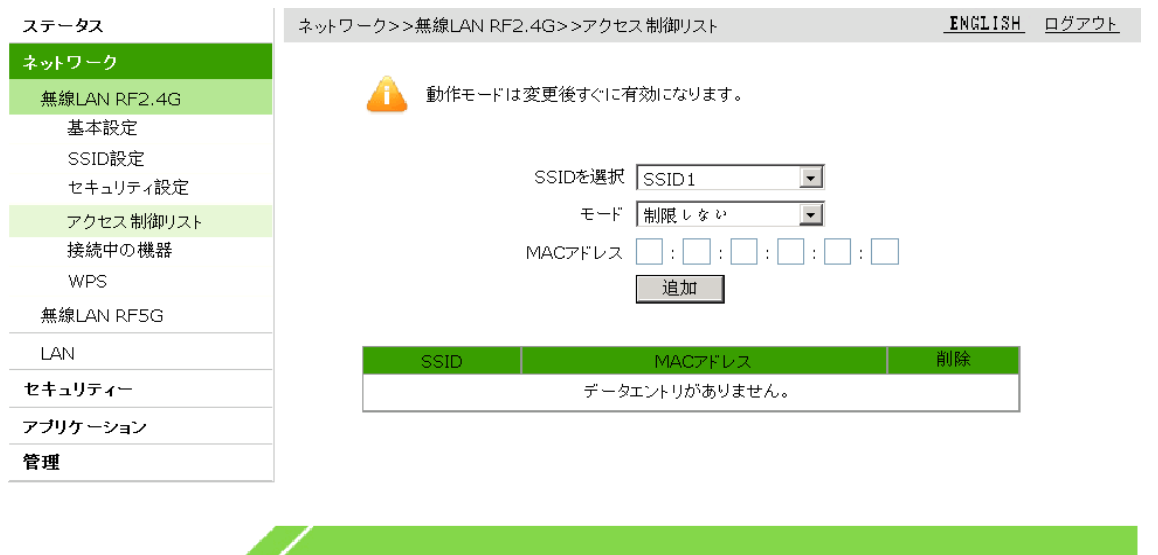

2.アクセス制御リストに関するパラメータを設定して、追加ボタンをクリックします。

アクセス制御リストの設定パラメータについては下の表を参照してください。

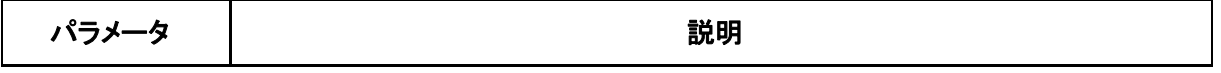

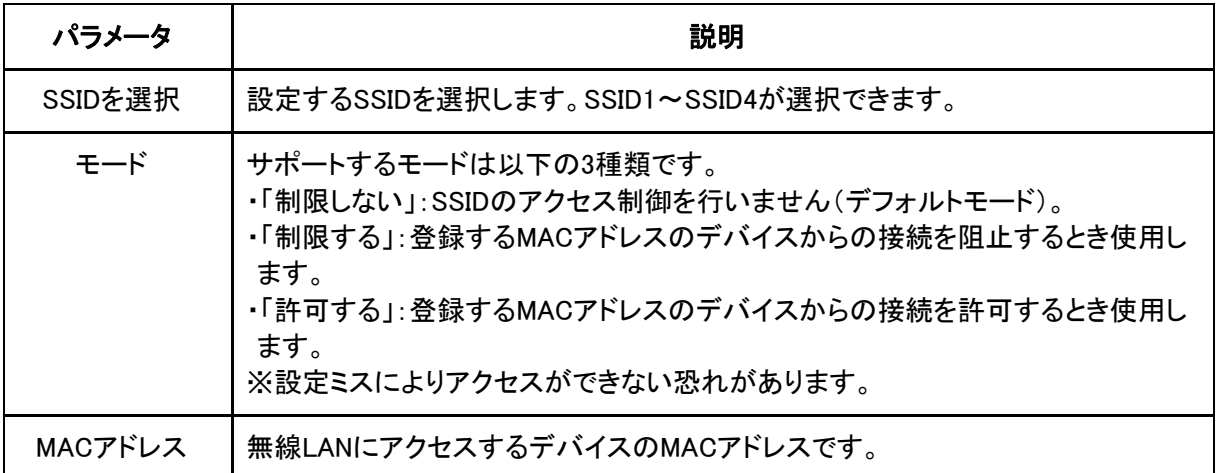

3.(オプション)SSIDの後に表示される コフイコンをクリックすると設定データを削除できます。

#### 4.1.5 接続中の機器の確認

WEB画面で各SSID上に関連付けられているデバイス(そのSSIDを使用しているデバイス)のIPアドレスと MACアドレスを確認できます。

1.WEB画面の左側メニューでネットワーク>無線LAN RF2.4G>接続中の機器を選択すると、接続中の機 器画面に進みます。(図4-5)

#### 図 4-5 接続中の機器画面

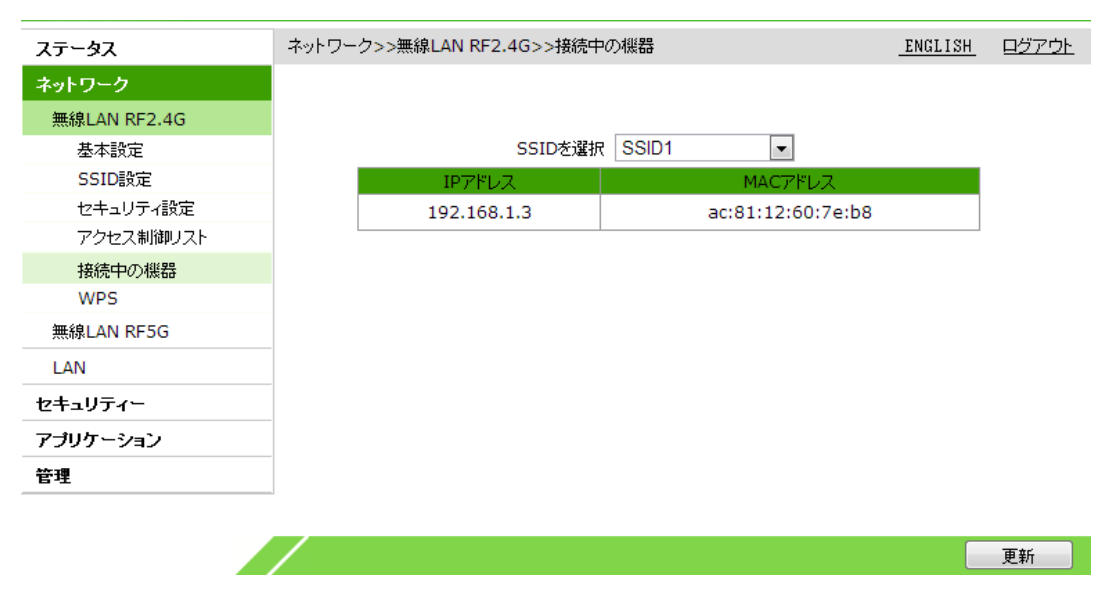

2.SSIDを選択プルダウンリストからSSID番号を選択して更新ボタンをクリックすると、接続中の機器の IPアドレスとMACアドレスが表示されます。

#### 4.1.6 WPS 機能の設定

2.4G 無線LANモードの保護設定(Wi-Fi Protected Setup)機能に関するパラメータです。この機能をオン にすると、端末(パソコン、スマートフォン等)はONUと自動的に接続し、ユーザーがその都度SSIDを検索 しパスワードを入力する必要がなくなります。通常、変更する必要はありません。

1.WEB画面の左側メニューでネットワーク>無線LAN RF2.4G>WPSを選択すると、WPS設定画面に進み ます。(図4-6)

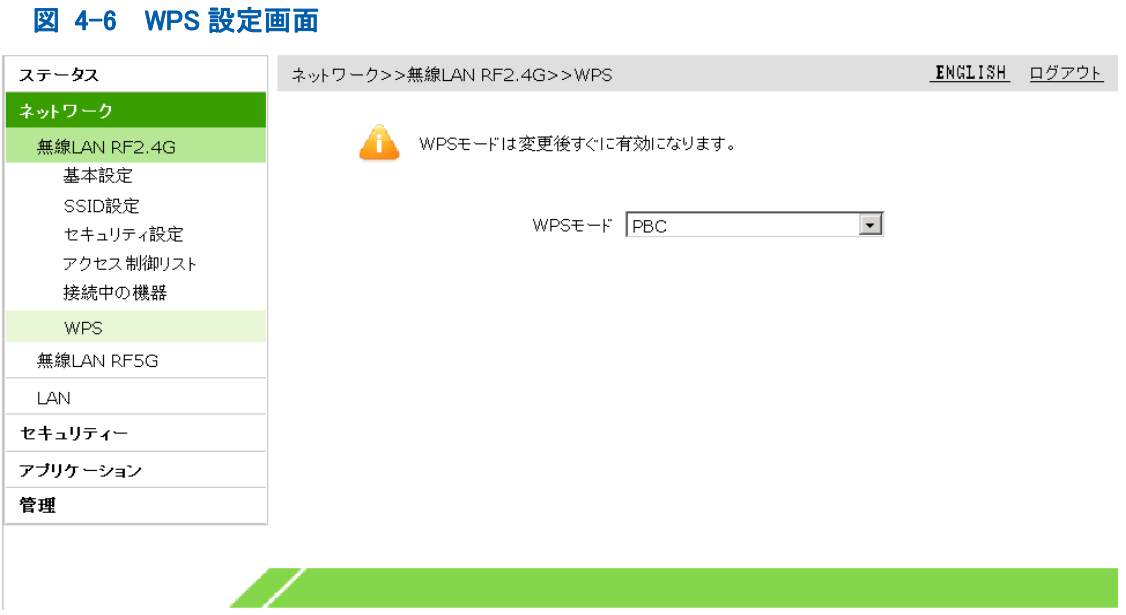

2.必要に応じてWPSモードを設定します。設定は完了後すぐ有効になります。

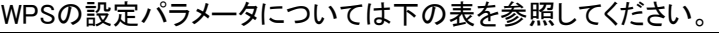

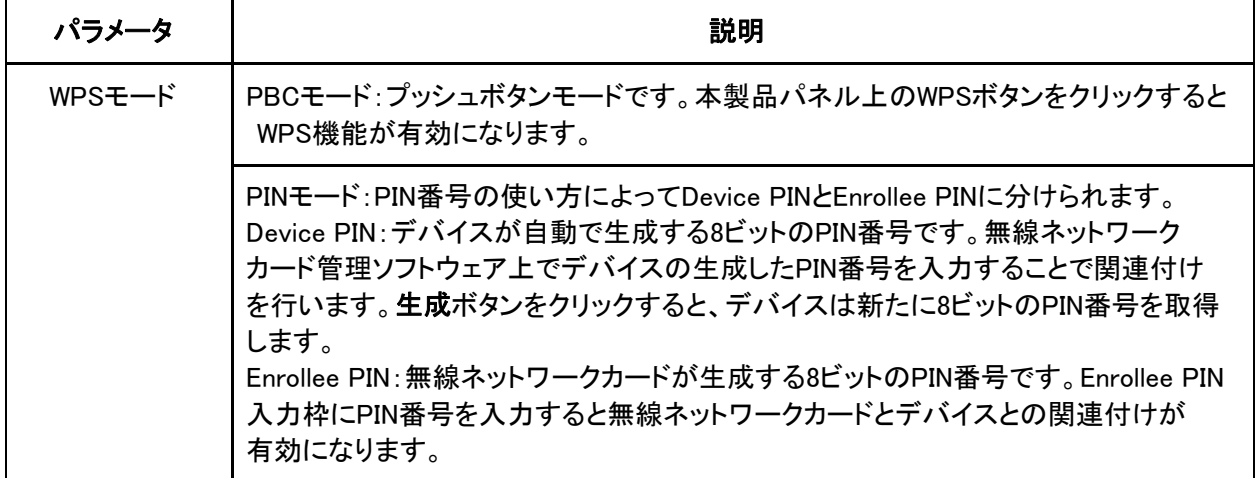

## 4.2 無線 LAN RF5G の設定

本製品の無線LAN設定には以下の内容が含まれます。

- ・無線LAN基本パラメータの設定
- ・SSIDの設定
- ・無線LANセキュリティ属性の設定
- ・アクセス制御リストの設定
- ・関連付けられているデバイスの表示
- ・WPS機能の設定

#### 4.2.1 無線 LAN RF5G 基本パラメータの設定

無線LAN RF5Gの基本パラメータを設定すると、無線LANの動作条件および動作状態を設定できます。

1.WEB画面の左側メニューでネットワーク>無線LAN RF5Gを選択すると、基本設定画面に進みます。 (図4-7)

## 図 4-7 無線 LAN RF5G 基本設定画面

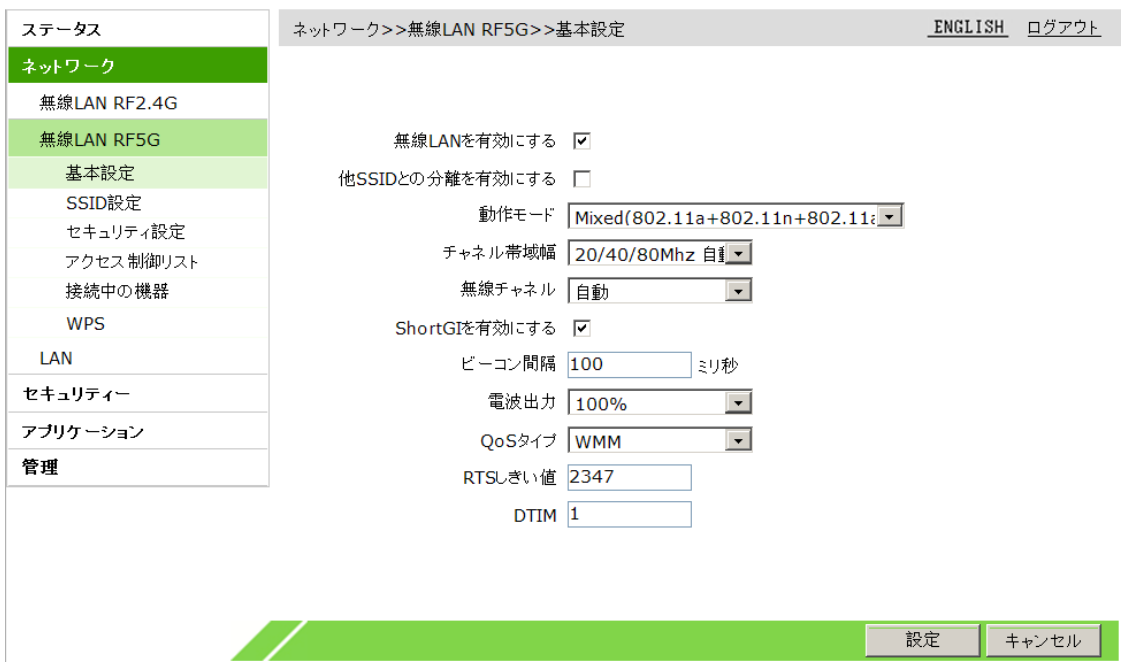

2.必要に応じて無線LAN RF5Gの基本パラメータを設定し、設定ボタンをクリックします。

## 無線LAN基本パラメータについては下の表を参照してください。

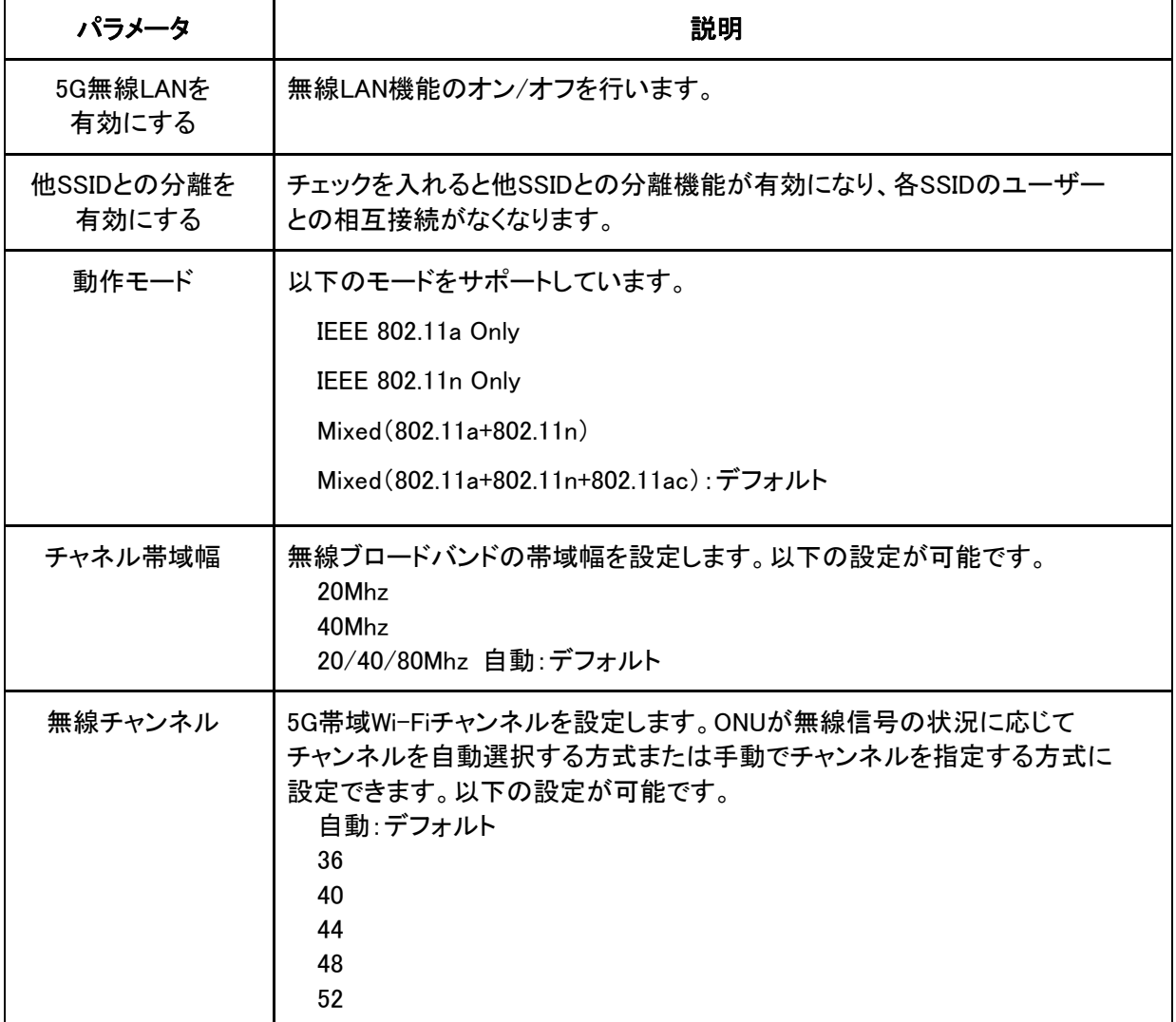

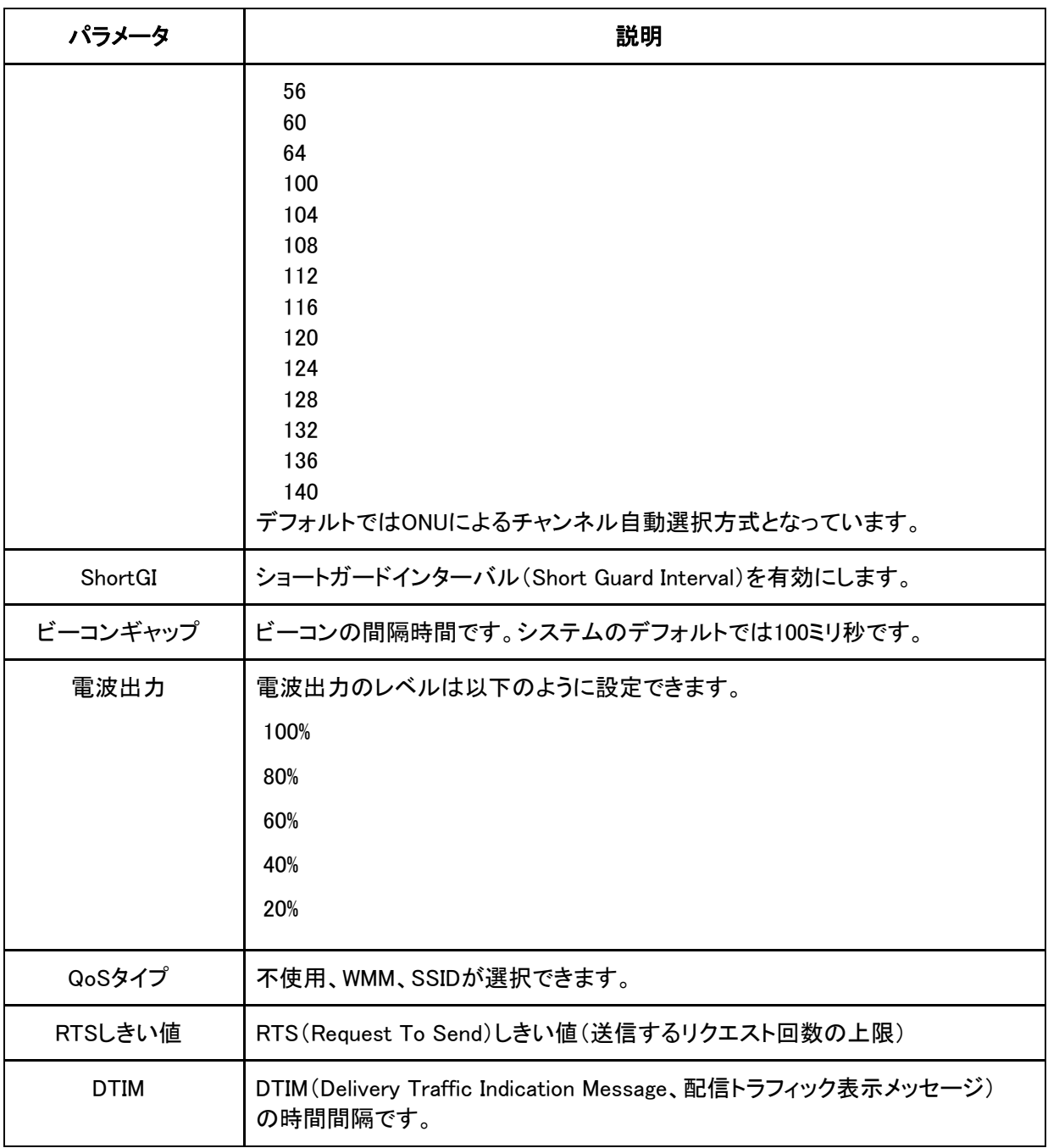

#### 4.2.2 SSID の設定

1台の本製品上に複数のSSIDが設定でき、それぞれのSSIDに異なるSSID名とオン/オフを設定すること ができます。

1.WEB画面の左側でネットワーク>無線LAN RF5G>SSID設定を選択すると、SSID設定画面に進みます。 (図4-8)

#### 図 4-8 SSID 設定画面

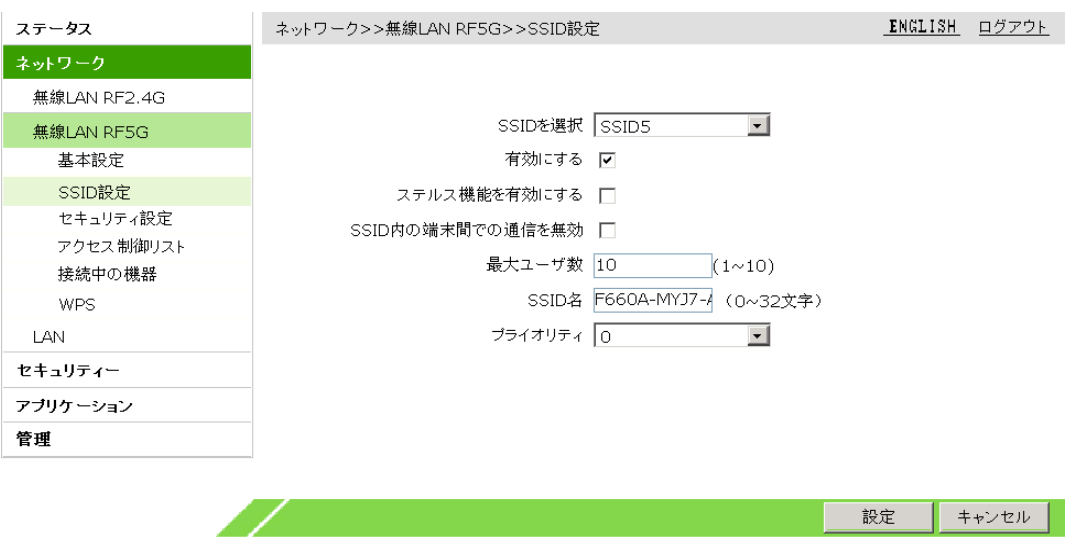

2.SSIDに関するパラメータを設定して、設定ボタンをクリックします。

SSIDのパラメータについては下の表を参照してください。

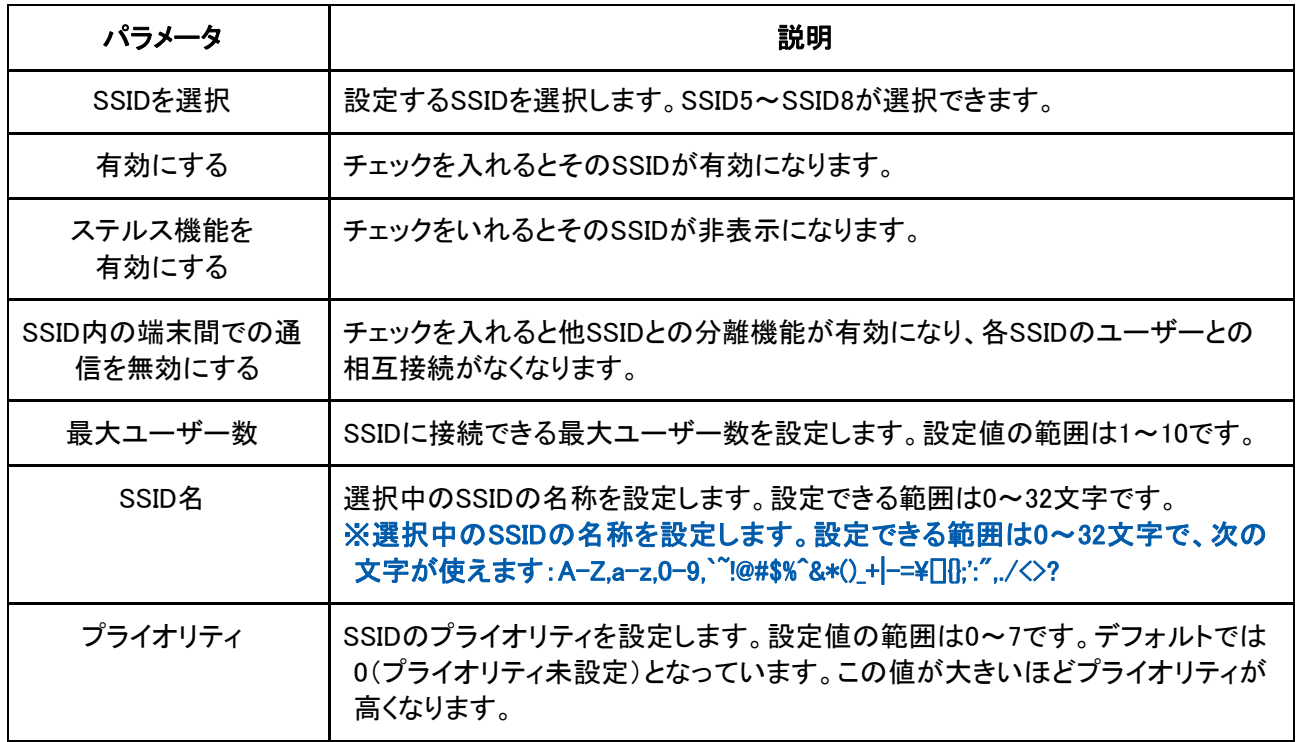

## 4.2.3 無線 LAN セキュリティ属性の設定

無線LANセキュリティ属性を設定すると、SSIDごとに異なる暗号化方式が設定できます。

1.WEB画面の左側メニューでネットワーク>無線LAN RF5G>セキュリティ設定を選択すると、セキュリテ ィ設定画面に進みます。(図4-9)

図 4-9 セキュリティ設定画面

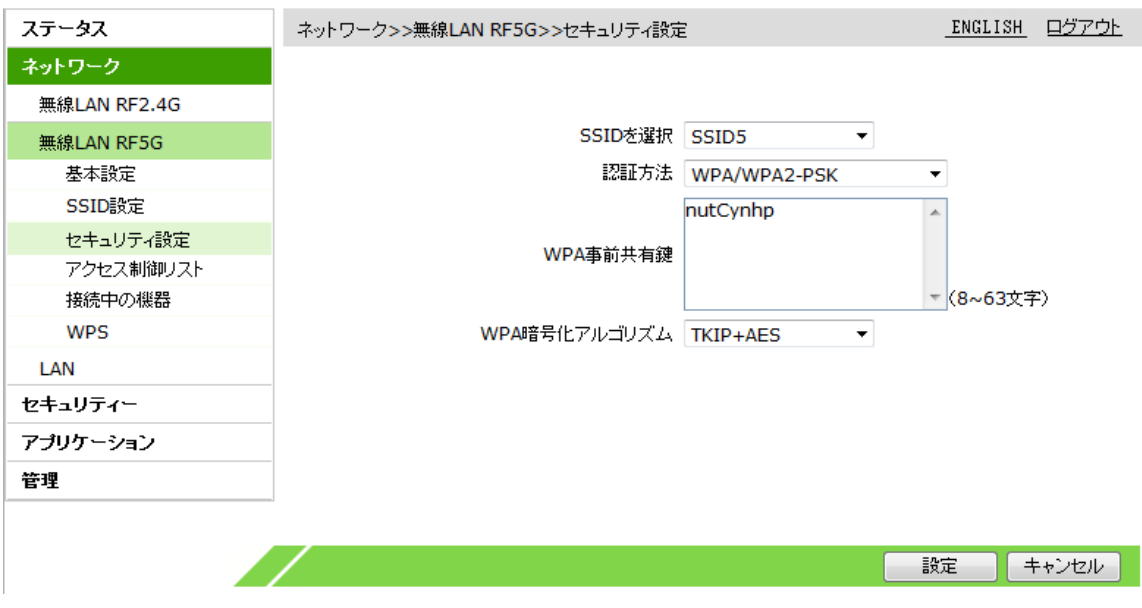

2.認証方式を設定して、設定ボタンをクリックします。

SSIDがサポートしている認証方式はOpen System(オープンシステム)、Shared Key(共有鍵方式)、 WPA-PSK、WPA2-PSK、WPA/WPA2-PSKの5種類です。

## 4.2.4 アクセス制御リストの設定

無線LANアクセス制御機能を有効にして無線LANアクセスのブラック/ホワイトリストを設定すると、無線 LANアクセスの制御を実現できます。モードを「阻止」に設定すると、リスト外の無線端末が当該SSIDにア クセスできます。モードを「許可」に設定すると、リスト内の無線端末だけが当該SSIDにアクセスできるよう になります。

#### 1.WEB画面の左側メニューでネットワーク>無線LAN RF5G>アクセス制御リストを選択すると、アクセス 制御リスト設定画面に進みます。(図4-10)

#### 図 4-10 アクセス制御リストの設定画面

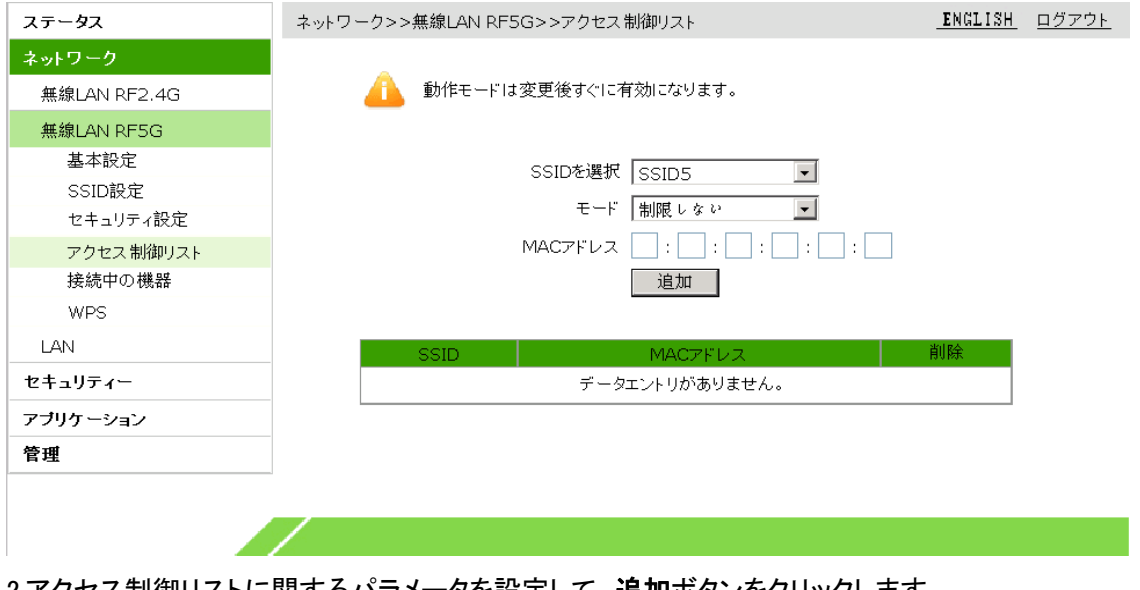

2.アクセス制御リストに関するパラメータを設定して、追加ボタンをクリックします。

アクセス制御リストの設定パラメータについては下の表を参照してください。

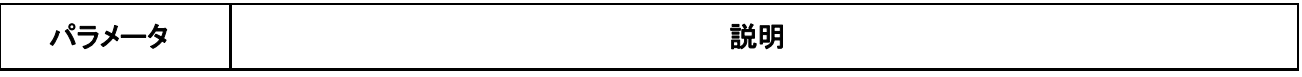

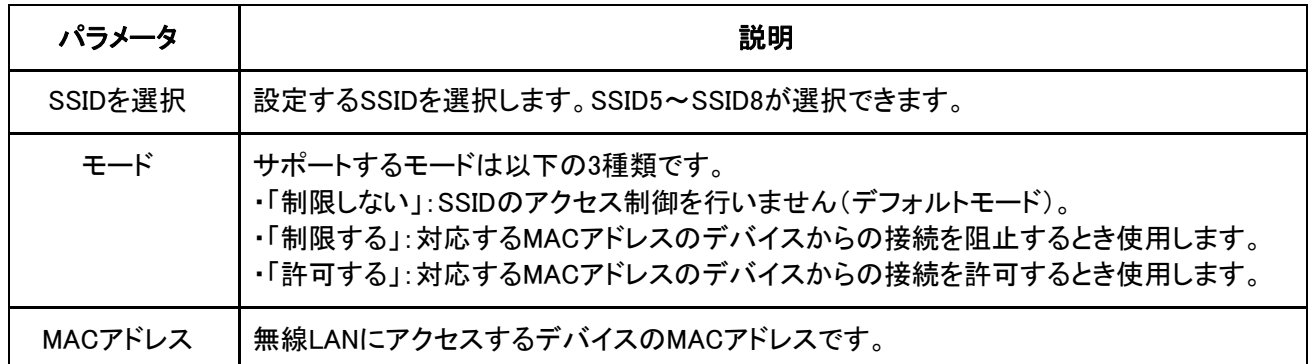

3.(オプション)SSIDの後に表示される コフイコンをクリックすると設定データを削除できます。

#### 4.2.5 接続中の機器の確認

WEB画面で各SSID上に関連付けられたデバイス(そのSSIDを使用しているデバイス)のIPアドレスとMAC アドレスを確認できます。

1.WEB画面の左側メニューでネットワーク>無線LAN RF5G>接続中の機器を選択すると、接続中の機 器画面に進みます。(図4-11)

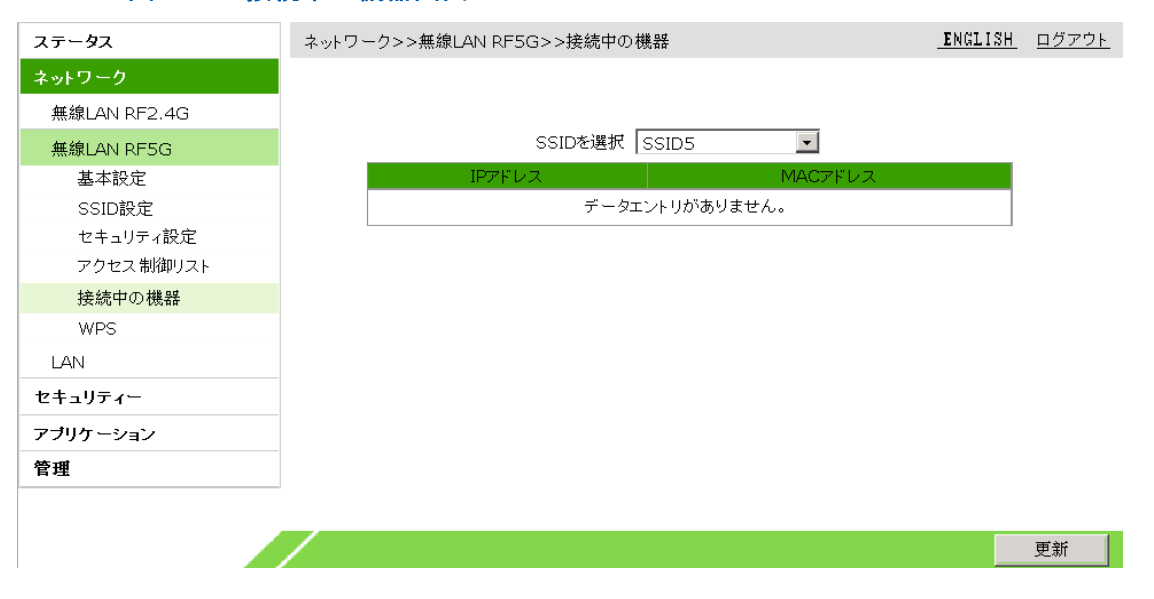

#### 図 4-11 接続中の機器画面

2.SSIDを選択プルダウンリストからSSID番号を選択して更新ボタンをクリックすると、接続中の機器の IPアドレスとMACアドレスが表示されます。

#### 4.2.6 WPS 機能の設定

5G 無線LANモードの保護設定(Wi-Fi Protected Setup)機能に関するパラメータです。この機能をオンに すると、端末(パソコン、スマートフォン等)はONUと自動的に接続し、ユーザーがいちいちSSIDを検索し パスワードを入力する必要がなくなります。通常、変更する必要はありません。

1. WEB画面の左側メニューでネットワーク>無線LAN RF5G>WPSを選択すると、WPS設定画面に進み ます。(図4-12)

#### 図 4-12 WPS 設定画面

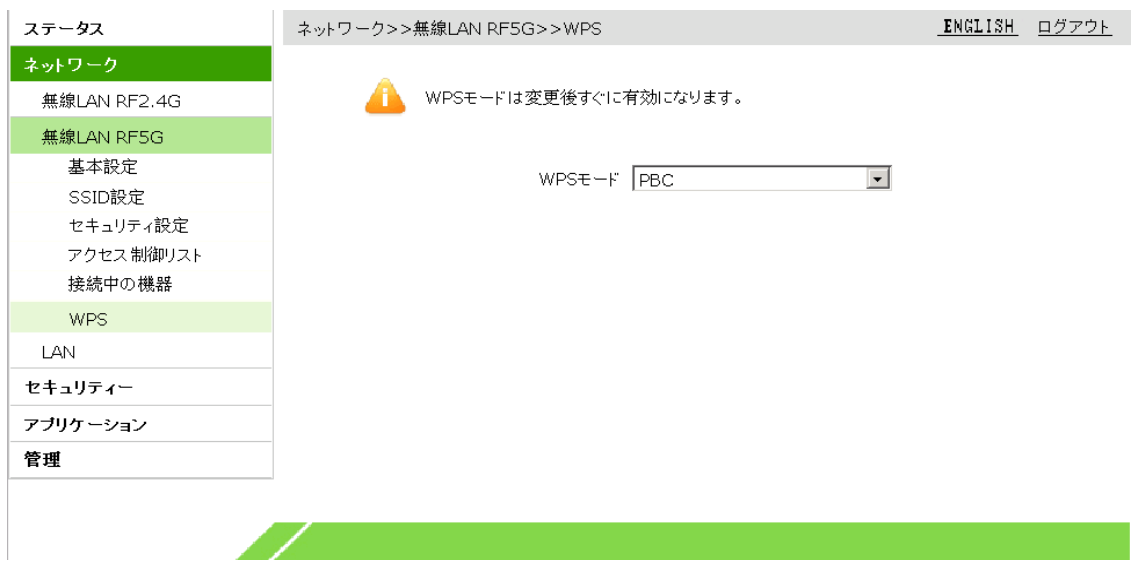

2.必要に応じてWPSモードを設定します。設定は完了後すぐ有効になります。

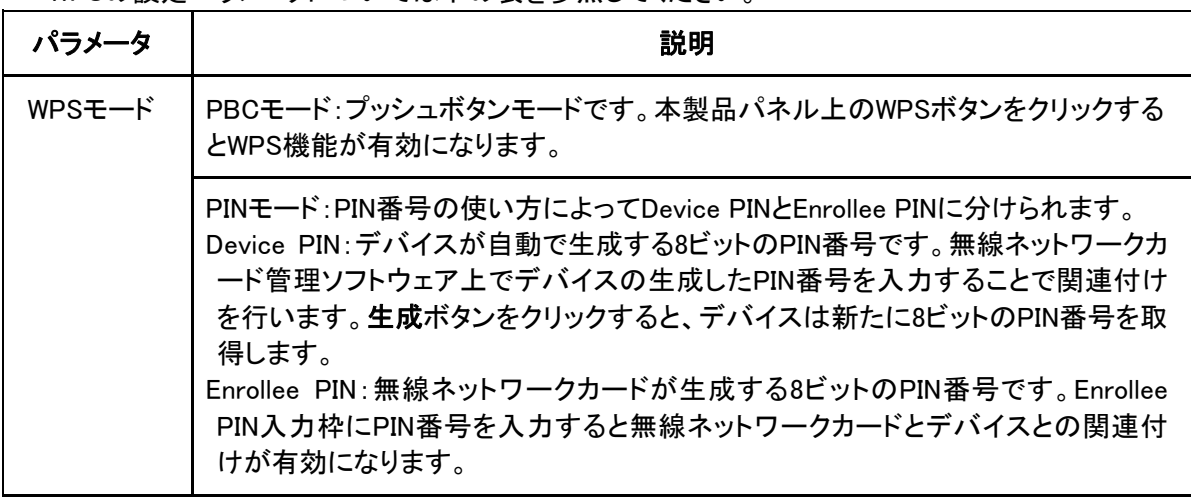

WPSの設定パラメータについては下の表を参照してください。

#### 4.3 LAN の設定

本製品のLAN設定には以下の内容が含まれます。

- ・静的アドレスの設定
- ・動的IPv4アドレスの設定
- ・動的IPv6アドレスの設定
- ・スタティックプレフィックスの設定
- ・プレフィックスデリゲーション方式の設定
- ・RAサービスの設定

#### 4.3.1 静的アドレスの設定

静的アドレス管理により、ユーザーインタフェースに接続されているデバイスへ静的IPアドレスを配分して ユーザー側デバイスのMACアドレスに固定し、不正なユーザーのアクセスを防止できます。

1.WEB画面の左側メニューでネットワーク>LAN>DHCP固定割当設定を選択すると、DHCP固定割当設 定画面に進みます。(図4-13)

図 4-13 DHCP 固定割当設定画面

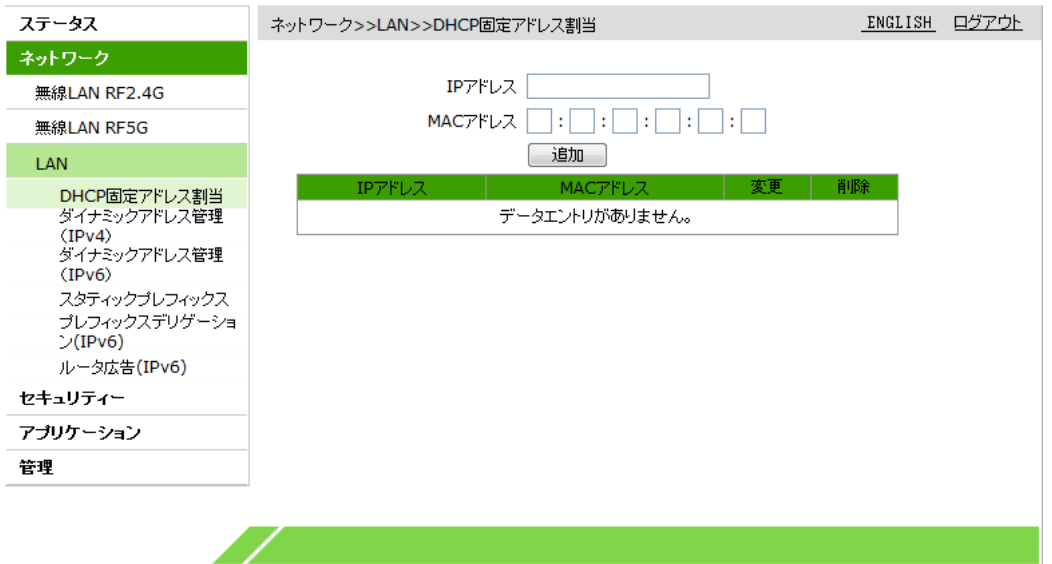

2.IPアドレステキストボックスにIPアドレスを入力し、MACアドレステキストボックスにMACアドレスを入 カして、追加ボタンをクリックします。

※当面は IPv4 アドレスのみサポートしています。

- 3.(オプション)アドレス内容の後に表示される フィコンをクリックすると設定データを修正できま す。
- 4.(オプション)アドレス内容の後に表示される <mark>画</mark> アイコンをクリックすると設定データを削除できま す。

#### 4.3.2 動的 IPv4 アドレスの設定

本製品のIPアドレスとサブネットマスクを設定し、DHCPサービス機能を起動します。ユーザーインタフェー スに接続されているデバイスへ動的にIPアドレスを配分します。

1.WEB画面の左側メニューでネットワーク>LAN>ダイナミックアドレス管理(IPv4)を選択すると、ダイナ ミックアドレス管理(IPv4)画面に進みます。ここでDHCP有効化の設定、及びDNSサービス優先化の設 定ができます。(図4-14-1、図4-14-2)

図 4-14-1 ダイナミックアドレス管理(IPv4)画面
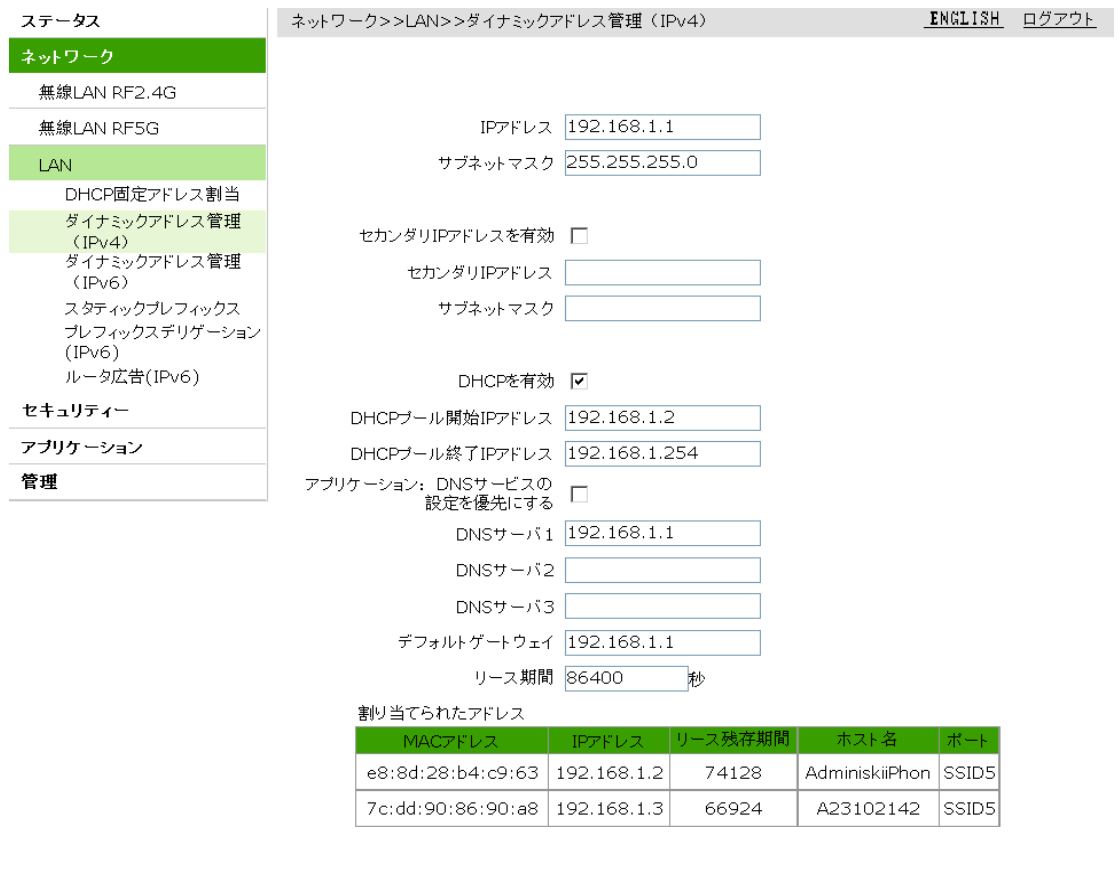

I

図 4-15-2 ダイナミックアドレス管理(IPv4)画面

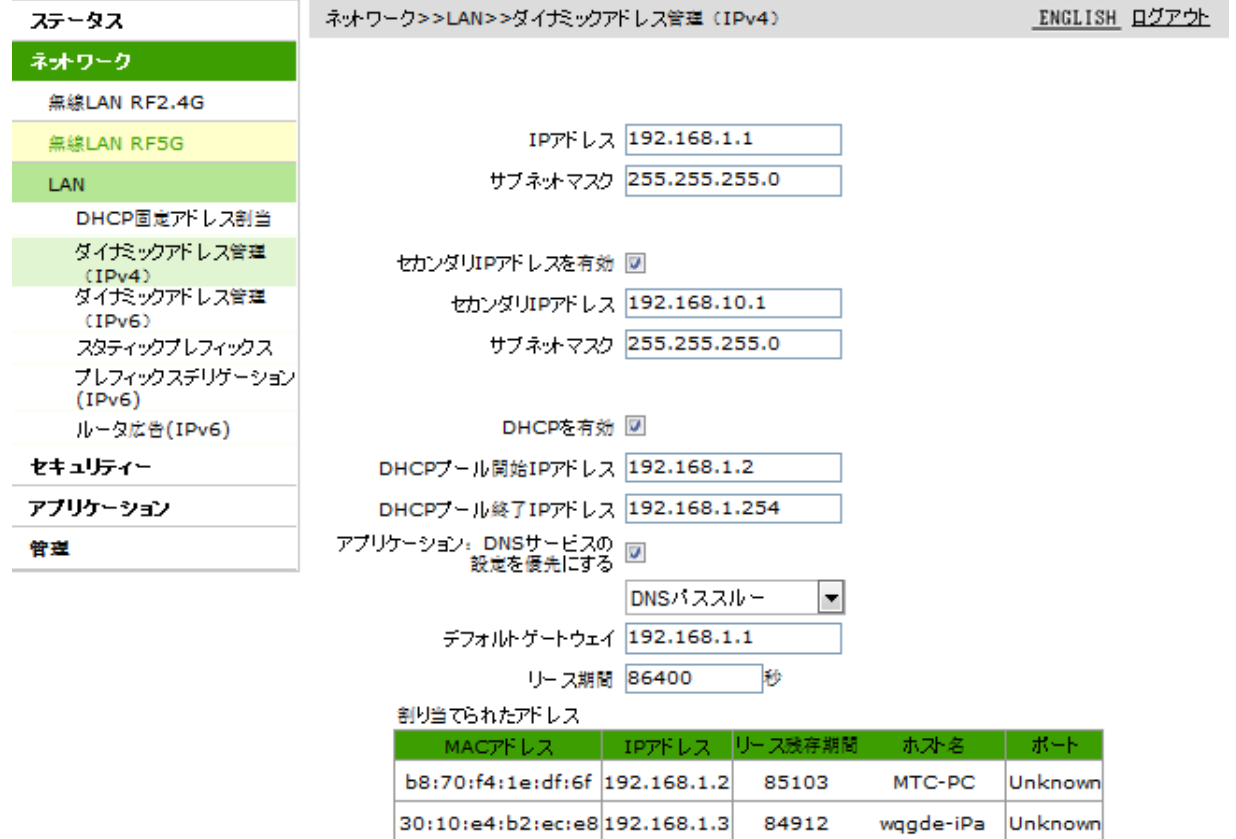

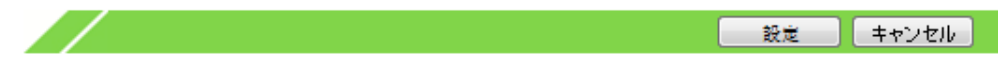

# ※「アプリケーション:DNS サービスの設定を優先にする」のチェックを入れると、 「DNS パススルー」と「DNS アドレス指定」の選択肢をプルダウンメニューから選択できます。

2.関連するパラメータを設定して、設定ボタンをクリックします。

## 動的アドレス管理のパラメータについては下の表をご参照ください。

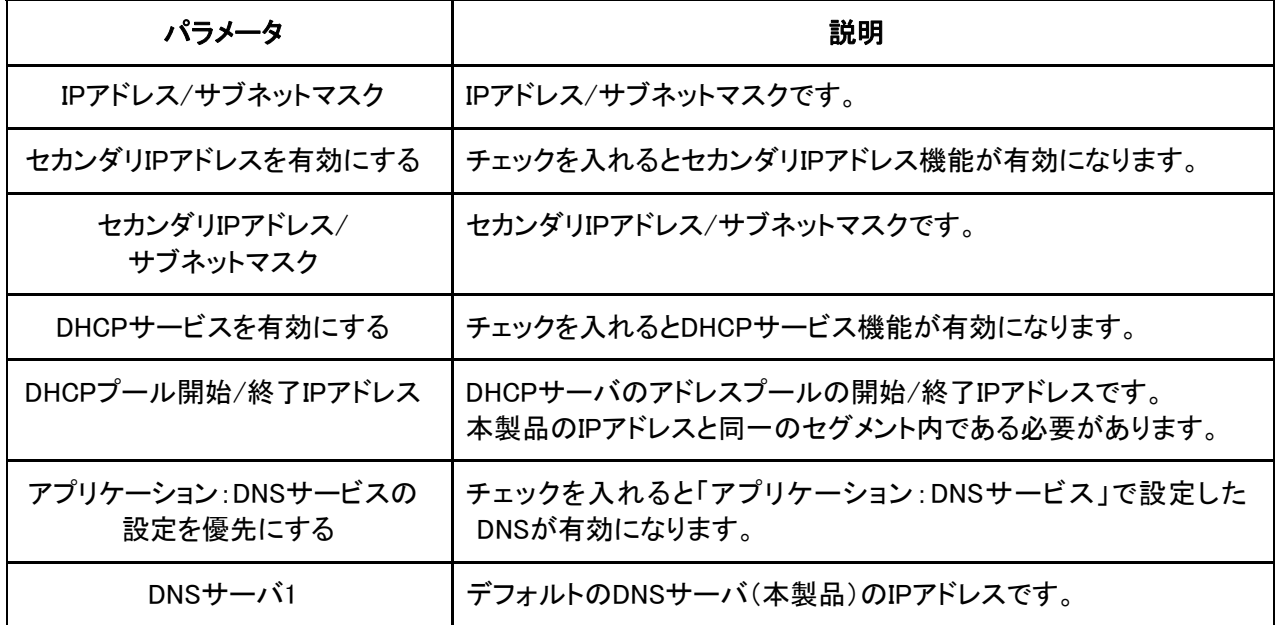

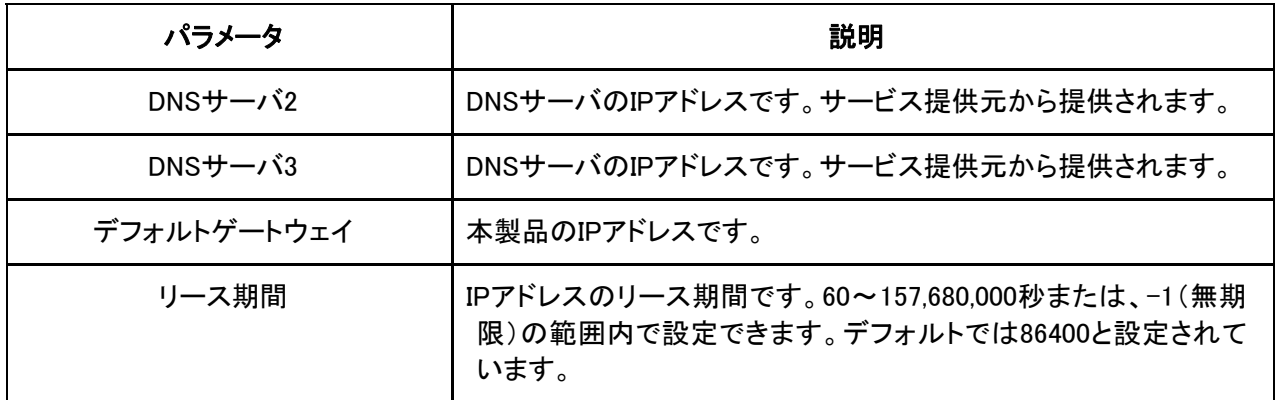

#### 4.3.3 動的 IPv6 アドレスの設定

本製品のIPv6アドレスを設定してDHCPサービス機能を起動します。ホームゲートウェイ機器の場合、この IPアドレスはLAN側サブネットのゲートウェイアドレスも兼用しています。

1. WEB画面の左側メニューでネットワーク>LAN>ダイナミックアドレス管理(IPv6)を選択すると、ダイナ ミックアドレス管理(IPv6)画面に進みます。ここでDHCP有効化の設定、及びDNSサービス優先化の 設定ができます。

(図4-15-1、図4-15-2)

# 図 4-16-1 ダイナミックアドレス管理(IPv6)画面

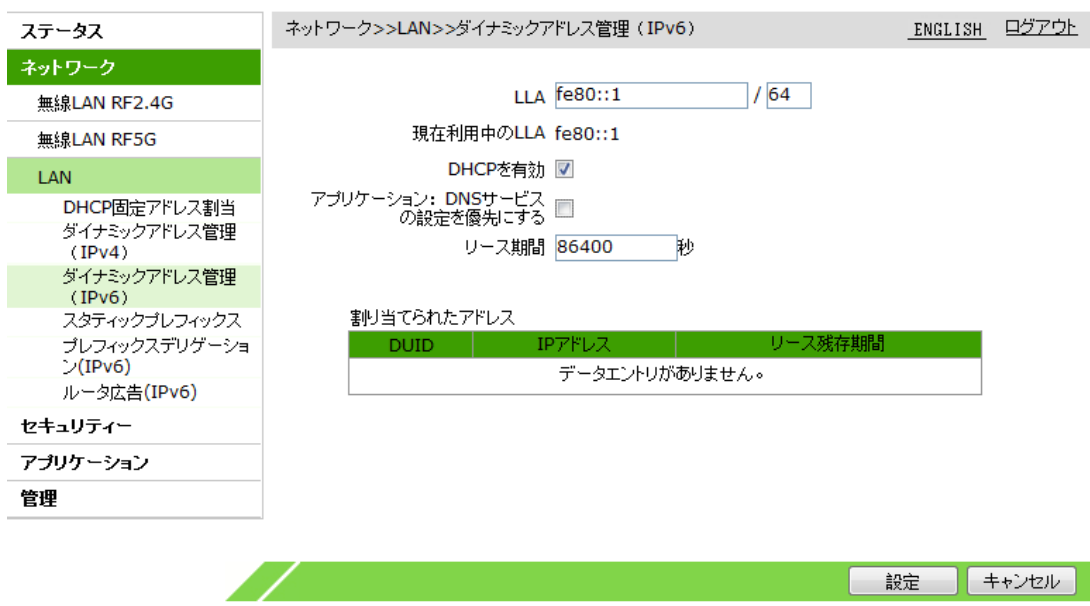

図 4-17-2 ダイナミックアドレス管理(IPv6)画面

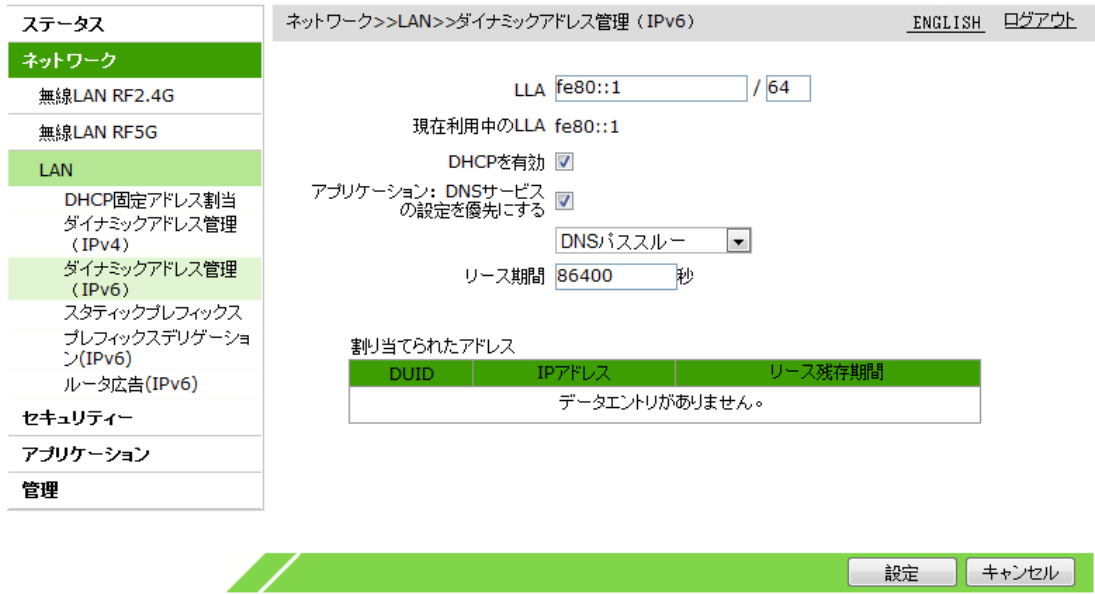

※「アプリケーション:DNS サービスの設定を優先にする」のチェックを入れると、 「DNS パススルー」と「DNS アドレス指定」の選択肢をプルダウンメニューから選択できます。

2.動的アドレスに関するパラメータを設定し、設定ボタンをクリックします。

動的アドレスのパラメータについては下の表をご参照ください。

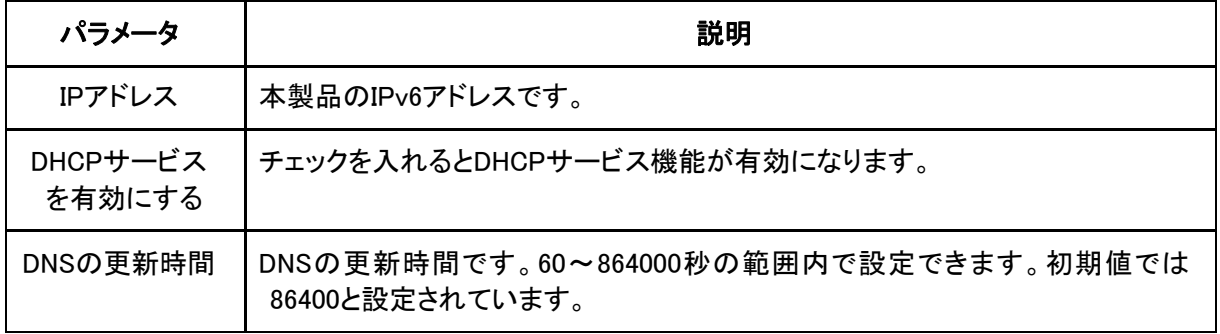

#### 4.3.4 スタティックプレフィックスの設定

スタティックプレフィックスを設定し、RAまたはDHCPv6サーバがLAN設備に配分するIPv6プレフィックスを 選択します。

1. WEB画面の左側メニューでネットワーク>LAN>スタティックプレフィックス(IPv6)を選択すると、スタテ ィックプレフィックス(IPv6)画面に進みます。(図4-16)

図 4-18 スタティックプレフィックス(IPv6)画面

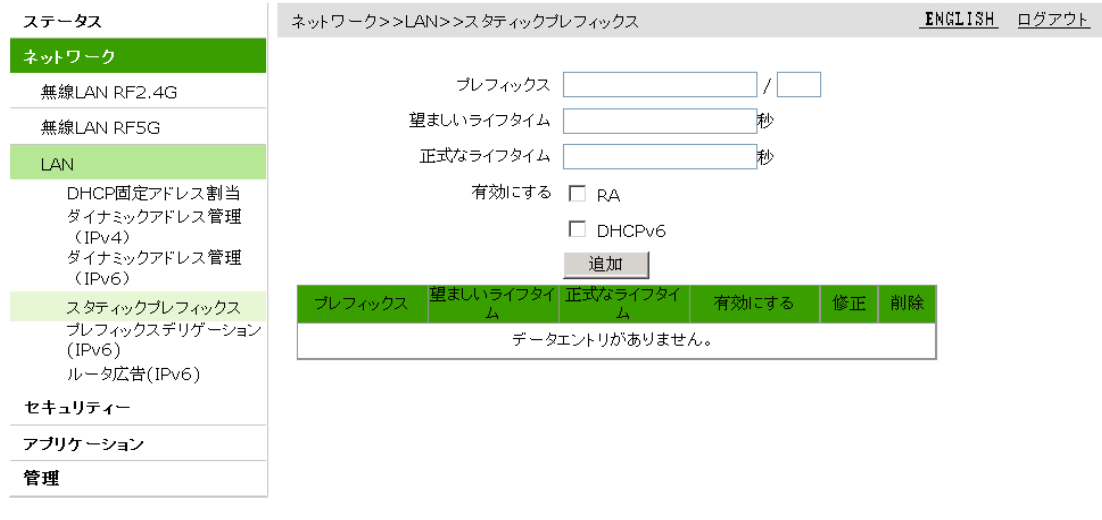

I,

2.スタティックプレフィックスのパラメータを設定し、追加ボタンをクリックします。

スタティックプレフィックスのパラメータについては下の表をご参照ください。

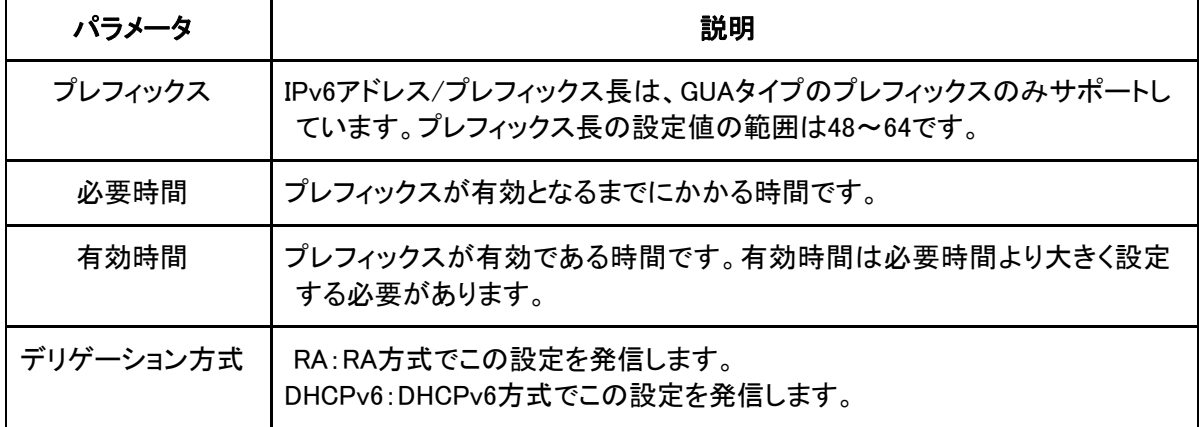

3.(オプション)アドレス内容の後に表示される フィコンをクリックすると設定データを修正できます。

4.(オプション)アドレス内容の後に表示される コ アイコンをクリックすると設定データを削除できます。

### 4.3.5プレフィックスデリゲーション方式の設定

本製品がサポートしているIPv6アドレスのプレフィックスデリゲーション方式はRAとDHCPv6の2種類です。 この操作ではWAN接続のIPv6アドレスのプレフィックスデリゲーション方式を修正できます。

1. WEB画面の左側メニューでネットワーク>LAN>プレフィックスデリゲーション(IPv6)を選択すると、プ レフィックスデリゲーション(IPv6)画面に進みます。(図4-17)

図 4-19 プレフィックスデリゲーション(IPv6)画面

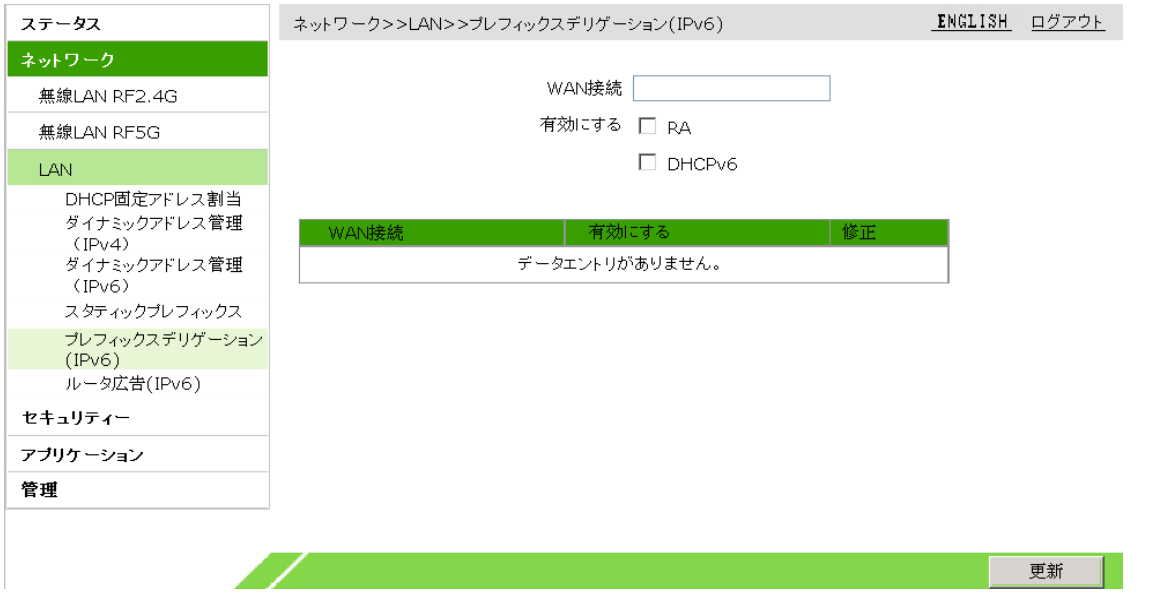

2. WAN接続の後に表示される フィコンをクリックして、プレフィックスデリゲーションの方式を選択 し、更新ボタンをクリックします。(図4-18)

# 図 4-20 プレフィックスデリゲーション(IPv6)修正画面

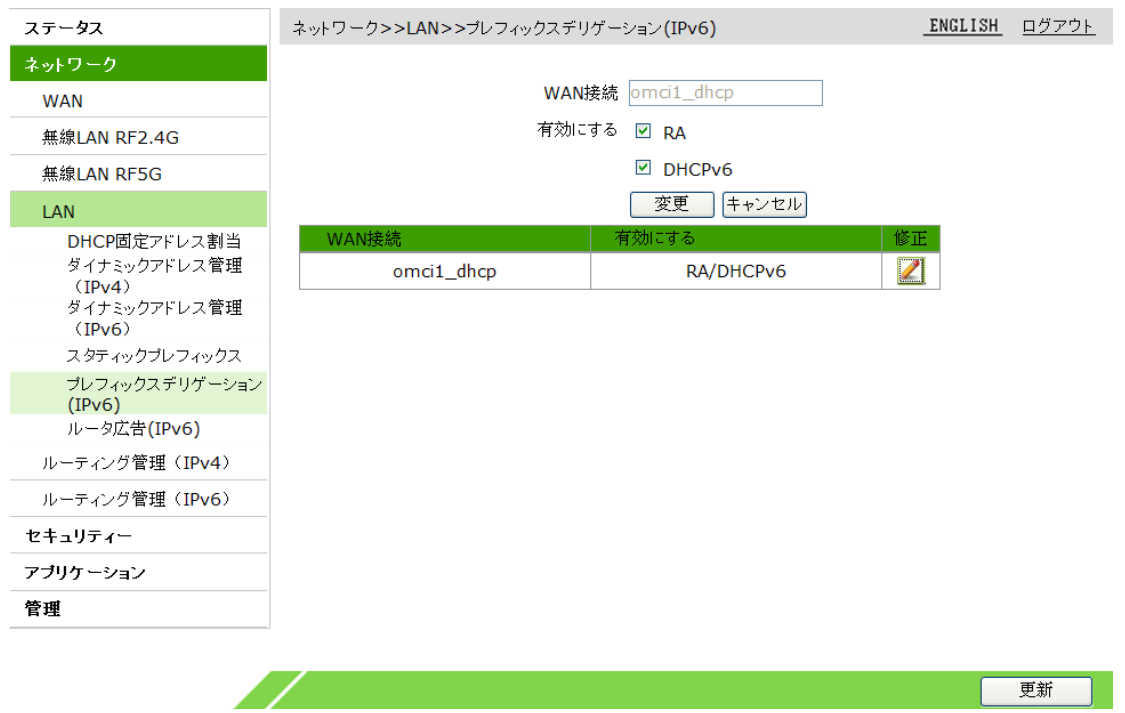

### 4.3.6 RA サービスの設定

この操作ではRAサービスのパラメータを設定します。SLAAC方式では、IPv6クライアント/サーバがRSメッ セージを通じてIPv6アドレスのグローバルルーティングプレフィックスを取得します。ルータはクライアント からのRSメッセージを受信後、RAパケットを返信してグローバルルーティングプレフィックスを提供しま す。

1.WEB画面の左側メニューでネットワーク>LAN>ルータ広告(IPv6)を選択すると、ルータ広告(IPv6)画面 に進みます。(図4-19)

# 図 4-21 ルータ広告(IPv6)画面

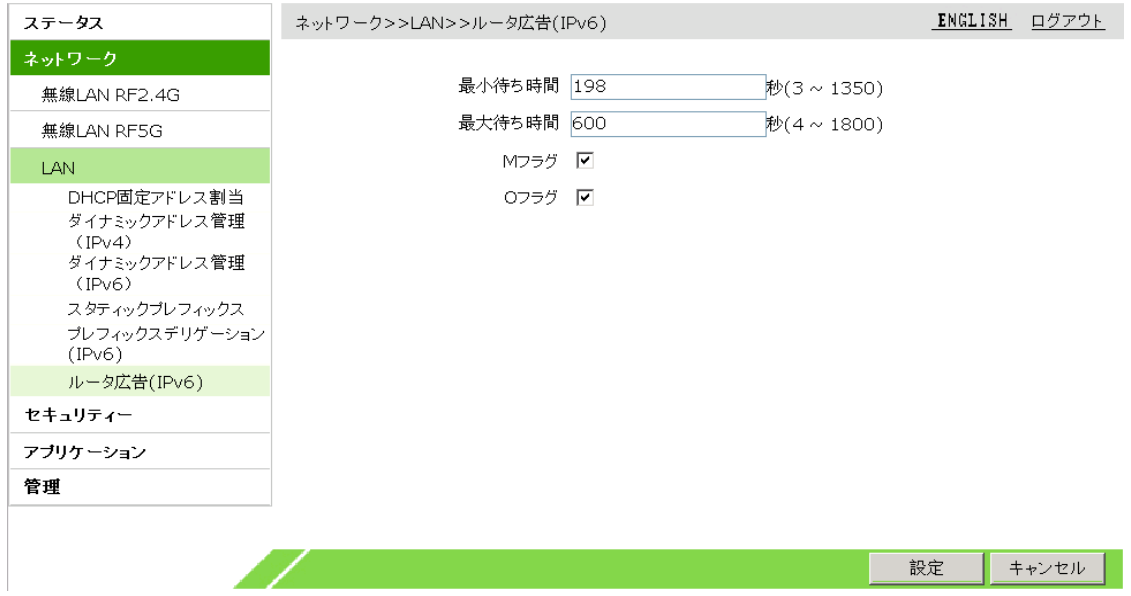

2.RAサービスのパラメータを設定して、設定ボタンをクリックします。

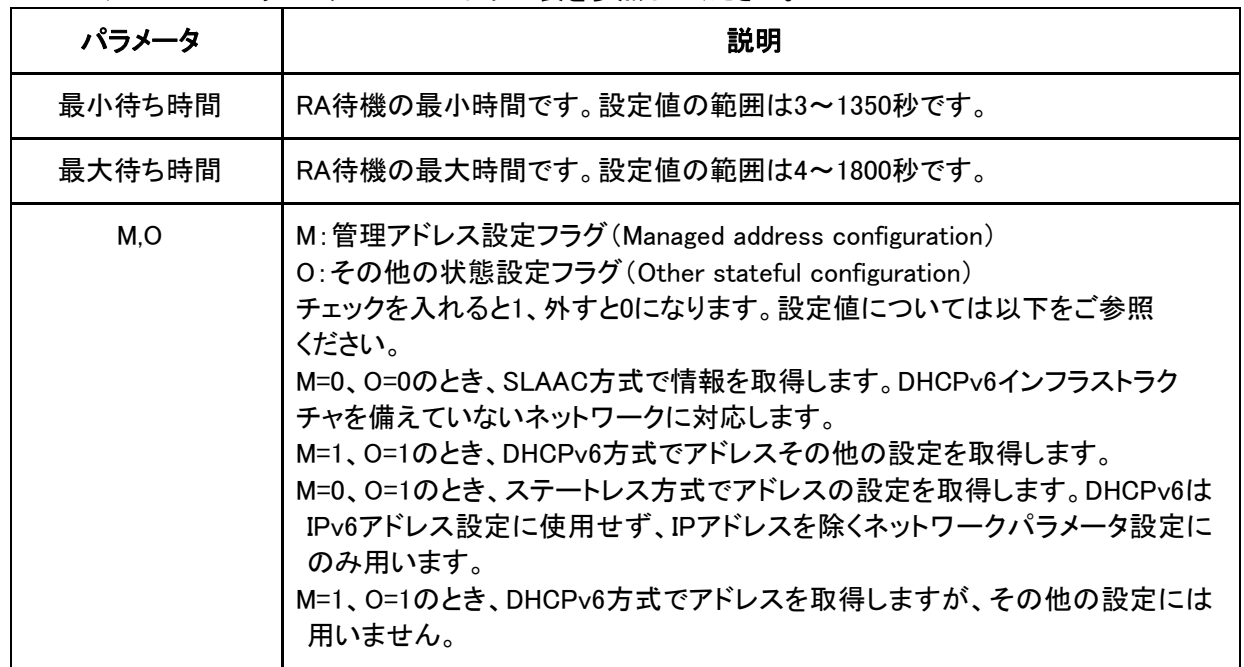

RAサービスのパラメータについては下の表を参照してください。

# 5 セキュリティ設定

# 5.1 ファイアウォールの設定

ファイアウォールを設定するとデバイスのセキュリティ性能が向上し、外部ネットワークからの悪意あるアクセ スを防ぐことができます。

1.WEB画面の左側メニューでセキュリティンファイアウォールを選択すると、ファイアウォール設定画面 に進みます。(図5-1)

#### 図 5-1 ファイアウォールの設定画面

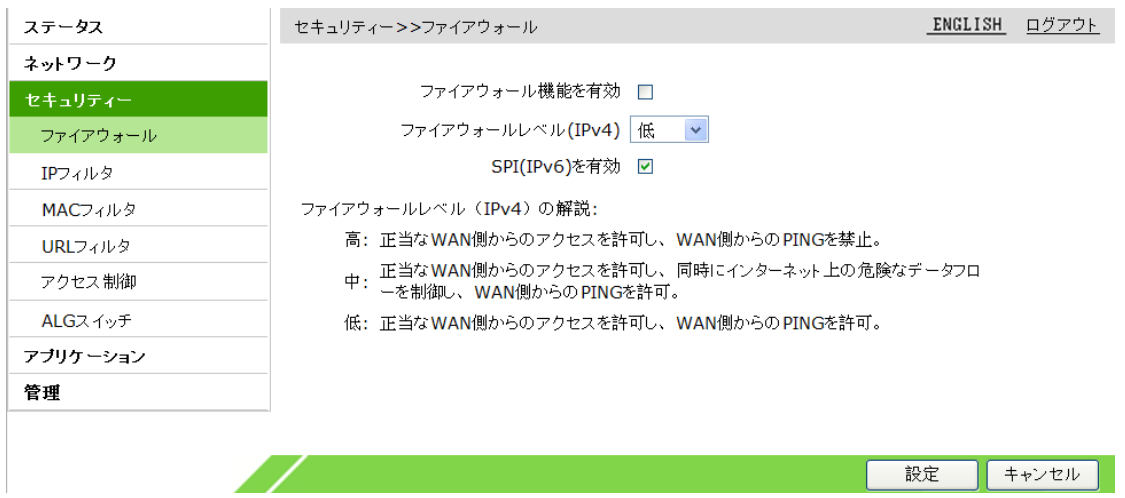

2.ファイアウォールに関するパラメータを設定し、設定ボタンをクリックします。

ファイアウォールのパラメータについては下の表を参照してください。

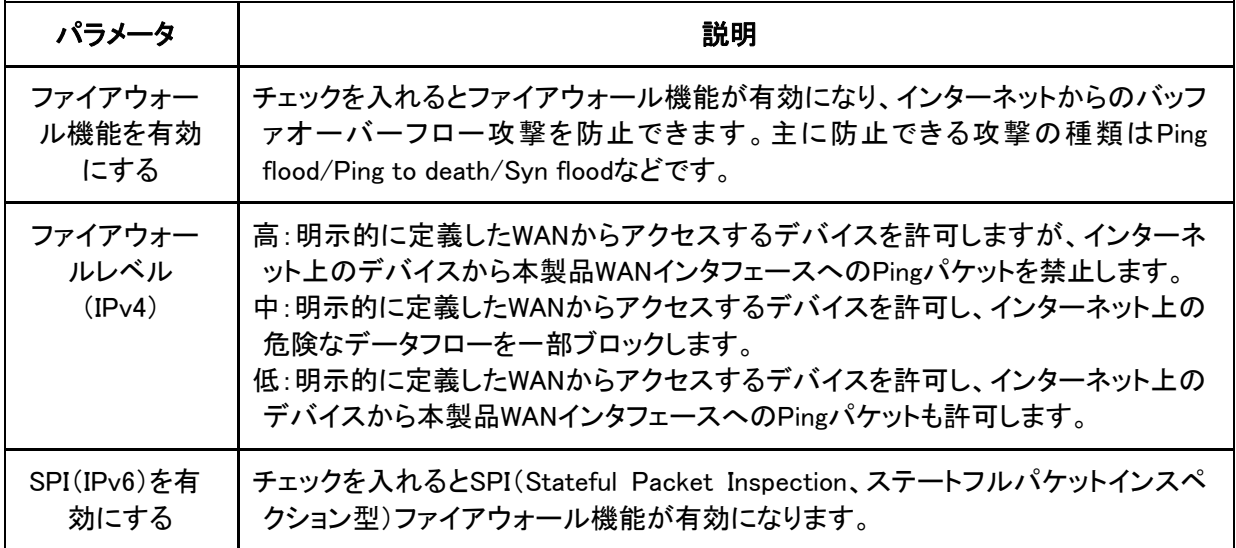

# 5.2 IP フィルタの設定

この操作ではIPアドレスのフィルタ項目を設定することで、特定のIPアドレスから本製品へのアクセスを許 可または拒否できます。

※設定ミスにより、アクセスができなくなる恐れがあります。

1.WEB画面の左側メニューでセキュリティ>IPフィルタを選択すると、IPフィルタ画面に進みます。

(図5-2)

### 図 5-2 IP フィルタの設定画面

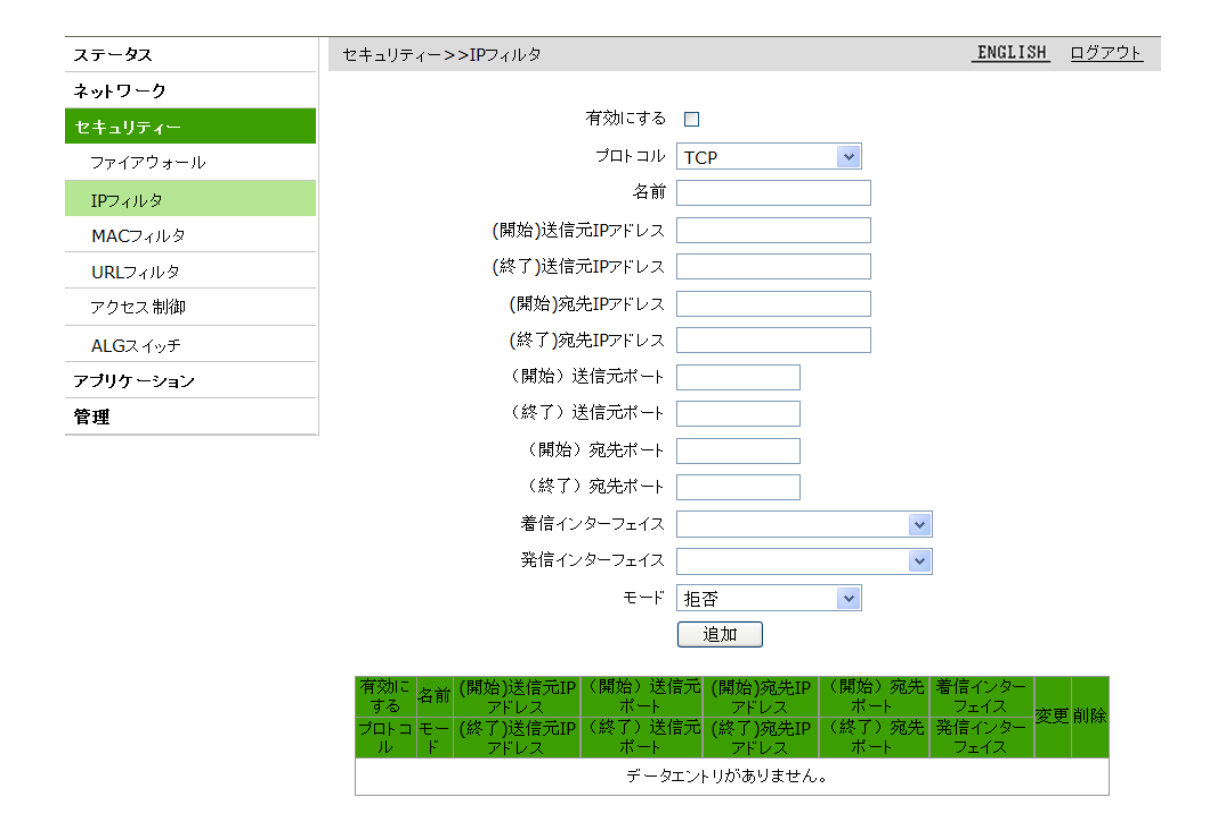

í

2. IPフィルタに関するパラメータを設定し、追加ボタンをクリックします。

IPフィルタのパラメータについては下の表を参照してください。

| パラメータ         | 説明                                                                                                    |
|---------------|----------------------------------------------------------------------------------------------------|
| 有効にする         | チェックを入れるとIPフィルタ項目が有効になります。                                                                              |
| プロトコル         | パケットフィルタのプロトコルを設定です。次のプロトコルをサポートし<br>ています。<br>· TCP(デフォルト)<br>• UDP<br>. TCP AND UDP<br>· ICMP<br>• ANY |
| (開始)送信元IPアドレス | フィルタ条件を実際の状況に応じて設定します。オプションのパラメー                                                                        |
| (終了)送信元IPアドレス | タですので、空欄にしておくこともできます。                                                                                   |
| (開始)宛先IPアドレス  | フィルタ条件を実際の状況に応じて設定します。オプションのパラメー                                                                        |
| (終了)宛先IPアドレス  | タですので、空欄にしておくこともできます。                                                                                   |
| (開始)送信元ポート    | フィルタ条件を実際の状況に応じて設定します。オプションのパラメー                                                                        |
| (終了)送信元ポート    | タですので、空欄にしておくこともできます。                                                                                   |
| (開始)宛先ポート     | フィルタ条件を実際の状況に応じて設定します。オプションのパラメー                                                                        |
| (終了)宛先ポート     | タですので、空欄にしておくこともできます。                                                                                   |
| 着信インタフェース     | データフローの方向です。着信インタフェースと発信インタフェースを同                                                                       |
| 発信インタフェース     | じにすることはできません。                                                                                           |

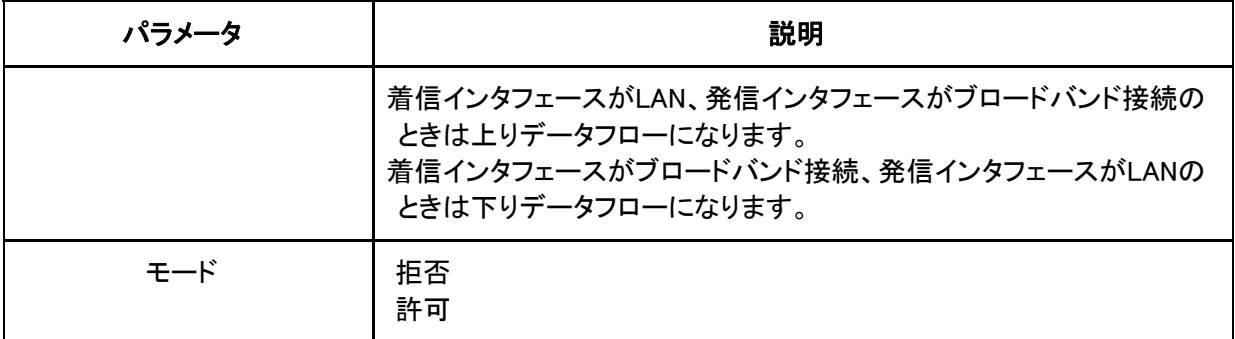

3.(オプション)フィルタ内容の後に表示される フィコンをクリックすると設定データを修正できます。

4.(オプション)フィルタ内容の後に表示される <mark>画</mark> アイコンをクリックすると設定データを削除できます。

### 5.3 MAC フィルタの設定

MACアドレスのフィルタ項目を設定することで、特定のMACアドレスから本製品へのアクセスを許可また は拒否できます。

※設定ミスにより、アクセスができなくなる恐れがあります。

#### 関連情報

MACアドレスのフィルタはユーザー側のLAN、つまり上りデータフローにのみ対応します。

1.WEB画面の左側メニューでセキュリティ>MACフィルタを選択すると、MACフィルタ設定画面に進みま す。(図5-3)

図 5-3 MAC フィルタの設定画面

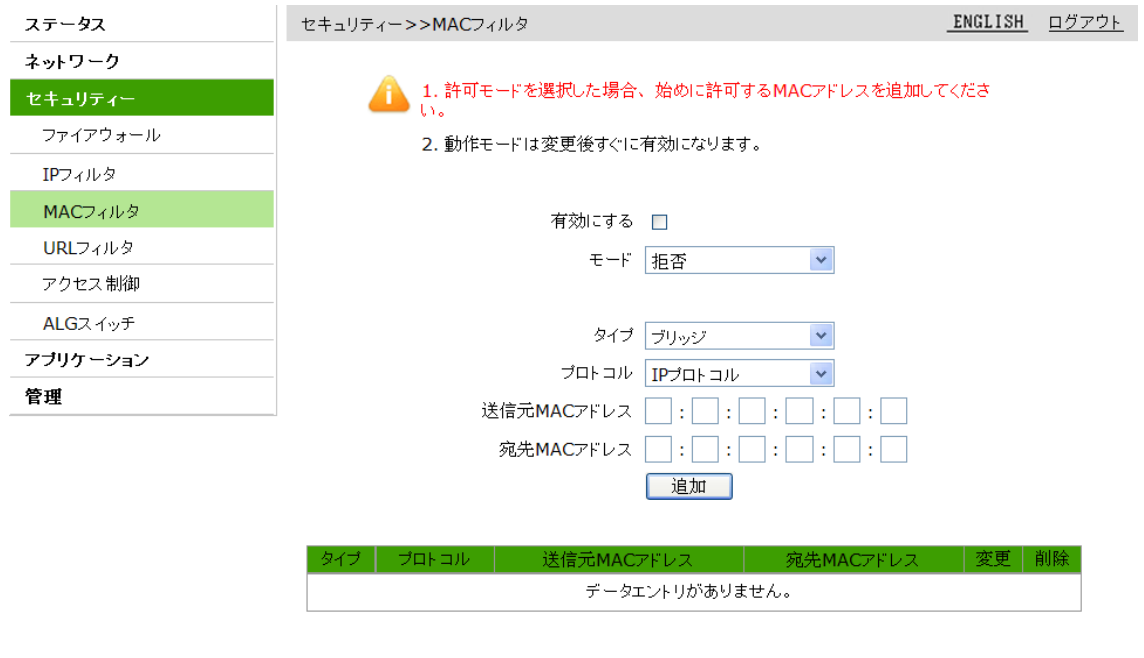

I.

2.MACフィルタに関するパラメータを設定し、追加ボタンをクリックします。

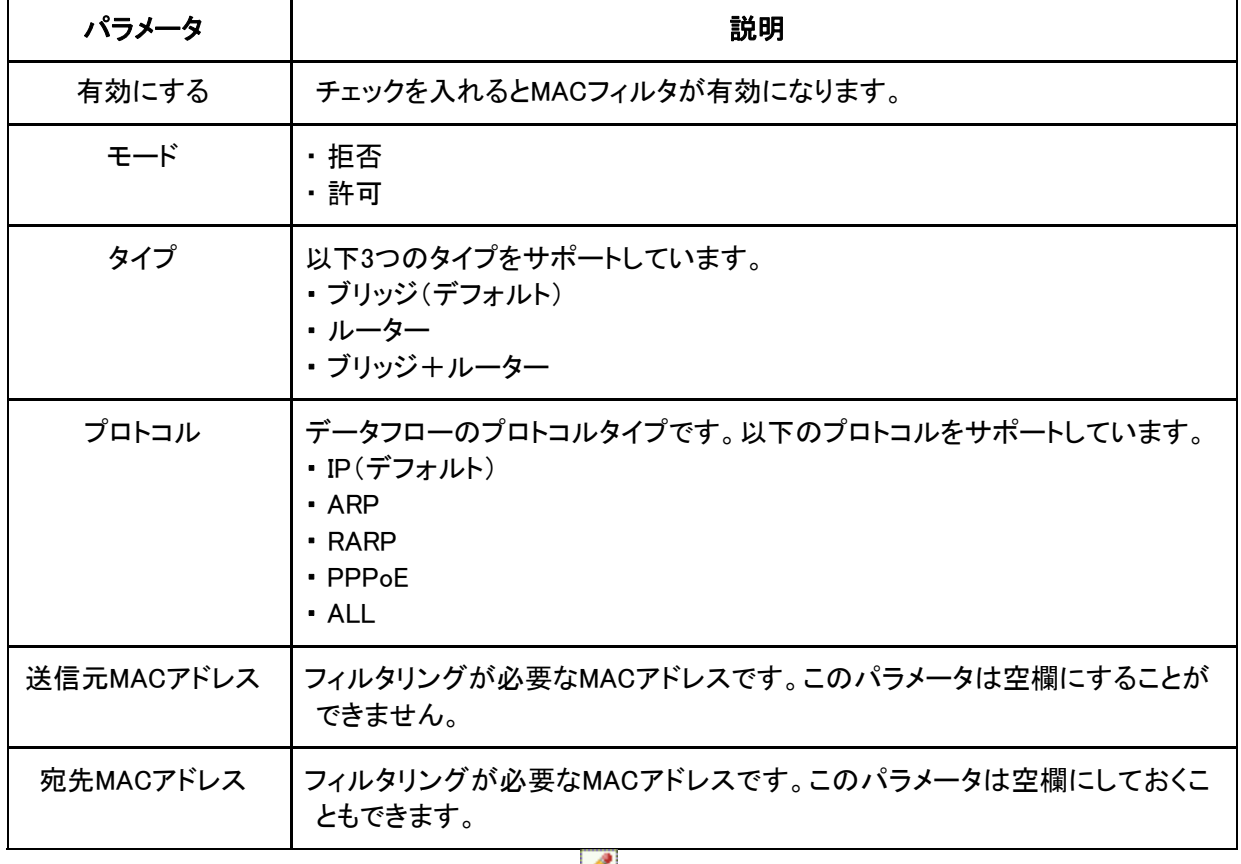

MACフィルタのパラメータについては下の表を参照してください。

3.(オプション)フィルタ内容の後に表示される フィコンをクリックすると設定データを修正できます。 4.(オプション)フィルタ内容の後に表示される <mark>画</mark> アイコンをクリックすると設定データを削除できます。

#### 5.4 URL フィルタの設定

URLフィルタ項目を設定することで、ユーザー側LANユーザーから特定のURLアドレスへのアクセスを許 可または拒否できます。

1.WEB画面の左側メニューでセキュリティ>URLフィルタを選択すると、URLフィルタ画面に進みます。 (図5-4)

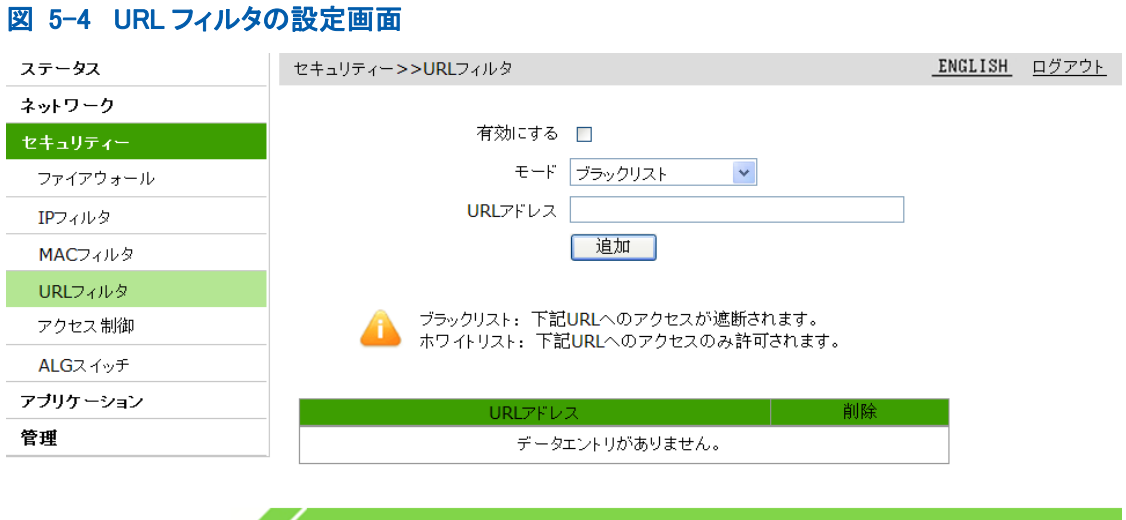

2.URLフィルタに関するパラメータを設定し、追加ボタンをクリックします。

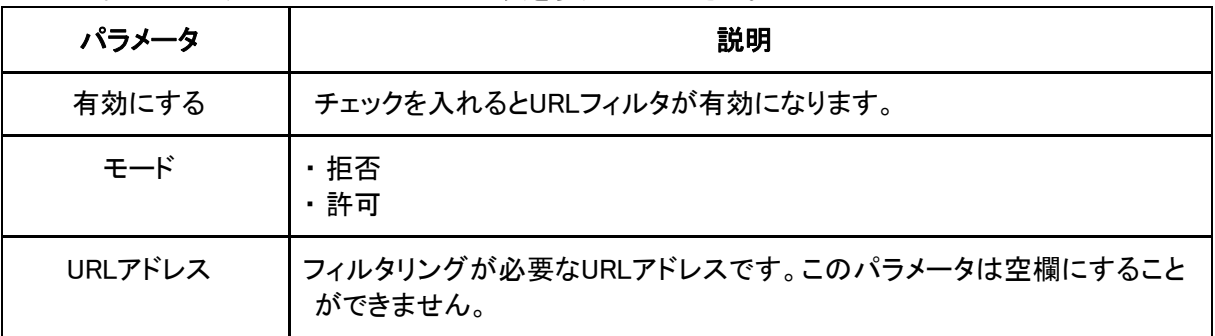

URLフィルタのパラメータについては下の表を参照してください。

3.フィルタ内容の後に表示される コ アイコンをクリックすると設定データを削除できます。

## 5.5 アクセス制御の設定

アクセス制御のフィルタを設定することで、特定のサービスから本製品へのアクセスを許可または拒否で きます。

1.WEB画面の左側メニューでセキュリティンアクセス制御を選択すると、アクセス制御設定画面に進み ます。(図5-5)

#### 図 5-5 アクセス制御の設定画面

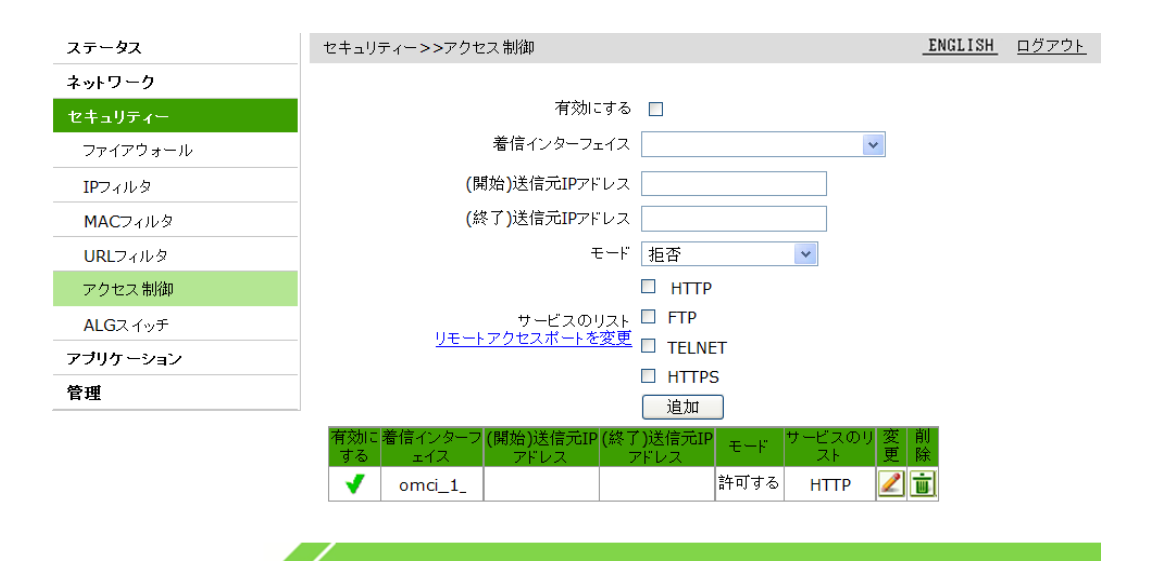

2.サービス制御に関するパラメータを設定し、追加ボタンをクリックします。

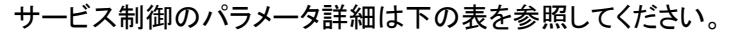

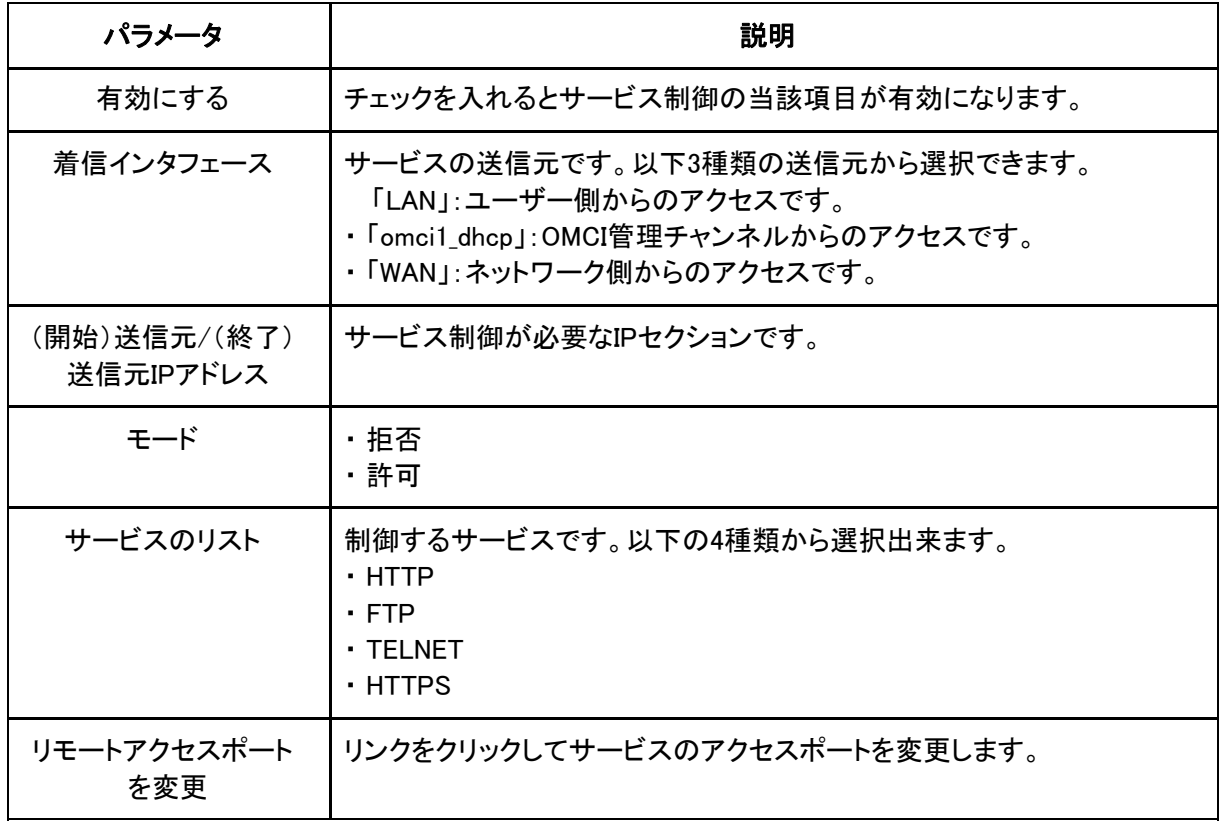

3.(オプション)フィルタ内容の後に表示される フィコンをクリックすると設定データを修正できます。 4.(オプション)フィルタ内容の後に表示される <mark>画</mark> アイコンをクリックすると設定データを削除できます。

# 5.6 ALG スイッチの設定

ALG(Application Layer Gateway)スイッチは、特定の Application の IP パケットのペイロードに含 まれる IP アドレスの変換を有効にします。

チェックを入れると当該プロトコルの項目の ALG が有効になります。

FTP(File Transfer Protocol) TFTP(Trivial File Transfer Protocol) SIP(Session Initiation Protocol) L2TP(Layer 2 Tunneling Protocol) H323(H.323 Protocol) RTSP(Real Time Streaming Protocol) PPTP(Point-to-Point Tunneling Protocol) IPSEC(IPsec - Security Architecture for Internet Protocol)

以下画面で ALG スイッチの設定ができます。

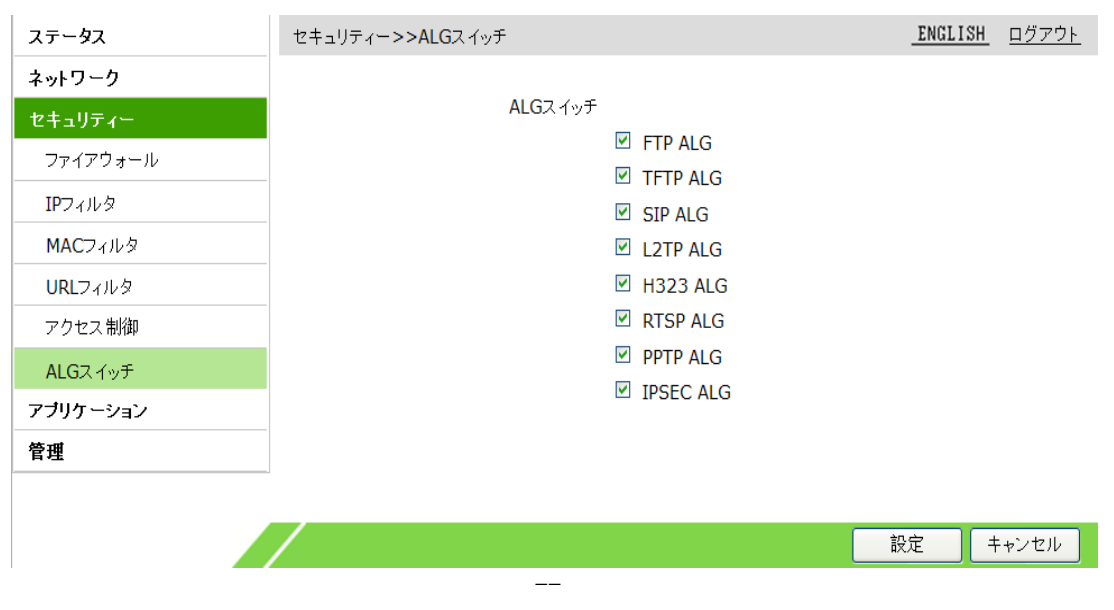

### 図 5-6 ALG スイッチの設定画面

# 6 アプリケーションの設定

### 6.1 DMZ の設定

DMZの設定によりDMZの全ポートマッピング機能が有効になり、宛先アドレスのDNAT変換でLAN側本体 の対外サービスを実現します。この設定を省略すると、システムは全ポートを開放します。

1.WEB画面の左側メニューでアプリケーション>DMZを選択すると、DMZ設定画面に進みます。(図6-1)

#### 図 6-1 DMZ の設定画面

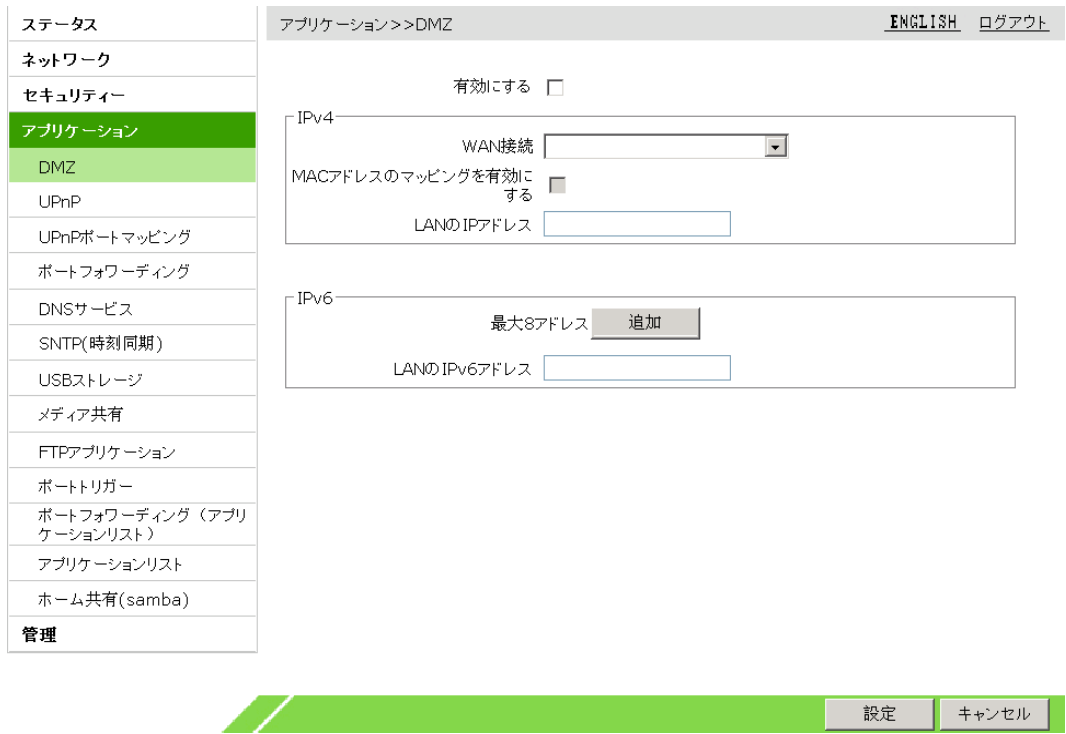

2.DMZに関するパラメータを設定して、設定ボタンをクリックします。

DMZのパラメータについては下の表を参照してください。

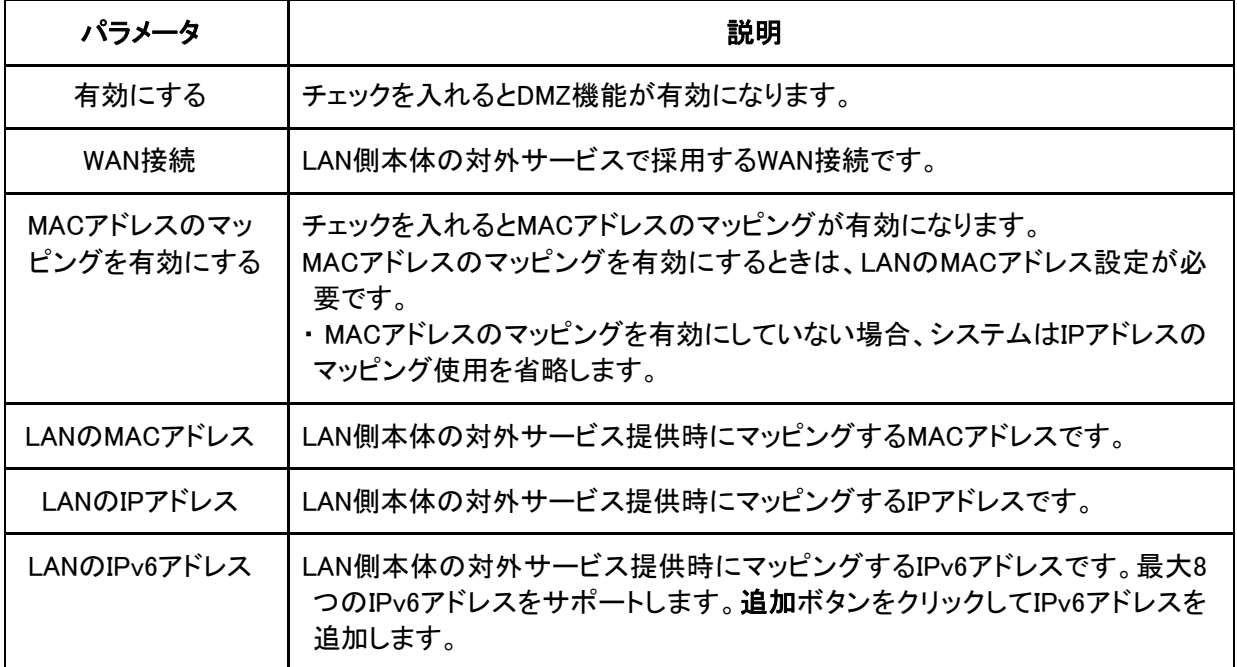

### 6.2 UPnP の設定

UPnP機能を設定すると、デバイスが何らかのネットワークに接続したとき、そのIPアドレスを取得し、その 機能を知らせると同時に、その他のデバイス機能を知ることができます。

1.WEB画面の左側メニューでアプリケーション>UPnPを選択すると、UPnP設定画面に進みます。(図  $6 - 2$ )

図 6-2 UPnP 設定画面

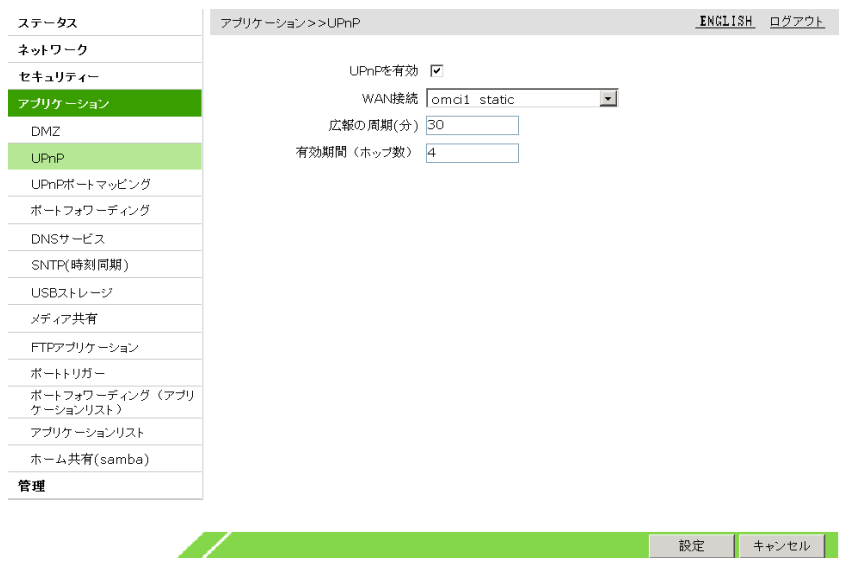

2.UPnPに関するパラメータを設定し、設定ボタンをクリックします。

UPnPのパラメータについては下の表を参照してください。

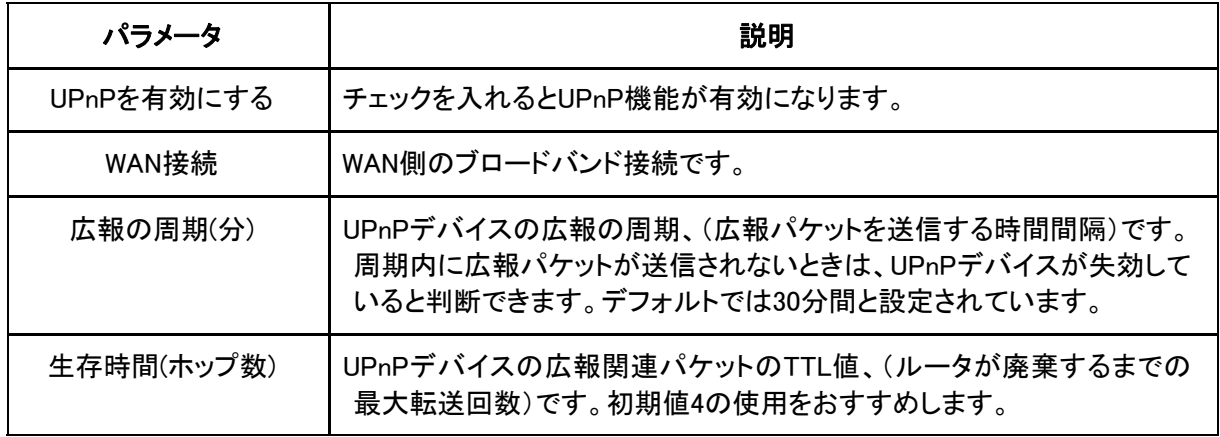

# 6.3 UPnP ポートマッピングの確認

WEB画面でUPnPデバイスの状態、プロトコル、入力/出力ポート番号、IPアドレスを含むポートマッピング 情報を表示できます。

1.WEB画面の左側メニューでアプリケーション>UPnPポートマッピングを選択すると、UPnPポートマッピ ング画面に進みます。(図6-3)

図 6-3 UPnP ポートマッピング画面

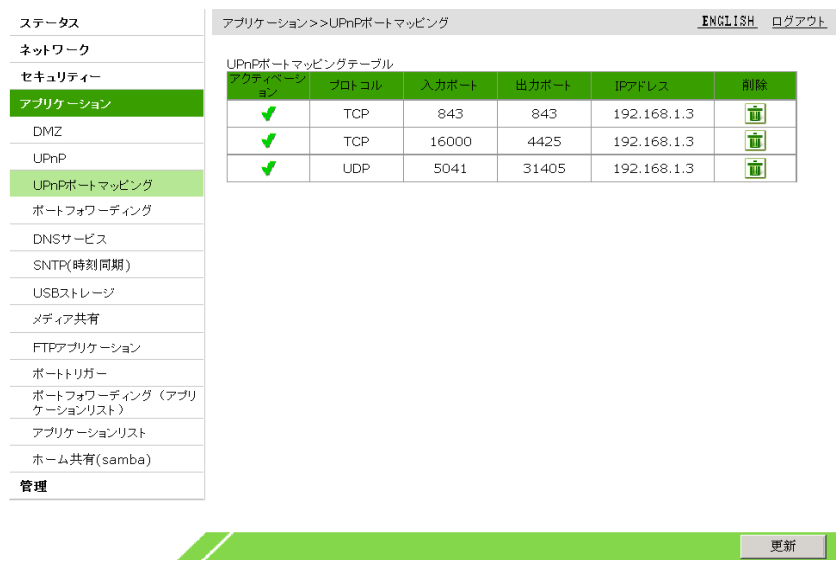

2.更新ボタンをクリックするとUPnPポートマッピング情報を更新できます。

3.(オプション)ポートマッピング内容の後に表示される エフ アイコンをクリックすると設定データを削除 できます。

# 6.4仮想ホストの設定

仮想ホストを設定すると、WAN側をクライアントのLAN側にアクセスするサーバにすることができます。

- 1. WEB画面の左側メニューでアプリケーション>仮想ホストを選択すると、仮想ホストの設定画面に進 みます。(図6-4)
	- 図 6-4 仮想ホストの設定画面

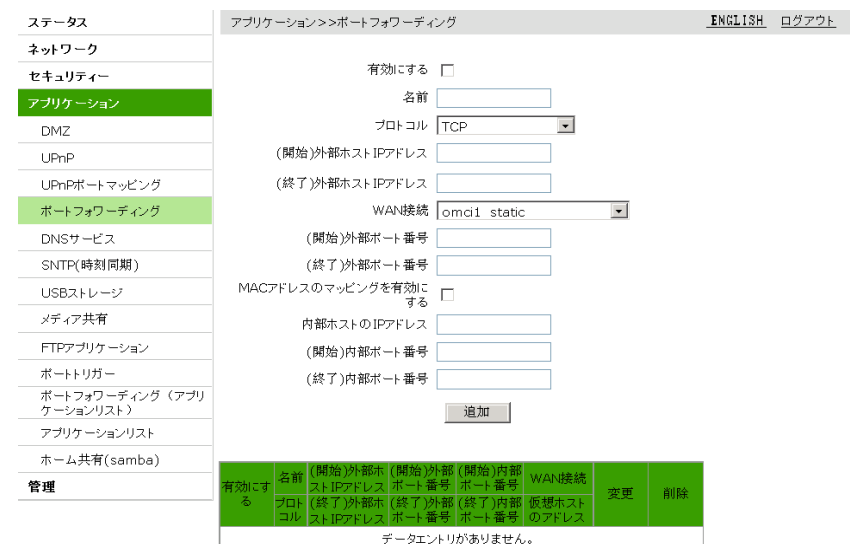

2.仮想ホストに関するパラメータを設定して、追加ボタンをクリックします。

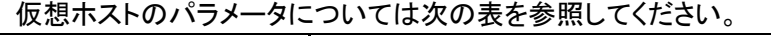

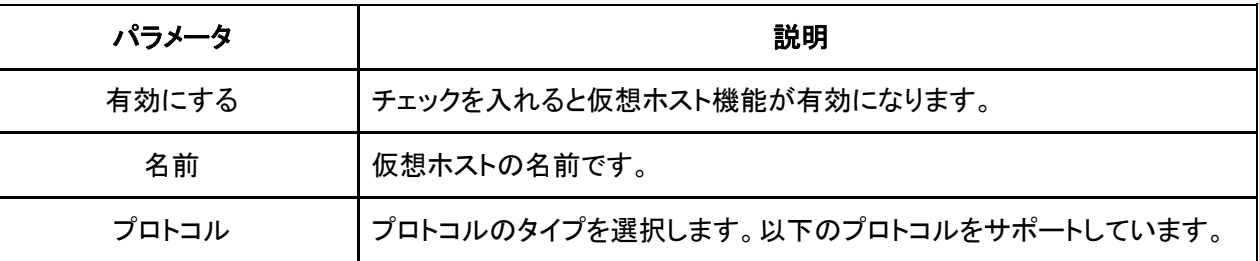

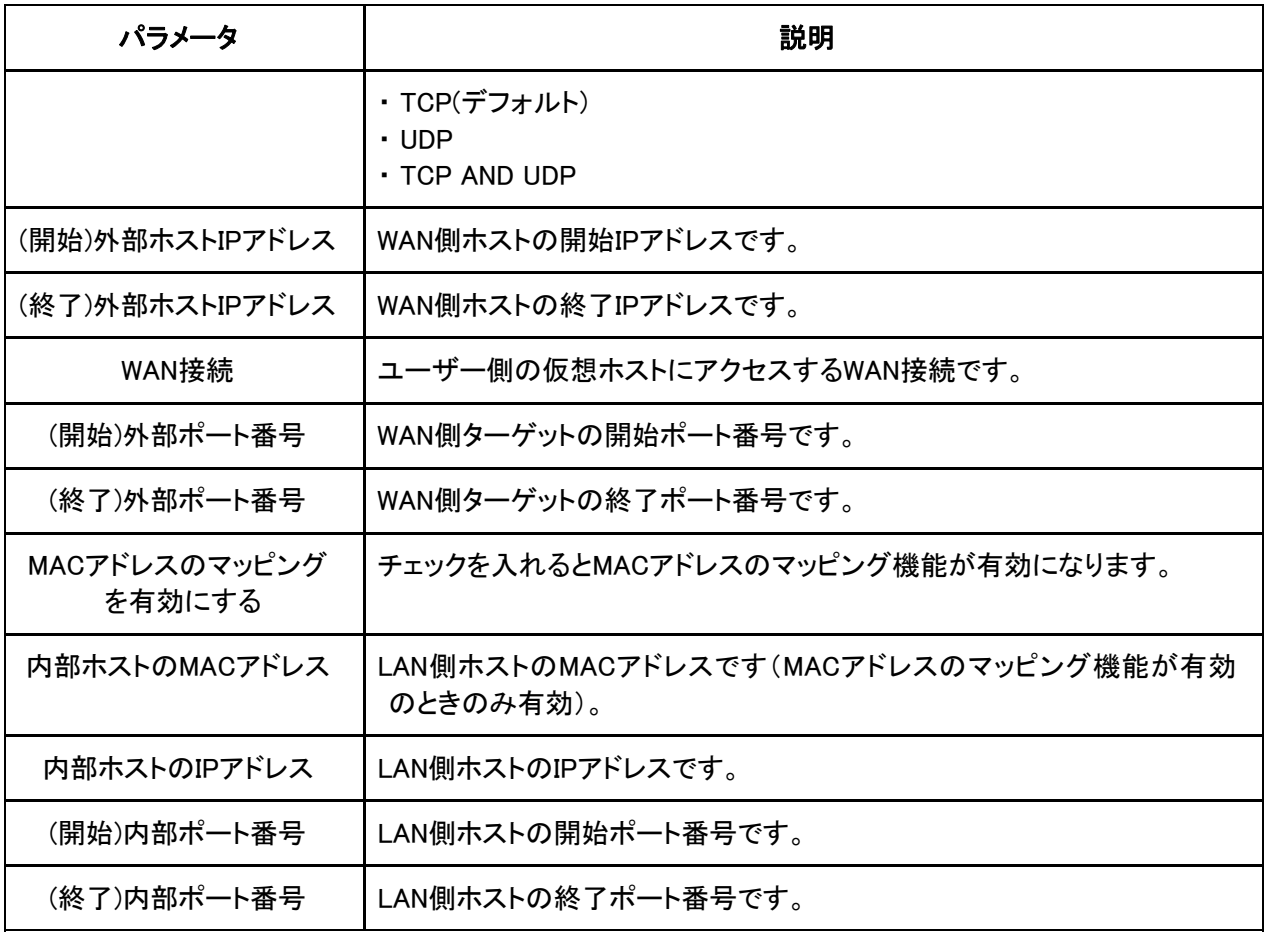

3.(オプション)仮想ホスト内容の後に表示される<sup>2</sup>フイコンをクリックすると設定データを修正できます。 4.(オプション)仮想ホスト内容の後に表示される<mark>Ⅲ</mark> アイコンをクリックすると設定データを削除できます。

# 6.5 DNS サービスの設定

本製品のDNSサービス設定には以下の内容が含まれます。

- ・ドメイン名の設定
- ・ホスト名の設定

・DNSサーバの設定

### 6.5.1ドメイン名の設定

ドメイン名の設定により、本製品を対応するネットワークドメインに加えます。

1.WEB画面の左側メニューでネットワーク>DNSサービスを選択すると、ドメイン名の設定画面に進みま す。(図6-5)

図 6-5 ドメイン名の設定画面

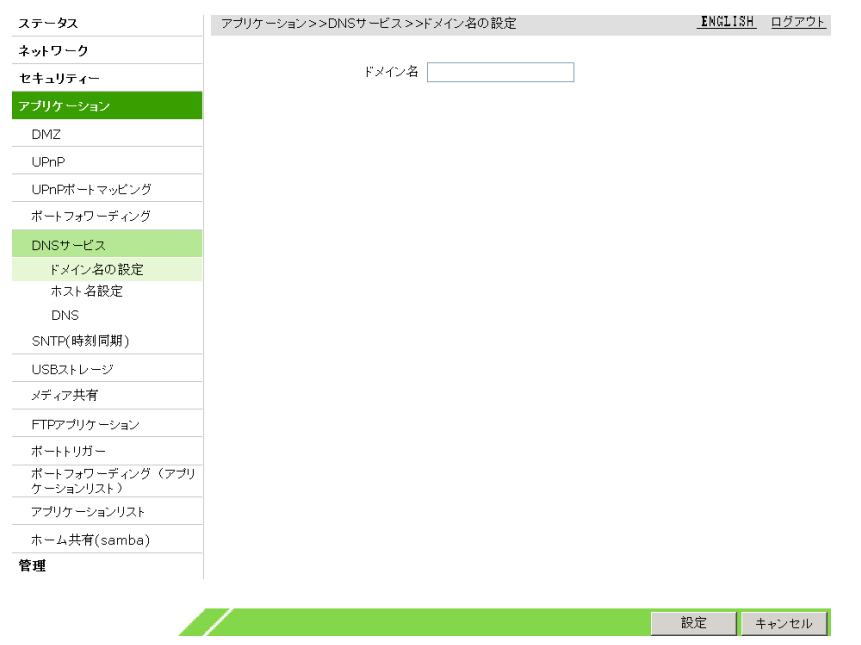

2.ドメイン名テキストボックスに本製品のドメイン名を入力し、設定ボタンをクリックします。

### 6.5.2ホスト名の設定

ホスト名の設定により、ユーザー側ネットワークのホスト名とIPアドレスのマッピング関係を管理します。

1. WEB画面の左側メニューでアプリケーション>ホスト名設定を選択すると、ホスト名設定画面に進み ます。(図6-6)

### 図 6-6 ホスト名の設定画面

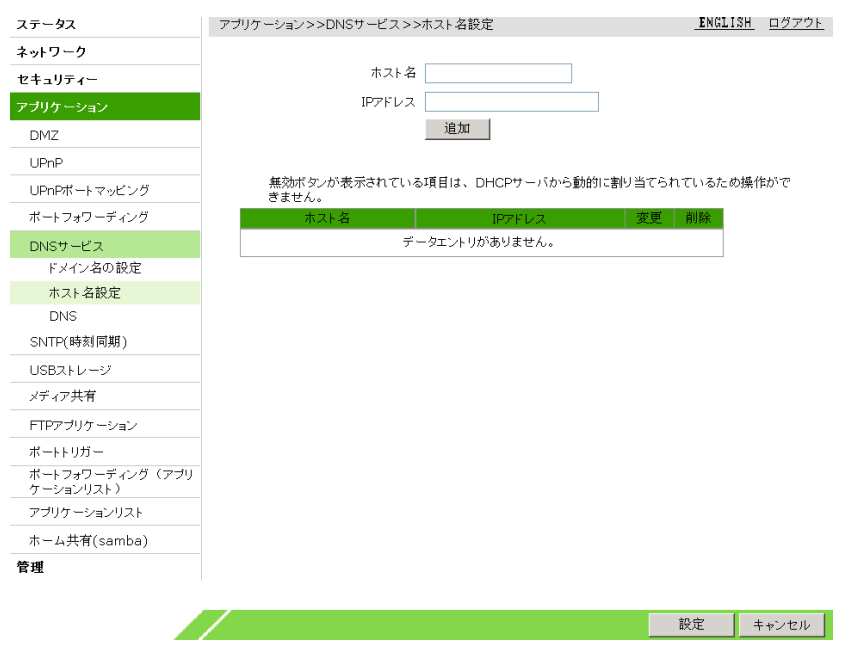

2.ホスト名とIPアドレスを設定し、追加ボタンをクリックします。

3.(オプション)ホスト名の後に表示される フィコンをクリックすると設定データを修正できます。 4.(オプション)ホスト名の後に表示される コマイコンをクリックすると設定データを削除できます。 全局DNSサーバの設定により、具体的なWAN接続を指定しない一部機能を全局DNSサーバで中継でき ます。

1. WEB画面の左側メニューでアプリケーション>DNSサービスを選択すると、DNS設定画面に進みます。 (図6-7)

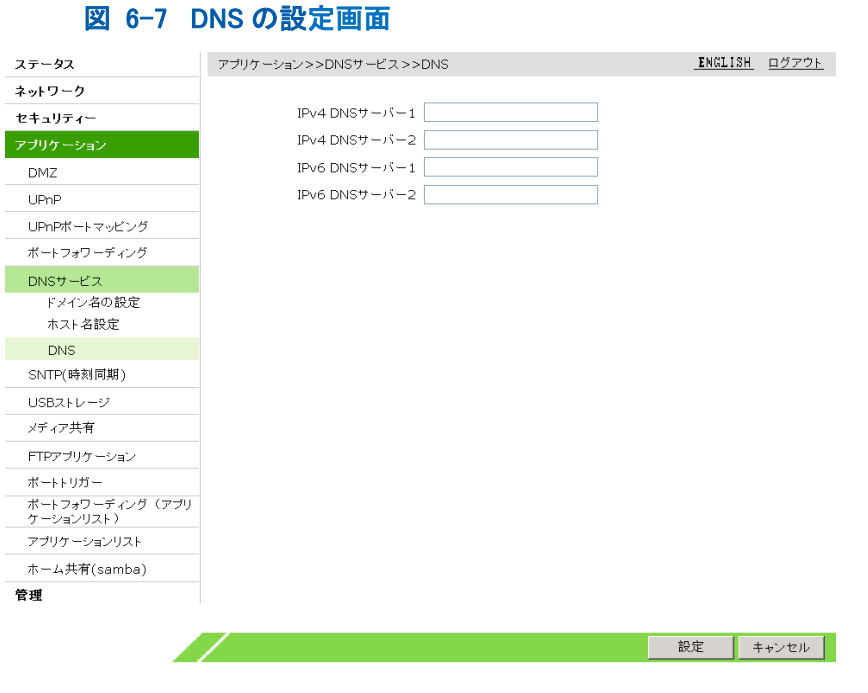

2. DNSサーバのIPアドレスを設定して、設定ボタンをクリックします。

# 6.6 SNTP(時刻同期)設定

SNTP設定後、本製品はNTPクライアントとして定期的にNTPサーバーと時刻を同期できます。

1. WEB画面の左側メニューでアプリケーション> SNTP(時刻同期)を選択すると、下の図のようなSNTP (時刻同期)画面に進みます。(図6-8)

#### 図 6-8 SNTP(時刻同期)画面

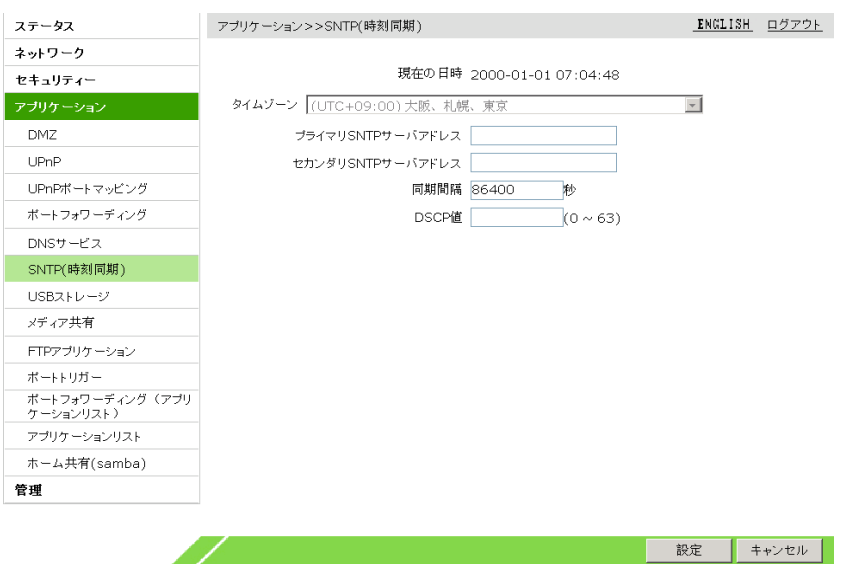

2. SNTPパラメータを設定し、設定ボタンをクリックします。SNTPのパラメータは下記表をご参照くださ い。

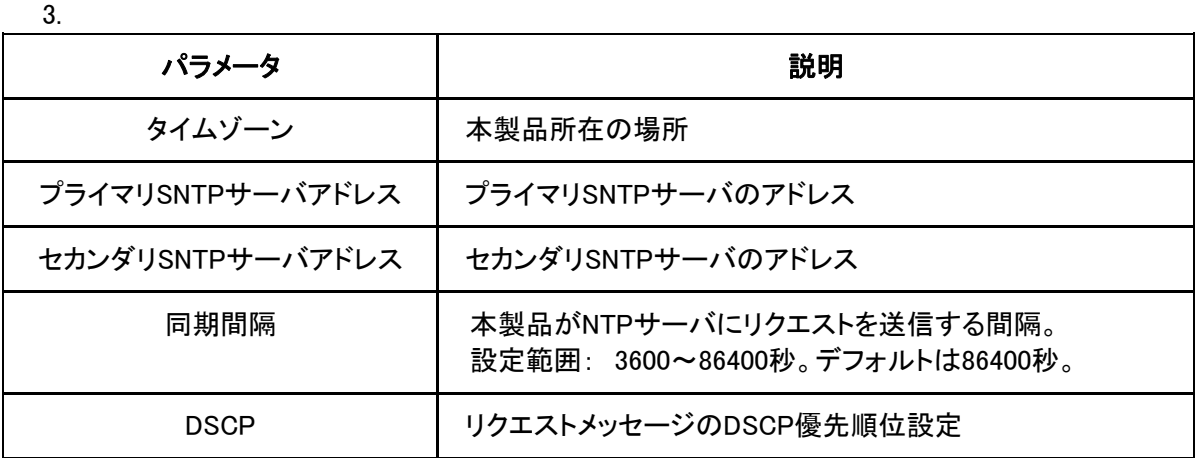

# 6.7 USB ストレージの容量確認

この操作ではUSBインタフェースに接続されているストレージの容量を確認します。

4.WEB画面の左側メニューでアプリケーション>USBストレージを選択すると、下の図のようなUSBストレ ージ画面に進みます。(図6-9)

### 図 6-9 USB ストレージ画面

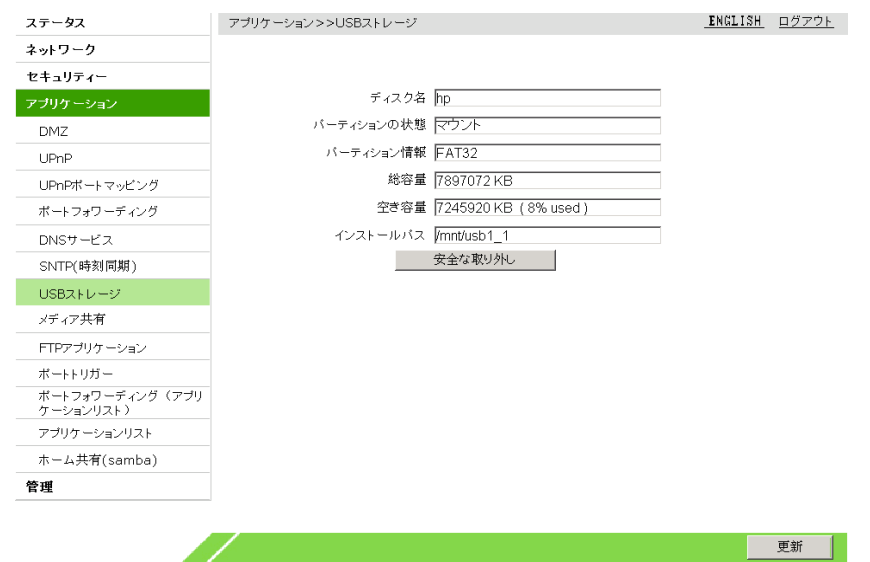

2. 安全な取り外しボタンをクリックすると、USBデバイスを安全に取り外すことができます。

3.(オプション)更新ボタンをクリックすると画面が更新できます。

# 6.8 メディア共有

デジタルメディアサーバー機能になります。共有ディレクトリが4つまで選択できます。WEB画面の左 側メニューでFTPアプリケーション>メディア共有を選択すると、メディア共有設定画面に進みます。(図  $6 - 10$ 

### 図 6-10 メディア共有設定画面

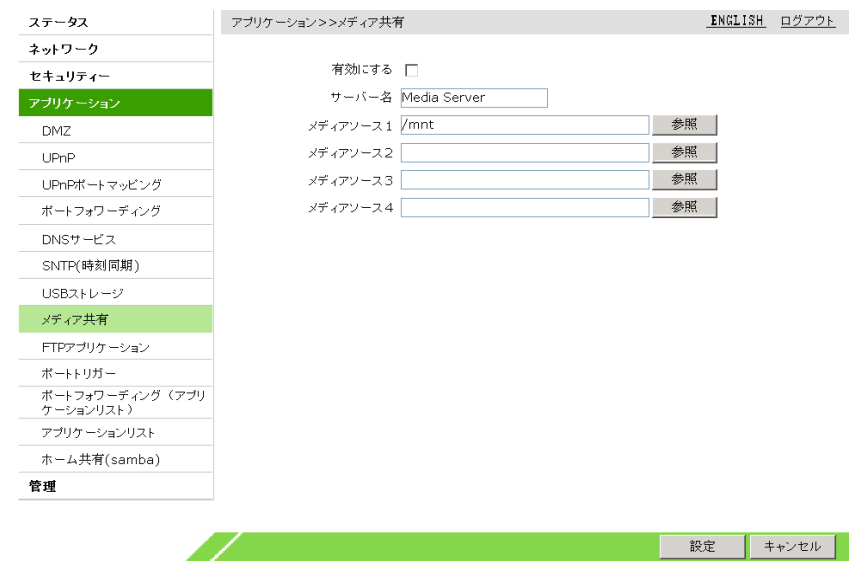

# 6.9 FTP 設定

本製品のFTP設定には以下の内容が含まれます。

・FTPサーバ設定

・FTPクライアント設定

#### 6.9.1 FTP サーバ設定

FTPサーバ機能を有効にし、ユーザー名とパスワードを指定します。

1.WEB画面の左側メニューでFTPアプリケーション>FTPサーバを選択すると、FTPサーバ設定画面に 進みます。(図6-11)

## **図 6-11 FTP サーバ設定画面**

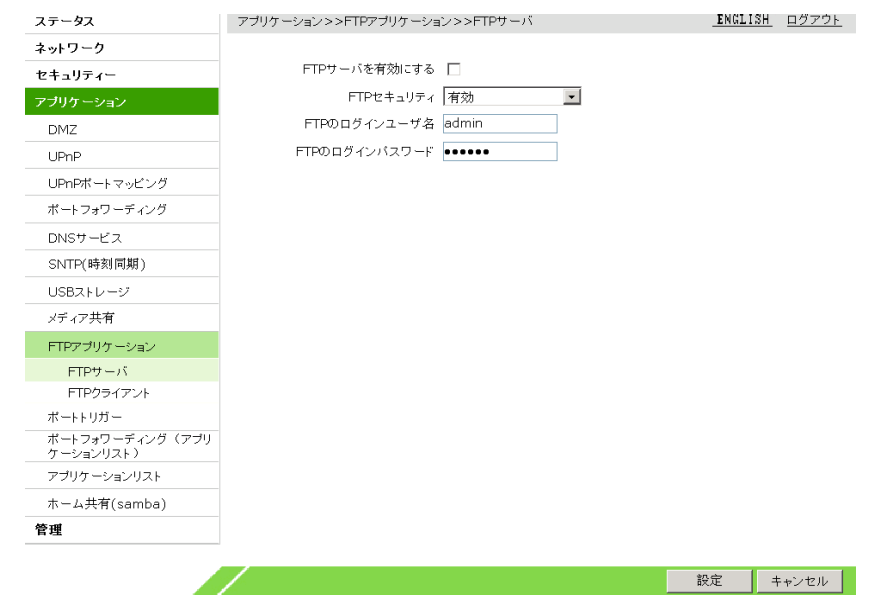

### 2.FTPサーバのパラメータを設定し、設定をクリックします。

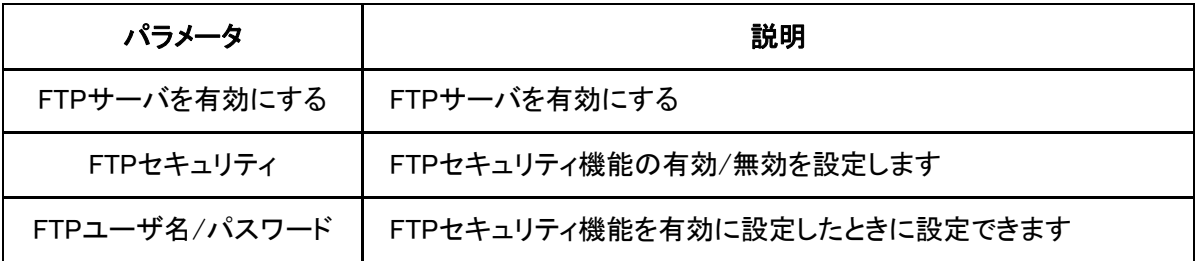

#### 6.9.2 FTP クライアント設定

本製品はFTPクライアントとして、外部FTPサーバよりファイルをダウンロードできます。

1.WEB画面の左側メニューでFTPアプリケーション>FTPクライアントを選択すると、FTPクライアント設 定画面に進みます。(図6-12)

図 6-12 FTPクライアント設定画面

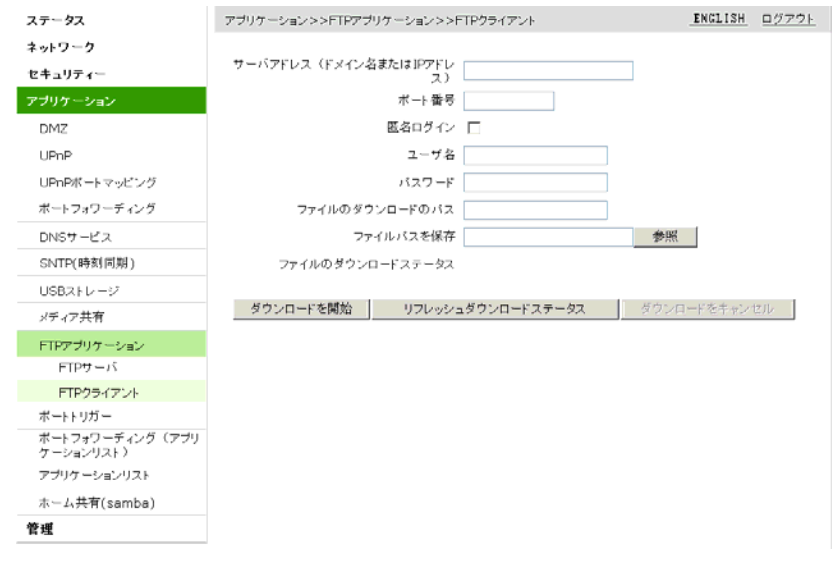

2.FTPクライアントパラメータを設定し、「ダウンロードを開始」ボタンをクリックします。

![](_page_59_Picture_99.jpeg)

FTPクライアントのパラメータは下記をご参考ください。

3.(オプション)「リフレッシュダウンロードステータス」ボタンをクリックして、最新のダウンロード状況を 確認できます。「ダウンロードをキャンセル」ボタンをクリックして、ダウンロードをキャンセルできます。

### 6.10 ポートトリガーの設定

ポートをポートトリガーに設定すると、システムのなんらかのアプリケーションがポートトリガーを使用して 外部と接続を確立するとき、デバイスに接続されたルータが外部接続を内部の中継ポートへ転送します。

#### 関連情報

ポートトリガーのアプリケーションは保護が必要なポートに用います。システムが直接ポートを開放する必 要がなく、トリガーが必要なときのみ対象ポートが開放されます。

1. WEB画面の左側メニューでアプリケーション>ポートトリガーを選択すると、ポートトリガー設定画面に 進みます。(図6-13)

図 6-13 ポートトリガー設定画面

![](_page_60_Picture_92.jpeg)

2.ポートトリガーに関するパラメータを設定して、追加ボタンをクリックします。

![](_page_60_Picture_93.jpeg)

![](_page_60_Picture_94.jpeg)

3.(オプション)トリガ内容の後に表示される ク<br>アイコンをクリックすると設定データを修正できます。 4.(オプション)トリガ内容の後に表示される <mark>エ</mark> アイコンをクリックすると設定データを削除できます。

# 6.11 ポートフォワーディング(アプリケーションリスト)の設定

ポートフォワーディング(アプリケーションリスト)を設定すると、WAN側をクライアントのLAN側にアクセス するサーバにすることができます。

#### 事前確認事項

アプリケーションリストの設定が完了していることをご確認ください(6.14参照)。

1.WEB画面の左側メニューでアプリケーション>ポートフォワーディング(アプリケーションリスト)を選択 すると、ポートフォワーディング(アプリケーションリスト)の設定画面に進みます。(図6-14)

#### 図 6-14 ポートフォワーディング(アプリケーションリスト)の設定画面

![](_page_61_Picture_100.jpeg)

2.関連するパラメータを設定し、追加ボタンをクリックします。

パラメータについては下の表を参照してください。

![](_page_61_Picture_101.jpeg)

3.(オプション)アプリケーション内容の後に表示される <mark>画</mark> アイコンをクリックすると設定データを削除 できます。

### 6.12 アプリケーションリストの設定

アプリケーションリストを設定すると、下りパケットのプロトコルポート番号のマッピング関係を確立し、ポー トフォワーディング(アプリケーションリスト)など他の具体的な機能から呼び出せるようになります。

1.WEB画面の左側メニューでアプリケーション>アプリケーションリストを選択すると、アプリケーションリ スト設定画面に進みます。(図6-15)

#### 図 6-15 アプリケーションリストの設定画面

![](_page_62_Picture_36.jpeg)

2. 「アプリケーションを追加するには、ここをクリックしてください」のリンクをクリックするとアプリケーシ ョンの追加画面に進みます。

# 図 6-16 アプリケーションリストの追加画面

![](_page_62_Picture_37.jpeg)

3. プロトコル等パラメータを設定し、追加ボタンをクリックすると、ポートフォーワーディングリストの設 定が追加されます。図6-17)

# 図 6-17 アプリケーションリストの追加完了画面

![](_page_63_Picture_99.jpeg)

アプリケーションリストの各パラメータに詳細については下の表を参照してください。

![](_page_63_Picture_100.jpeg)

- 4.(オプション)アプリケーション内容の後に表示される アイコンをクリックすると設定データを修正 できます。
- 5.(オプション)アプリケーション内容の後に表示される <mark>画</mark> アイコンをクリックすると設定データを削除 できます。

# 6.13 ホーム共有(samba)

Samba アプリケーションリストを設定すると、下りパケットのプロトコルポート番号のマッピング関係を確立し、ポ ートフォワーディング(アプリケーションリスト)など他の具体的な機能から呼び出せるようになります。

電源を入れると smbd を自動的に有効されたい場合、「samba サーバ機能を有効」のチェックを入れてください。 USB 機器を検知でき次第 smbd を有効にされたい場合、「自動的に Samba サーバを実行する」のチェックを入 れてください。

ホスト名について 1、空欄不可

2、2 桁-15 桁半角英数字・記号( \_ )( . )の乱数(大文字・小文字混在)

- 3、最初と最後は数字か英字
- 4、数字のみのドメイン名(NDN)が登録不可
- 5、ドメイン名「.」の後に全部数字が登録不可

WEB画面の左側メニューでFTPアプリケーション>ホーム共有(samba)を選択すると、ホーム共有 (samba)設定画面に進みます。(図6-18)

# 図 6-18 メディア共有設定画面

![](_page_64_Picture_54.jpeg)

# 7 管理の設定

# 7.1 ユーザー管理の設定

ユーザーはここでアカウントのパスワードを変更することができます。

1.WEB 画面の左側メニューで管理>システム管理を選択すると、システム管理設定画面に進みます。

#### 図 7-1 ユーザー管理画面

![](_page_65_Picture_82.jpeg)

- 2.ユーザーアカウントのパラメータを設定して、設定ボタンをクリックします。
- ユーザーアカウントのパラメータについては下の表を参照してください。

![](_page_65_Picture_83.jpeg)

# 7.2 システム管理

本製品のシステム管理では以下の内容について説明します。

・リモートアップデート

・リセット

#### 7.2.1 リモートアップデートの設定

サービス提供元がお客様側にある本製品のバージョンまたは設定ファイルを一括してアップグレードする 必要があるときは、リモートアップデートが利用できます。リモートアップデートの完了後、ONUは再起動し ます。リモートアップデート中はONUのシャットダウンや再起動を行わないでください。ONUが正常に使用 できなくなる恐れがあります。

1.WEB画面の左側メニューで管理>システム管理>リモートアップデートを選択すると、リモートアップデ ート設定画面に進みます。(図7-2)

図 7-2 リモートアップデートの設定画面

![](_page_66_Picture_76.jpeg)

- 2.バージョンチェックボタンをクリックすると、現在利用しているバージョンとサーバー上にある 最新バージョンが表示されます。
- 3.サーバー上により新しいバージョンがある場合、アップデートボタンが有効になります。アップデート ボタンをクリックしてアップデートしてください。

7.2.2 リセット

管理メニューで、本製品の再起動や工場出荷設定への復元ができます。

1.WEB画面の左側メニューで管理>システム管理>リセットを選択すると、リセット設定画面に進みます。 (図7-3)

![](_page_66_Picture_77.jpeg)

2.「再起動」ボタンをクリックすると、本製品が自動で再起動します。

3.「工場出荷時の設定に戻す」ボタンをクリックすると、本工場出荷時設定に復元して再起動します。

# 7.3 ログ管理の設定

ログ管理メニューでログのプリント機能を有効にするや、ログをリモートサーバ上にエクスポートすること ができます。また、クラス別にデバイスの警告、通知、デバッグ情報も出力できます。

1. WEB画面の左側メニューで管理>ログ管理を選択すると、ログ管理設定画面に進みます。(図7-4)

#### 図 7-4 ログ管理画面

図 7-3 リセット設定画面

![](_page_67_Picture_95.jpeg)

2.ログ管理に関するパラメータを設定し、設定ボタンをクリックします。

ログ管理のパラメータについては下の表をご参照ください。

![](_page_67_Picture_96.jpeg)

3.(オプション)更新ボタンをクリックすると、最新20件のログがテキストボックスに表示されます。

4.(オプション)ログをクリアボタンをクリックすると、テキストボックスに表示中のログがクリアされます。 5.(オプション)ログをダウンロードするボタンをクリックすると、ログをローカルにダウンロードできます。

### 7.4 診断メンテナンス

本製品の診断メンテナンスでは以下の内容について説明します。

・Ping診断の設定

・Trace Route診断の設定

#### 7.4.1 Ping 診断の設定

Ping診断メニューで、本製品のネットワークのリンク状況を確認できます。

1.WEB画面の左側メニューで管理>診断メンテナンスを選択すると、Ping診断設定画面に進みます。 (図7-5)

### 図 7-5 Ping 診断の設定画面

![](_page_68_Picture_82.jpeg)

2.Ping診断に関するパラメータを設定し、設定ボタンをクリックします。

#### Ping診断のパラメータについては下の表を参照してください。

![](_page_68_Picture_83.jpeg)

### 7.4.2 Trace Route 診断の設定

Trace Routeは宛先アドレスまでにパケットが通ったノード、(ある発信元から宛先までのパス)を確認でき ます。リンクのpingが通らないとき、Trace Routeで問題のあるノードを検出することができます。

1.WEB画面の左側メニューで管理>診断メンテナンス>Trace Route診断を選択すると、Trace Route診 断画面に進みます。(図7-6)

#### 図 7-6 Trace Route 診断の設定画面

![](_page_68_Picture_84.jpeg)

2.Trace Route診断に関するパラメータを設定して、設定ボタンをクリックし、Trace Route診断を起動し ます。

Trace Route診断のパラメータについては下の表を参照してください。

| パラメータ         | 説明                                |
|---------------|-----------------------------------|
| IPアドレスまたはホスト名 | Trace RouteのターゲットIPアドレスまたはホスト名です。 |

![](_page_69_Picture_30.jpeg)

# 8 Q&A

8.1 Q&A

### POWER LEDが点灯しません。

電源がオフになっています。付属品の電源アダプタが正常に接続しているかご確認ください。

### 通電後ALARM LEDが赤色で点灯しています。

ONU本体が故障しています。ONUをリセットしLED状態を確認してください。同じ状況が続く場合、サービ ス提供元が指定するお問い合わせ先に連絡しONUを交換してください。

### 通電後、LINE LEDが点灯しません。

PONが接続されていません。POWER LEDが緑色で点灯しているかご確認ください。POWER LEDが点灯し ている状態でLINE LEDが点灯しない場合、サービス提供元が指定するお問い合わせ先に連絡し、接続を 確認してください。回線認証が成功した場合、LINE LEDは常に点灯します。

### 通電後、LAN LEDが点灯しません。

該当のLANポートにインターネットが接続されていません。このポートに接続されているデバイスが通電し ているか、インターネットケーブルが繋がっているかご確認ください。

# 9 略語リスト

- DHCP Dynamic Host Configuration Protocol,ダイナミックホストコンフィギュレーションプロトコル
- DMZ Demilitarized Zone, 隔離区
- DNAT Destination Network Address Translation, 宛先ネットワークアドレス変換
- DNS DNS Domain Name System,ドメインネームシステム
- DTIM Delivery Traffic Indication Message , 配信トラフィック表示メッセージ
- ICMP Internet Control Message Protocol,インターネット制御通知プロトコル
- IP Internet Protocol,インターネットプロトコル
- LAN Local Area Network, 構内通信網
- MAC Medium Access Control, 媒体アクセス制御
- OMCI ONT Management Control Interface, ONT管理制御インタフェース
- PON Passive Optical Network, 受動光ネットワーク
- RTS Request To Send , 発送請求
- ShortGI Short Guard Interval , ショートガードインターバル
- SLAAC Stateless Address Autoconfiguration,ステートレスアドレス自動設定
- SSID Service Set Identifier,サービスセット識別子
- TCP Transmission Control Protocol, 伝送制御プロトコル
- UDP User Datagram Protocol, ユーザーデータグラムプロトコル
- UPnP Universal Plug and Play,ユニバーサルプラグアンドプレイ
- VLAN Virtual Local Area Network, 仮想ローカルエリアネットワーク
- WAN Wide Area Network, ワイドエリアネットワーク
- WLAN Wireless Local Area Network , 無線ローカルエリアネットワーク
- WMM Wi-Fi MultiMedia, Wi-Fi マルチメディア
- WPS Wi-Fi Protected Setup, Wi-Fiプロテクテッドセットアップ